# **SONY**

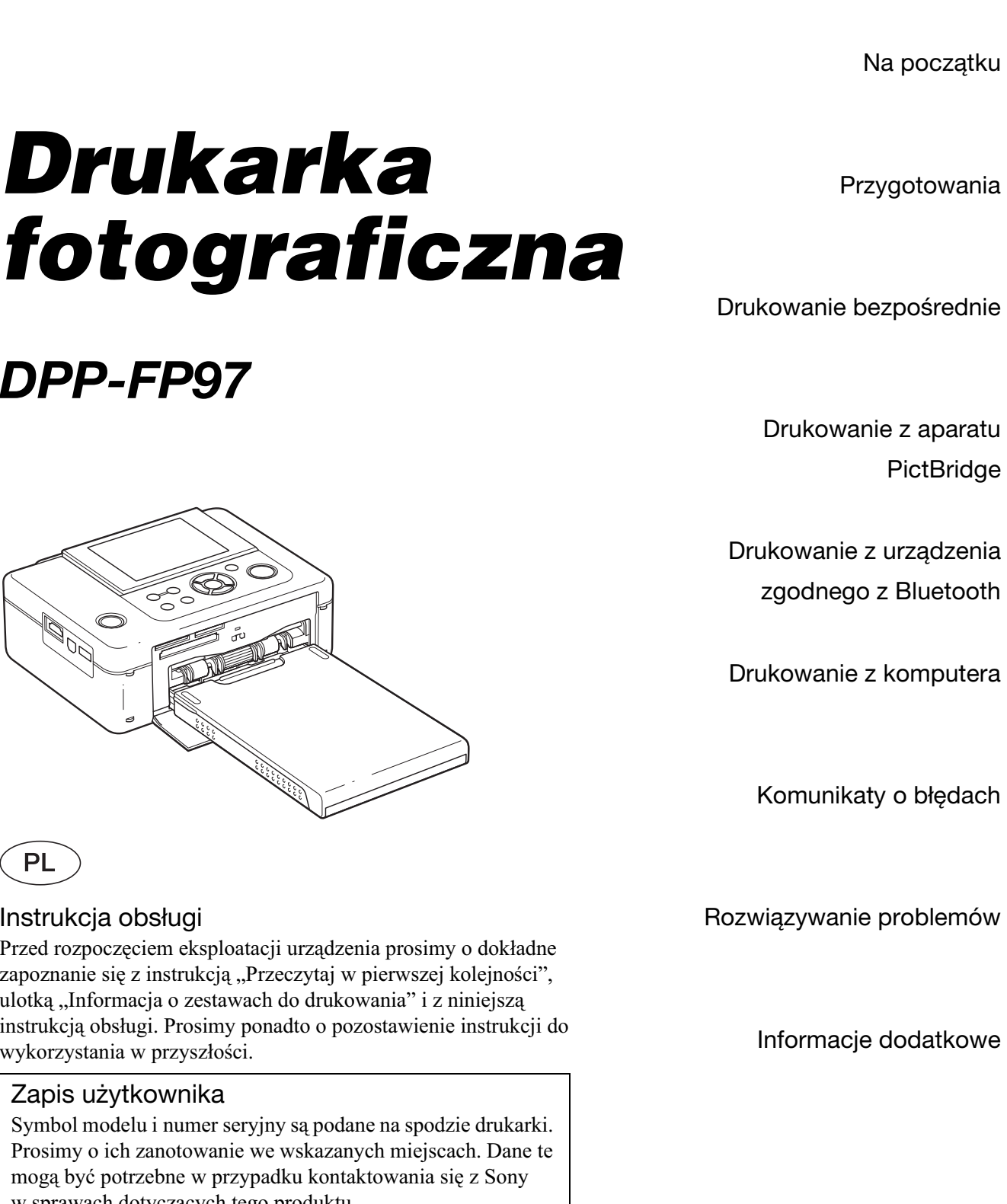

*DPP-FP97*

### **PL**

### Instrukcja obsługi

Przed rozpoczęciem eksploatacji urządzenia prosimy o dokładne zapoznanie się z instrukcją "Przeczytaj w pierwszej kolejności", ulotką "Informacja o zestawach do drukowania" i z niniejszą instrukcją obsługi. Prosimy ponadto o pozostawienie instrukcji do wykorzystania w przyszłości.

### Zapis użytkownika

Symbol modelu i numer seryjny są podane na spodzie drukarki. Prosimy o ich zanotowanie we wskazanych miejscach. Dane te mogą być potrzebne w przypadku kontaktowania się z Sony w sprawach dotyczących tego produktu. Model: DPP-FP97 Numer seryjny:

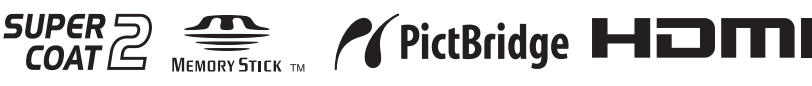

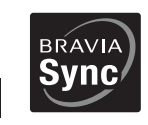

Przeczytaj dostarczoną instrukcję "Przeczytaj w pierwszej kolejności" i ulotkę **"Informacja o zestawach do drukowania".**

# **OSTRZEŻENIE**

### Aby zmniejszyć ryzyko pożaru lub porażenia prądem, nie wystawiać urządzenia na deszcz i chronić je przed wilgocią.

### **Dla klientów w Europie**

Urzadzenie zostało przebadane i uznane za zgodne z wymaganiami dyrektywy EMC, o ile dugo używanych przewodów połączeniowych nie przekracza 3 metrów.

### **UWAGA**

Na obraz z drukarki moga wpływać pola elektromagnetyczne o określonej częstotliwości.

### **Uwaga**

Jeśli ładunki statyczne albo pola elektromagnetyczne spowodują przerwanie transmisji danych, należy na nowo uruchomić używany program albo odłączyć i z powrotem podłaczyć przewód USB.

### **Uwaga dla klientów z krajów,**  w których obowiązują Dyrektywy **UE**

Producentem tego produktu jest Sony Corporation, 1-7-1 Konan Minato-ku Tokio, 108-0075 Japonia. Przedstawicielem producenta w Unii Europejskiej upoważnionym do dokonania i potwierdzenia oceny zgodności z wymaganiami zasadniczymi jest Sony Deutschland GmbH, Hedelfinger Strasse 61, 70327 Stuttgart, Niemcy. Nadzór nad dystrybucją na terytorium Rzeczypospolitej Polskiej sprawuje Sony Poland, 00-876 Warszawa, ul. Ogrodowa 58.

W sprawach serwisowych i gwarancyjnych należy kontaktować się z podmiotami, których adresy podano w osobnych dokumentach gwarancyjnych lub serwisowych, albo z najbliższym sprzedawcą produktów Sony.

Usuwanie zużytego sprzętu **elektrycznego i elektronicznego (dotyczy krajów Unii Europejskiej i innych krajów europejskich z wydzielonymi systemami zbierania odpadów)**

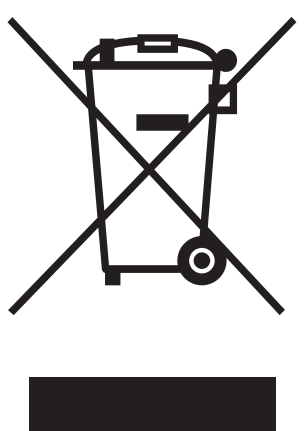

Ten symbol na produkcie lub jego opakowaniu oznacza, że produkt nie powinien być zaliczany do odpadów domowych. Należy go przekazać do odpowiedniego punktu, który zajmuje się zbieraniem i recyklingiem urządzeń elektrycznych i elektronicznych. Prawidłowe usunięcie produktu zapobiegnie

potencjalnym negatywnym konsekwencjom dla środowiska naturalnego i zdrowia ludzkiego, których przyczyną mogłoby być niewłaściwe usuwanie produktu. Recykling materiaów pomaga w zachowaniu surowców naturalnych. Aby uzyska szczegółowe informacje o recyklingu tego produktu, należy się skontaktować z władzami lokalnymi, firmą świadczaca usługi oczyszczania lub sklepem. w którym produkt ten został kupiony.

Kopiowanie, obróbka lub drukowanie materiaów z płyt CD, audycji telewizyjnych, materiałów chronionych prawami autorskimi (np. obrazów i publikacji) i wszelkich innych materiaów innych niż własne nagrania i utwory jest ograniczone tylko do użytku prywatnego i domowego. Brak praw autorskich do takich materiaów lub brak zezwolenia posiadaczy praw autorskich na kopiowanie takich materiałów może być przyczyna naruszenia przepisów o ochronie praw autorskich i spowodować roszczenia o odszkodowanie ze strony posiadaczy tych praw.

Wykorzystując w drukarce zdjęcia, należy zwracać szczególną uwagę na przestrzeganie przepisów o ochronie praw autorskich. Wykorzystywanie lub przetwarzanie wizerunków osób trzecich bez ich zgody może naruszać prawa tych osób.

Wykonywanie zdjęć na pewnych pokazach, występach i wystawach może być zabronione.

### **Zalecenie dotyczące kopii zapasowych**

Aby uniknąć ryzyka utraty danych wskutek przypadkowego użycia albo awarii drukarki, zaleca się wykonywanie zapasowych kopii danych.

#### **Informacja**

SPRZEDAWCA NIE BĘDZIE W ŻADNYM PRZYPADKU PONOSI ODPOWIEDZIALNOŚCI ZA WSZELKIE SZKODY BEZPOŚREDNIE, INCYDENTALNE ANI WTÓRNE DOWOLNEGO RODZAJU, ANI ZA STRATY LUB WYDATKI WYNIKAJ
CE Z WADLIWOŚCI DOWOLNEGO PRODUKTU LUB Z UŻYCIA DOWOLNEGO PRODUKTU.

Sony nie będzie ponosić żadnej odpowiedzialności za wszelkie przypadkowe lub wtórne szkody lub straty ani za utratę zawartości nagrania, których przyczyną może być użytkowanie albo uszkodzenie drukarki lub karty pamięci.

### **Uwagi o ekranie LCD**

- · Obraz wyświetlany na ekranie różni się jakością i kolorystyka od obrazu na wydruku. Wynika to z różnic w stosowanych metodach reprodukcji obrazu i profilach barw. Nie należy go uważać za wierne odwzorowanie przyszłej odbitki.
- Nie naciskać ekranu LCD. Grozi to zniekształceniem barw i awarią.
- Długotrwałe wystawianie ekranu LCD na działanie promieni słonecznych grozi powstaniem uszkodzeń.
- · Produkcja ekranu LCD odbywa się z użyciem bardzo precyzyjnych technologii, dzięki czemu ponad 99,99% punktów dziaa normalnie. Mimo to, na ekranie LCD mogą się na stałe pojawiać maleńkie czarne i / lub jasne punkty (białe, czerwone, niebieskie lub zielone). Występowanie tych punktów jest normalnym efektem procesu produkcyjnego i w żaden sposób nie wpływa na nagranie.
- W niskiej temperaturze na ekranie LCD może się utrzymywać ślad po obrazie. Nie świadczy to o uszkodzeniu.

### **Znaki handlowe i prawa autorskie**

- "BRAVIA", "BRAVIA" Sync,  $\frac{BRAV}{Sync}$ , Cyber-shot, MEMORY STICK, ", Memory Stick", MEMORY STICK, "Memory Stick Duo", **MEMORY 5TICK DUO**, "MagicGate Memory Stick", "Memory Stick PRO", **MEMORY STICK PRO, "Memory Stick PRO** Duo", MEMORY STICK PRO DUO, "Memory Stick PRO-HG Duo", MEMORY STICK PRO-HG DUO, "Memory Stick Micro", MEMORY STICK MICRO, M2, "Memory Stick-ROM", MEMORY STICK-ROM, "MagicGate" i MAGICGATE są znakami handlowymi Sony Corporation.
- HDMI, **HDTI** i High-Definition Multimedia Interface są znakami handlowymi lub zastrzeżonymi znakami handlowymi HDMI Licensing LLC.
- Microsoft, Windows, Windows Vista i DirectX s zastrzeżonymi znakami handlowymi lub znakami handlowymi Microsoft Corporation w Stanach Zjednoczonych i / lub w innych krajach.
- Intel i Pentium są zastrzeżonymi znakami handlowymi lub znakami handlowymi Intel Corporation.
- CompactFlash jest znakiem handlowym SanDisk Corporation w Stanach Zjednoczonych.
- $\sum_{\text{2D-Ploture Card}^+}$  lub xD-Picture Card™ jest znakiem handlowym FUJIFILM Corporation.

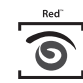

- **FotoNation** jest znakiem handlowym FotoNation Inc. w Stanach Zjednoczonych.
- $SILKYPIX^*$  jest zastrzeżonym znakiem handlowym Ichikawa Soft Laboratory.
- Wszystkie pozostałe nazwy firm i produktów mogą być znakami handlowymi lub zastrzeżonymi znakami handlowymi odpowiednich firm. W instrukcji nie są za każdym razem zamieszczane symbole  $\overline{N}^{\mathbf{M}^{\prime\prime}}$  i  $\overline{N}^{\mathbf{S}^{\prime\prime}}$ .
- · Urządzenie ma funkcję rozpoznawania twarzy. Wykorzystano w nim technologię Sony Face Recognition, opracowaną przez firmę Sony.
- Znak słowny i logo Bluetooth są własnością Bluetooth SIG Inc., a ich dowolne wykorzystanie przez Sony Corporation odbywa się na zasadzie licencji. Inne znaki handlowe i nazwy handlowe należą do odpowiednich właścicieli.
- Inne znaki handlowe i nazwy handlowe należa do odpowiednich właścicieli.
- Zlib
- © 1995- 2002 Jean-loup Gailly i Mark Adler
- Produkt wykorzystuje technologię iType™ i zawiera fonty firmy Monotype Imaging Inc. iType™ jest znakiem handlowym Monotype Imaging Inc.

### Uwagi dla użytkowników

Program © 2009 Sony Corporation Dokumentacja © 2009 Sony Corporation

Wszystkie prawa zastrzeżone. Niniejsza instrukcja ani opisane w niej oprogramowanie nie mogą być, zarówno we fragmentach, jak i w całości, reprodukowane, tumaczone ani redukowane do dowolnej postaci możliwej do odczytu maszynowego bez uprzedniej pisemnej zgody Sony Corporation.

SONY CORPORATION NIE BĘDZIE W ŻADNYM PRZYPADKU PONOSIĆ ODPOWIEDZIALNOŚCI ZA WSZELKIE SZKODY INCYDENTALNE, WTÓRNE ANI SZCZEGÓLNE, KTÓRYCH POD-STAWA BYŁBY DELIKT CYWILNO-PRAWNY, UMOWA I INNE, ZWIAZANE Z NINIEJSZA INSTRUKCJ
, OPROGRAMOWANIEM LUB INNYMI INFORMACJAMI TU ZAWARTYMI ALBO Z ICH WYKORZYSTANIEM.

Uszkodzenie plomby na opakowaniu dysku CD-ROM oznacza przyjęcie wszystkich warunków i postanowień niniejszej umowy. W przypadku niewyrażania zgody na te warunki i postanowienia prosimy o bezzwłoczny zwrot nieotwieranej koperty z dyskiem, jak również reszty pakietu, do miejsca zakupu.

Sony Corporation zastrzega sobie prawo wprowadzenia dowolnych zmian w niniejszej instrukcji i w informacjach tu zawartych, w dowolnym momencie i bez uprzedzenia.

Opisane tu oprogramowanie może także podlegać postanowieniom oddzielnej umowy licencyjnej dla użytkownika.

Zabrania się modyfikowania oraz kopiowania wszelkiego rodzaju danych dostarczonych z tym oprogramowaniem, takich jak przykadowe obrazy, w celach innych niż własny użytek. Kopiowanie oprogramowania bez zezwolenia stanowi naruszenie przepisów o ochronie praw autorskich.

Zwracamy uwagę, że powielanie lub przetwarzanie bez zezwolenia portretów lub prac chronionych prawami autorskimi może stanowić naruszenie praw zastrzeżonych dla posiadaczy tych praw.

Instrukcja może zawierać odesłania do dalszych informacji znajdujących się w dostarczonych ulotkach "Przeczytaj w pierwszej kolejności" i "Informacja o zestawach do drukowania".

## Spis treści

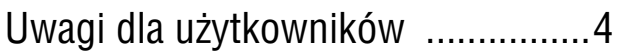

### Na początku

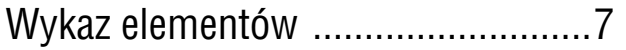

### Przygotowania

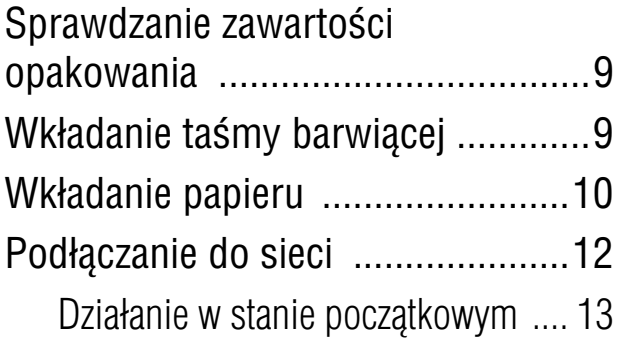

### Drukowanie bezpośrednie

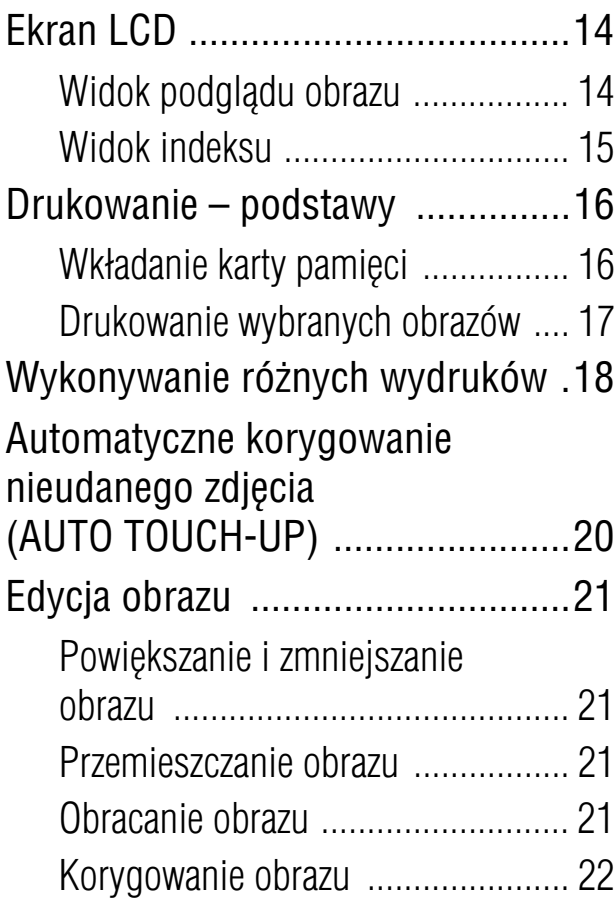

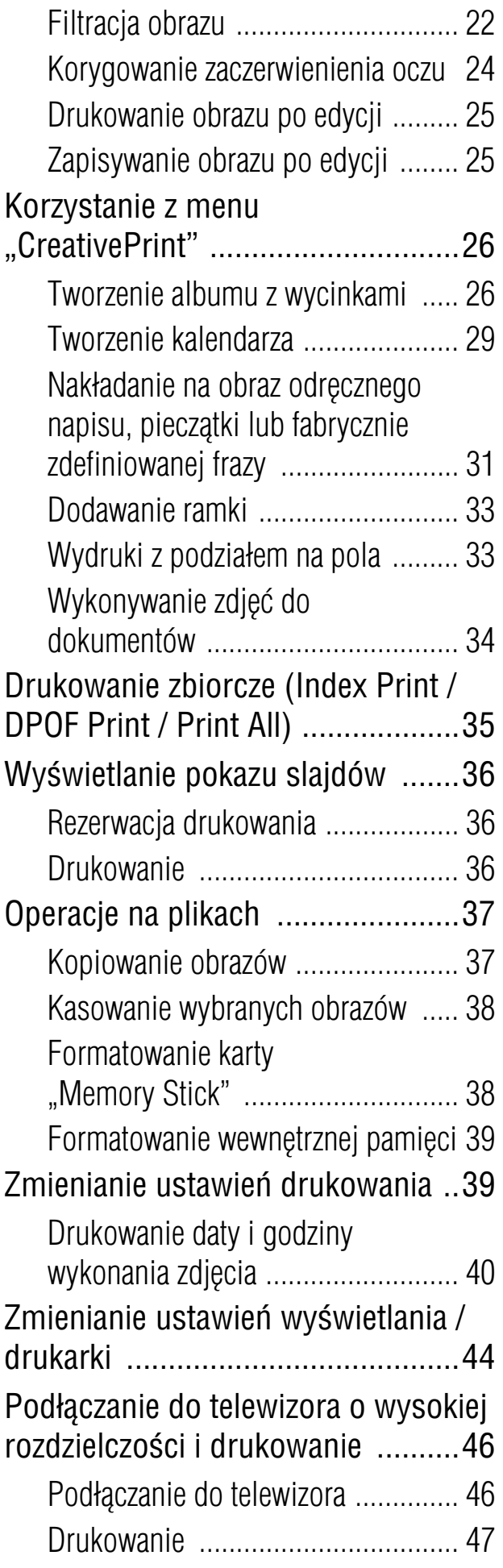

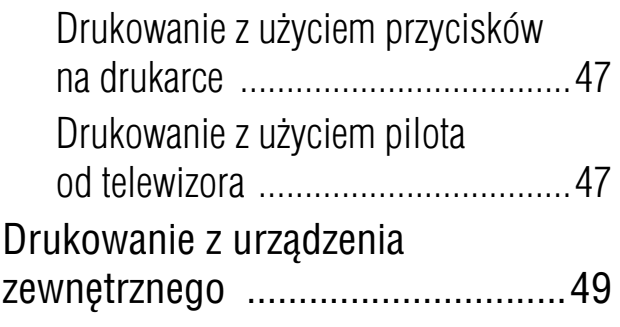

### Drukowanie z aparatu **PictBridge**

Drukowanie z aparatu PictBridge ..51

### Drukowanie z urządzenia zgodnego z Bluetooth

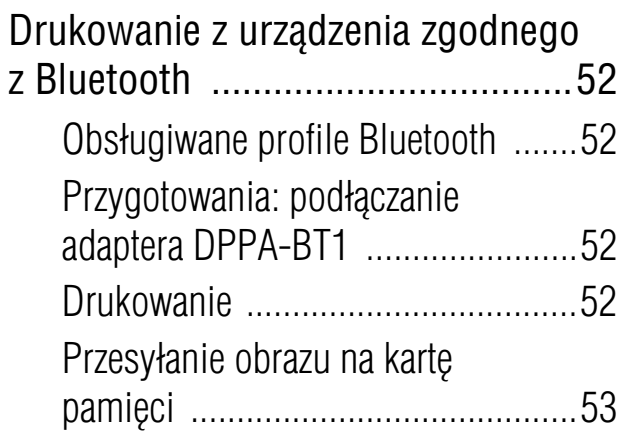

### Drukowanie z komputera

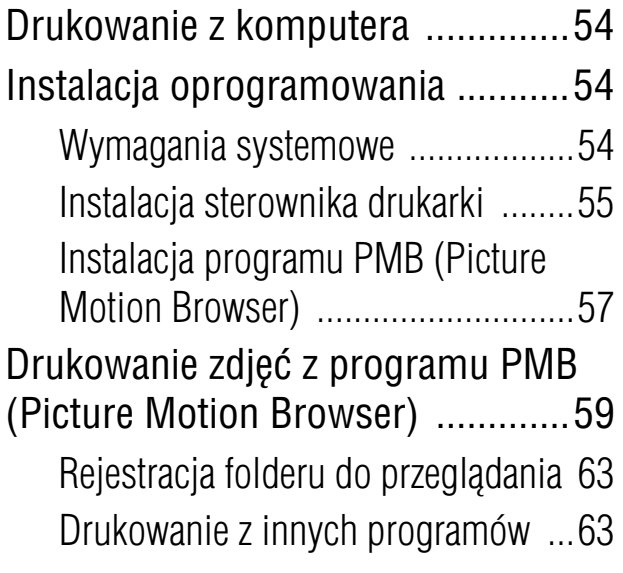

### Komunikaty o błędach

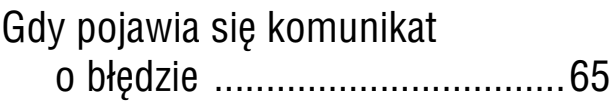

### Rozwiązywanie problemów

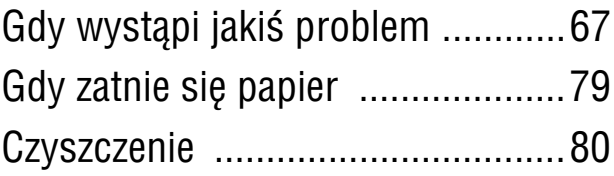

### Informacje dodatkowe

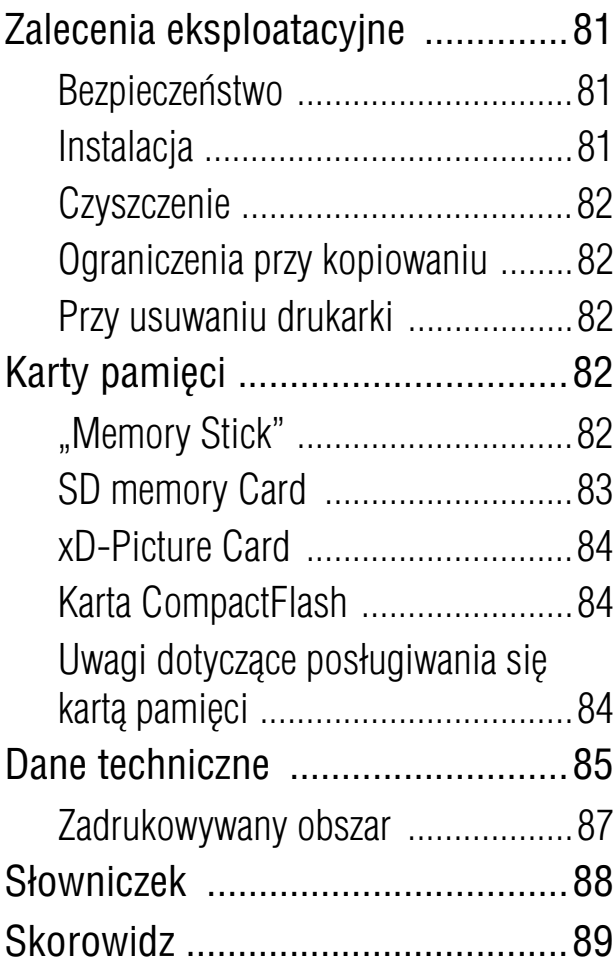

### Wykaz elementów

Szczegóły można znaleźć na stronach, których numery podano w nawiasach.

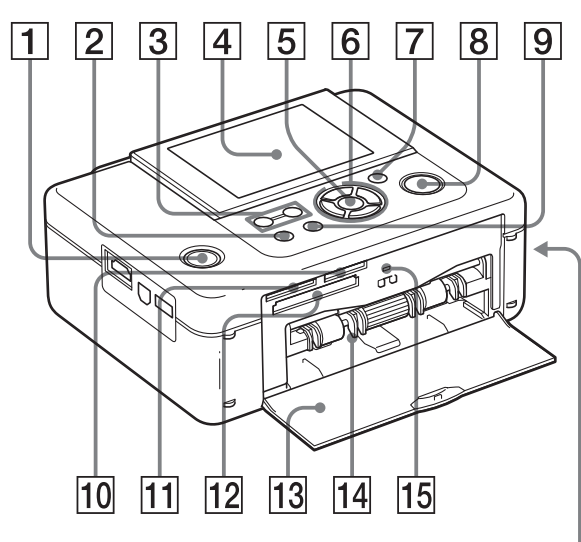

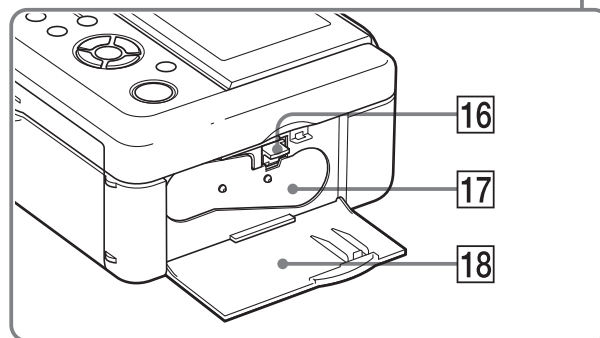

### **Płyta czołowa drukarki**

- <sup>A</sup> **Przycisk** 1 **(w-czania / trybu**  czuwania) / Wskaźnik  $\bigcirc$ **(czuwania)**
- **2** Przycisk MENU
- C **Przyciski (widoku indeksu) (zmniejszania)/**  (powiększania) (**...**strona 16)
- $\boxed{4}$  **Ekran LCD**

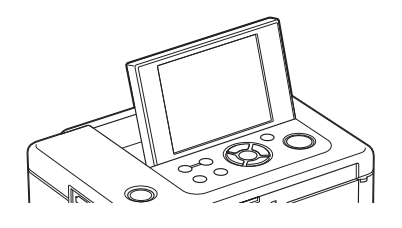

- E **Przycisk ENTER**
- **[6] Przyciski kierunku (⊲/⊳/∆/⊽)**
- G **Przycisk AUTO TOUCH-UP (**.**strona 20)**
- **B** Przycisk / wskaźnik PRINT
- **9 Przycisk CANCEL**
- **10 Gniazdo "Memory Stick PRO" (Standard / Duo) (-strona 16, 82)**
- **11 Gniazdo dwuformatowe SD memory Card / xD-Picture Card (**.**strona 16, 83, 84)**
- L **Gniazdo CompactFlash (**.**strona 16, 84)**
- 13 Pokrywa komory na tace na **papier**
- **14 Komora na tace na papier (—**■ strona 11)
- **15 Wskaźnik dostępu**
- **16 Dźwignia wyjmowania taśmy** barwiącej (**· strona 9**)
- 17 Taśma barwiąca (sprzedawana **oddzielnie) (**.**strona 9)**
- **18 Pokrywa komory na taśme barwiącą** (**Computed** 4)

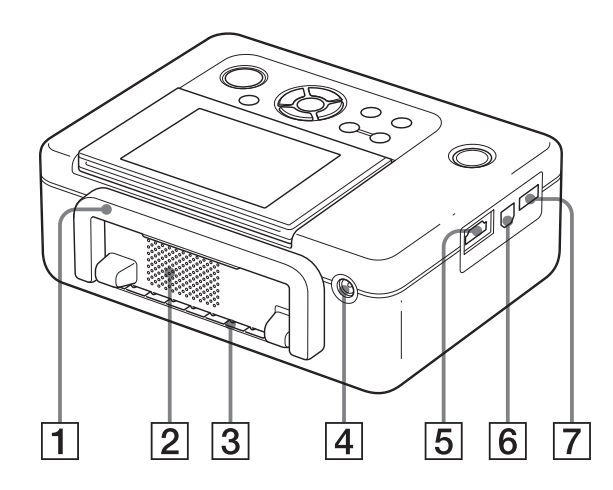

### **Tył drukarki**

### A **Uchwyt**

Przenosząc drukarkę, unieś uchwyt jak na ilustracji.

Przed użyciem drukarki opuść uchwyt do pierwotnego położenia.

### Uwagi

- Przed przenoszeniem drukarki należy odłączyć albo wyjąć karty pamięci, urządzenia zewnętrzne, tacę na papier, zasilacz sieciowy i inne przewody. W przeciwnym razie może dojść do awarii.
- Obróć panel LCD do pierwotnego położenia.
- B **Otwory wentylacyjne**
- **[3] Wyjście papieru**
- D **Gniazdo DC IN 24 V (**.**strona 12)**

Podłącz do tego gniazda dostarczony zasilacz sieciowy. Następnie podłącz przewód zasilający do zasilacza i gniazdka sieciowego.

### **Lewa strona drukarki**

### **5** Złącze HDMI OUT (wyjściowe) **(—**■ strona 46)

Kiedy drukarka ma być podłączona do telewizora o wysokiej rozdzielczości, podłącz przewód HDMI do tego złącza.

#### $\boxed{6}$  Złącze V USB (**← strona 56**) Kiedy drukarka jest używana w trybie PC, podłącz przewód USB do tego złącza.

### G **Z-cze PictBridge/EXT INTERFACE (-Strona 49 do 52)**

Służy do podłączenia aparatu cyfrowego zgodnego z PictBridge, urządzenia pamięci masowej takiego jak pamięć USB czy nośnik fotografii, adaptera USB Bluetooth (DPPA-BT1\*) lub zewnętrznego urządzenia USB.

\* Adapter USB Bluetooth DPPA-BT1 nie jest sprzedawany w pewnych krajach.

### Sprawdzanie zawartości opakowania

Prosimy o sprawdzenie, czy drukarce towarzyszy wymienione poniżej wyposażenie.

- Taca na papier (1 szt.)
- Zasilacz sieciowy (1 szt.)
- Przewód zasilający<sup>\*1</sup> (1 szt.)
- Przewód USB (1 szt.)
- Kasetka czyszcząca (1 szt.) / Arkusz czyszczący (1 szt.)
- CD-ROM (programowy sterownik drukarki do Windows 1.0 i program PMB (Picture Motion Browser) 4.2)
- Instrukcja obsługi (ta broszura) (1 szt.)
- Instrukcja "Przeczytaj w pierwszej kolejności" (1 szt.)
- Instrukcja "Informacja o zestawach do drukowania" (1 szt.)
- Gwarancja (tylko w niektórych regionach) (1 szt.)
- Umowa licencji na oprogramowanie Sony (1 szt.)
- \*1 Ksztat wtyczki i parametry przewodu zasilajcego zależą od miejsca zakupu drukarki.

### **Informacja o zestawach do drukowania Sony (sprzedawanych oddzielnie)**

Prosimy o użycie oferowanego oddzielnie zestawu do drukowania Sony przeznaczonego do tej drukarki. Więcej informacji podano w dostarczonej ulotce "Informacja o zestawach do drukowania".

### Wkładanie taśmy barwiącej

- 1 Otwórz pokrywe komory na taśme. W tym celu pociągnij pokrywę.
- $2$  Włóż taśmę barwiącą do komory w kierunku wskazywanym przez strzałkę, tak aby wskoczyła ona na miejsce.

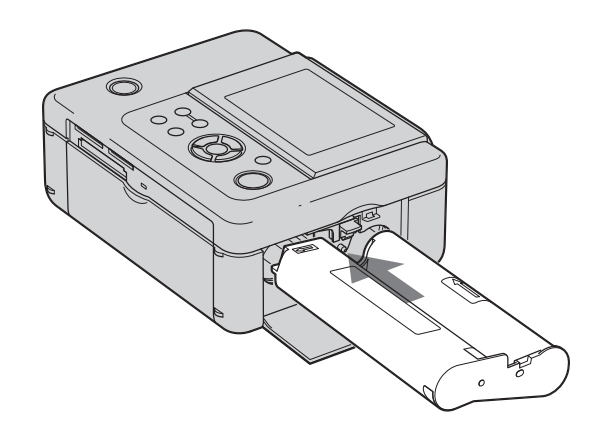

 $3$  Zamknij pokrywe komory na taśme barwiącą.

> **Wyjmowanie taśmy barwiącej** Unieś niebieską dźwignię wyjmowania i wysuń zużytą taśmę.

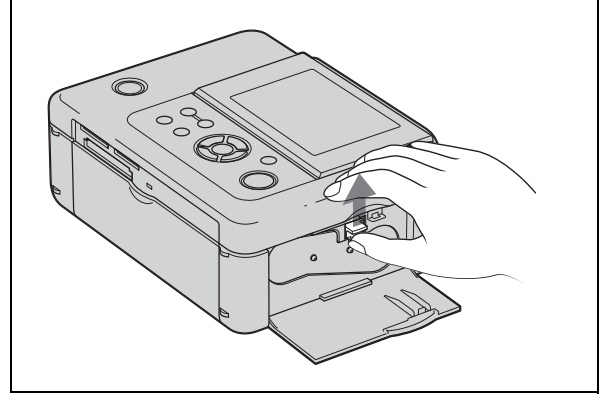

#### Uwagi

- Nie dotykać taśmy barwiącej i nie przechowywać jej w zapylonych miejscach. Odciski palców lub kurz na taśmie barwiącej mogą spowodować niedokładności na wydruku.
- Nie cofać taśmy barwiącej i nie wykonywać wydruków przy użyciu cofniętej taśmy. Uniemożliwi to uzyskanie właściwych wydruków i grozi awarią. Jeśli taśma barwiąca nie trafia na swoje miejsce, wyjmij ją i włóż na nowo. Jeśli problem wynika z nadmiernego luzu taśmy barwiącej, przytrzymaj wciśniętą szpulę taśmy i zwiń taśmę w kierunku wskazywanym przez strzałkę, aby usunąć luz.

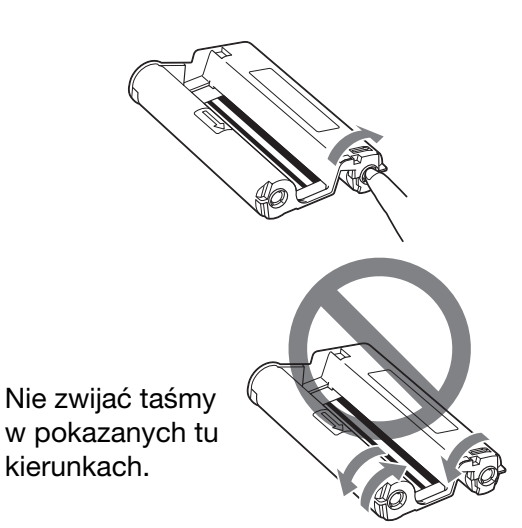

- Nie rozbierać taśmy.
- Nie wyciągać taśmy z obudowy.
- Nie wyjmować barwiącej podczas drukowania.
- Unikać umieszczania zestawu do drukowania w miejscu narażonym na wysoką temperaturę, dużą wilgotność, nadmierne zapylenie lub bezpośrednie oświetlenie słoneczne. Należy go przechowywać w chłodnym, ciemnym miejscu i zużyć w krótkim czasie od daty produkcji. Niewłaściwe warunki przechowywania mogą spowodować pogorszenie się stanu taśmy barwiącej. Użycie takiej taśmy może wpływać na jakość wydruków, co nie jest objęte gwarancją i nie daje prawa do odszkodowania.

### Wkładanie papieru

 $1$  Otwórz pokrywę tacy na papier. Chwyć za części z boków tacy na papier (oznaczone strzakami) i otwórz pokryw tacy na papier.

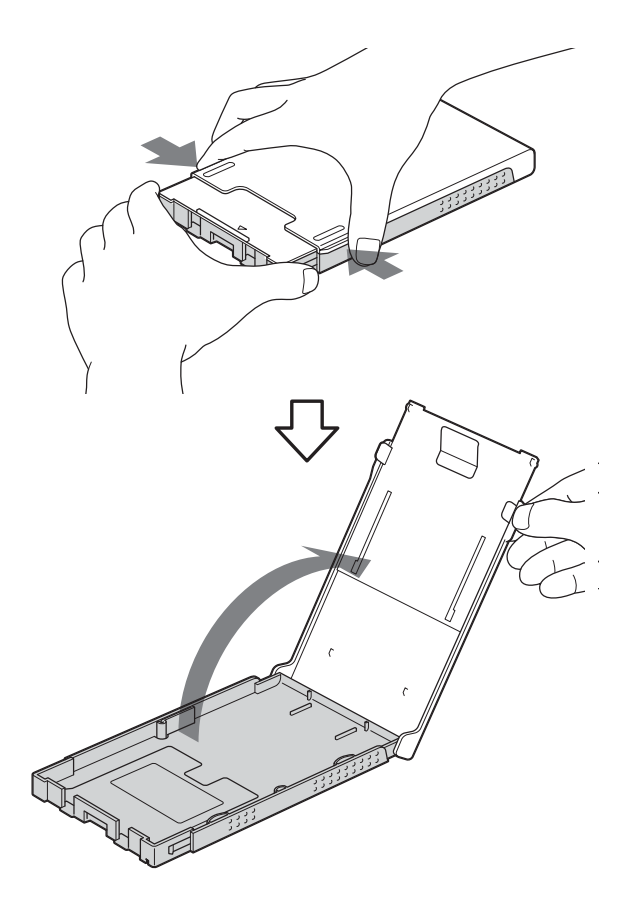

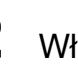

 $2$  Włóż papier do tacy na papier.

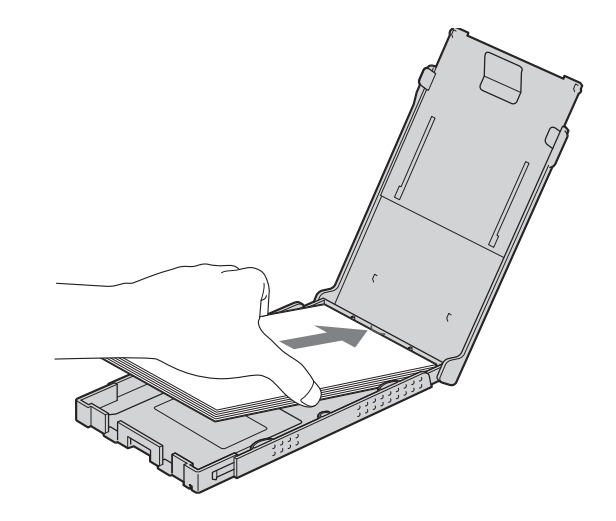

 $3$  Zamknij pokrywe tacy na papier.

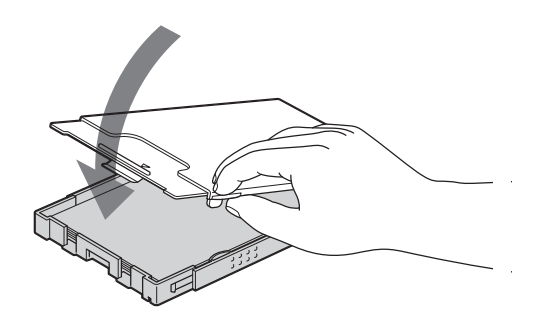

4 Otwórz ruchomą osłonę.

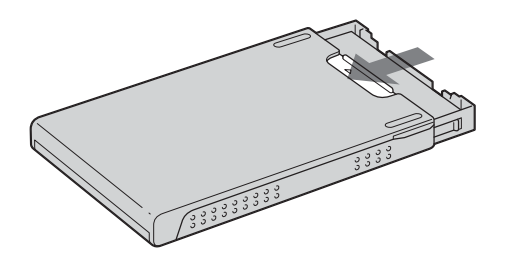

 $5$  Włóż tace na papier do drukarki.

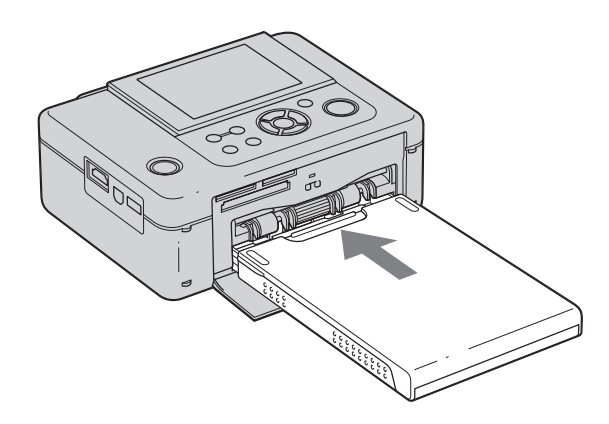

#### Uwagi

- Możesz włożyć do 20 arkuszy papieru. Starannie przekartkuj papier. Następnie włóż papier tak, aby arkusz ochronny znajdował się u góry. Wyjmij z tacy arkusz ochronny.
- W przypadku braku arkusza ochronnego włóż papier do tacy tak, aby zadrukowywana powierzchnia (bez nadruku) znajdowała się u góry.
- Nie dotykać powierzchni przeznaczonej do zadrukowania. Odciski palców po stronie przeznaczonej do zadrukowania lub jej zanieczyszczenie mogą obniżyć jakość druku.
- Nie zginać papieru przed zadrukowaniem i nie odrywać perforacji.
- Aby uniknąć zacięcia się papieru lub awarii drukarki, przed drukowaniem przestrzega następujących zaleceń:
	- $-$  Nie pisać nic ani nie drukować na powierzchni papieru.
	- Nie naklejać na papierze żadnych etykiet samoprzylepnych ani znaczków.
	- Dokładając papier do tacy, należy się upewnić, że liczba arkuszy nie przekracza 20.
	- $-$  Nie wkładać do tacy różnych rodzajów papieru do drukowania.
	- $-$  Nie drukować ponownie na zadrukowanym papierze. Dwukrotny wydruk obrazu na tym samym arkuszu nie zwiększy nasycenia wydruku.
	- Używać tylko papieru przeznaczonego do tej drukarki.
	- $-$  Nie używać ponownie papieru, który został wysunięty bez zadrukowania.

#### **Przechowywanie papieru**

- Jeśli papier ma być przechowywany w tacy na papier, należy wyjąć tacę z drukarki i zamknąć ruchomą osłonę na tacy na papier.
- Unikać przechowywania papieru w taki sposób, by zadrukowane strony przez długi czas stykały się ze sobą albo miały kontakt z przedmiotami z gumy albo plastiku, w tym chlorkiem winylu i substancjami zmiękczającymi. Grozi to zmianami barw lub pogorszeniem się jakości wydruku.
- Unikać umieszczania papieru w miejscu narażonym na wysoką temperaturę, dużą wilgotność, nadmierne zapylenie lub bezpośrednie oświetlenie słoneczne.
- Częściowo wykorzystany zestaw papieru należy przechowywać w oryginalnej torebce lub do podobnym opakowaniu.

### Podłączanie do sieci

- 1 Włącz wtyk zasilacza sieciowego do gniazda DC IN 24 V z tyłu drukarki.
- $\, {\bf 2} \,$  Podłącz jeden koniec przewodu zasilającego do zasilacza sieciowego, a drugi koniec do gniazdka sieciowego.

### Uwagi

- Drukarki nie należy umieszczać na niestabilnym podłożu, takim jak chwiejny stolik.
- Wokół drukarki należy pozostawić odpowiednią ilość miejsca. Podczas drukowania, z tyłu drukarki kilkakrotnie wysuwa się papier. Za drukarką musi być co najmniej 10 cm wolnego miejsca.
- Zasilacz sieciowy należy podłączyć do łatwo dostępnego gniazdka sieciowego. W razie problemów natychmiast odciąć zasilanie, wyłączając wtyczkę z gniazdka sieciowego.
- Nie zwierać styków na wtyku zasilacza metalowymi przedmiotami. Grozi to awaria.
- Nie używać zasilacza sieciowego umieszczonego w ciasnym miejscu, na przykład między ścianą a meblem.
- Po zakończeniu używania zasilacza sieciowego należy odłączyć go od gniazda DC IN 24 V drukarki i wyłączyć z gniazdka sieciowego.
- Drukarka pozostaje pod napięciem zawsze, gdy jest włączona do gniazdka sieciowego, nawet gdy sama drukarka jest wyłączona.
- Gniazdko sieciowe powinno się znajdować jak najbliżej urządzenia i pozostawać łatwo dostępne.

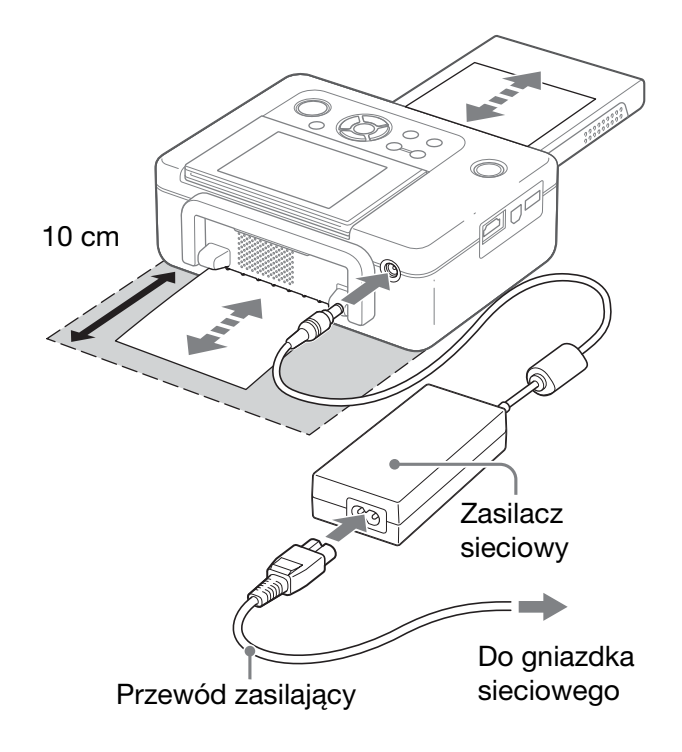

### Użycie drukarki za granicą – **źródła zasilania**

Drukarki i dostarczonego zasilacza sieciowego można używać w dowolnym kraju lub regionie, w którym napięcie zasilania (przemienne) wynosi od 100 do 240 V, 50/60 Hz.

Nie używać elektrycznych transformatorów (podróżnych), gdyż grożą one niewłaściwą pracą zasilacza.

### Działanie w stanie początkowym

Kiedy drukarka zostanie właczona bez włożonej karty pamięci lub podłączonego urządzenia zewnętrznego, pojawi się ekran początkowy.

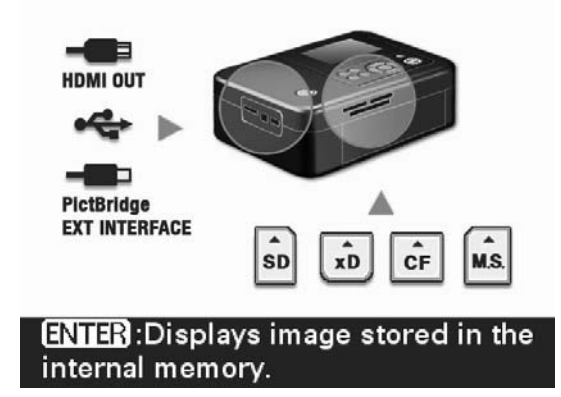

Jeśli przez 5 sekund nie zostanie użyta żadna funkcja drukarki, włączy się tryb demonstracyjny. Naciśnięcie dowolnego przycisku z wyjątkiem przycisku (U (włączania)<br>/ trybu czywonie) spowoduje powrót do ekreny / trybu czuwania) spowoduje powrót do ekranu początkowego. Po naciśnięciu przycisku ENTER wyświetlone zostaną obrazy z wewnętrznej pamięci.

Kiedy jest włożona karta pamięci lub podłączone jest urządzenie zewnętrzne, wyświetlane są obrazy z włożonej karty, podłączonego urządzenia lub wewnętrznej pamięci.

Sposób postępowania zależy od źródła drukowanego obrazu:

- · Drukowanie bezpośrednio z karty pamięci, zewnętrznego urządzenia lub wewnętrznej pamięci – strona 16.
- Drukowanie z aparatu cyfrowego z PictBridge – strona 51.
- Drukowanie z urzdzenia z interfejsem Bluetooth – strona 52.
- Drukowanie z komputera strona 54.

### Widok podglądu obrazu

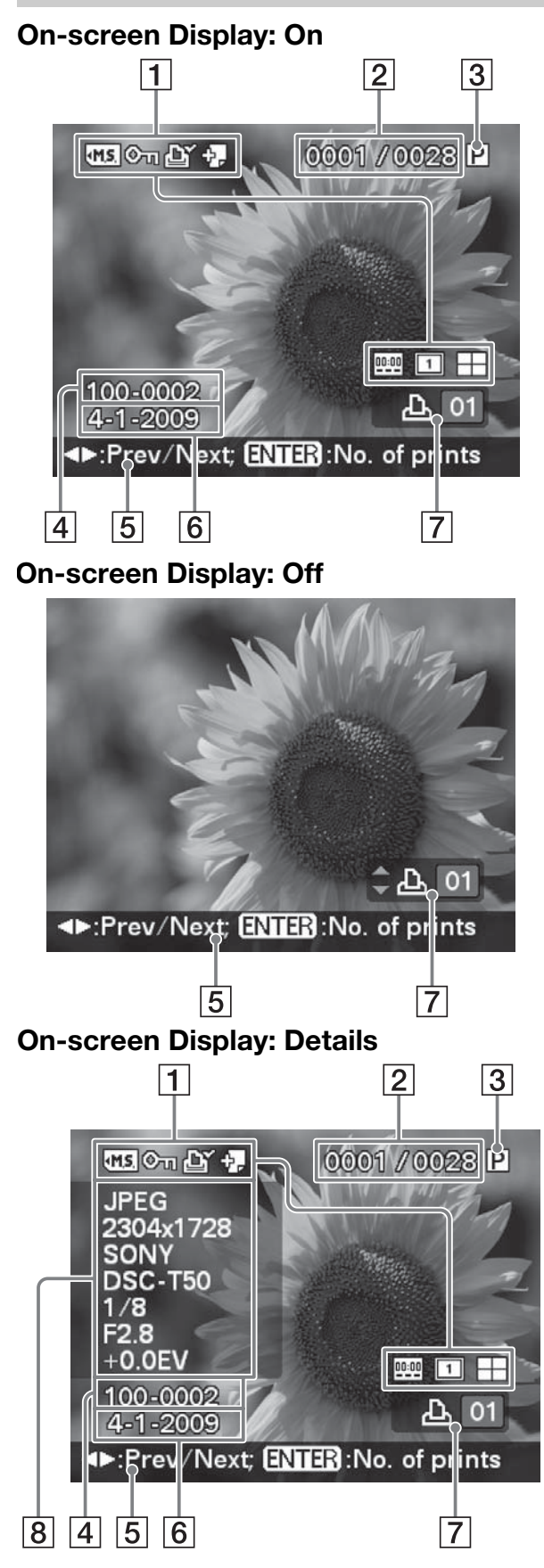

Wygląd podglądu obrazu można zmienić za pomocą parametru "On-screen Display" (strona 45) w menu Display/Printer setup. Aby wyświetlić inny obraz, użyj przycisków  $\triangleleft$ 

### **11 Wskaźniki wejścia / ustawienia**

Wyświetlane są wskaźniki wejścia i informacje o ustawieniach obrazu.

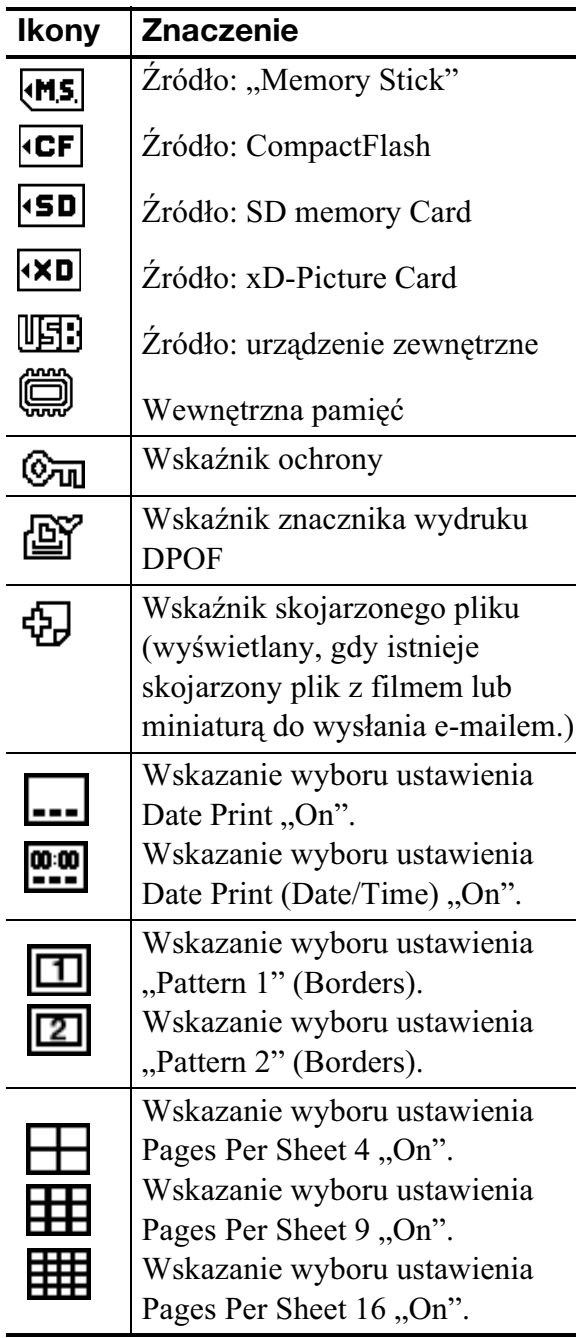

### B **Liczba wybranych obrazów / Liczba obrazów ogóem**

 $\overline{3}$  Wskazanie taśmy barwiącej P: format P C: kasetka czyszcząca

- **A** Numer obrazu (numer folderu**pliku)\***
	- \* Dotyczy tylko plików zgodnych z DCF. W przypadku innych formatów plików wyświetlana będzie tylko część nazwy pliku.
- $\boxed{5}$  Wskazówki dotyczące obsługi
- **6** Data wykonania lub zapisu zdjęcia
- G **Wybrana liczba odbitek**
- $\boxed{8}$  **Ekran szczegółowych informacji**

### Widok indeksu

Przedstawia listę obrazów zapisanych na wybranym nośniku (Widok indeksu). Sposób wyświetlania indeksu można zmienić, wybierając z menu Index View wariant "Number Order" lub "Shoot. Date".

### **Widok indeksu: "Number Order"**

Wyświetlanie obrazów w kolejności nazw plików.

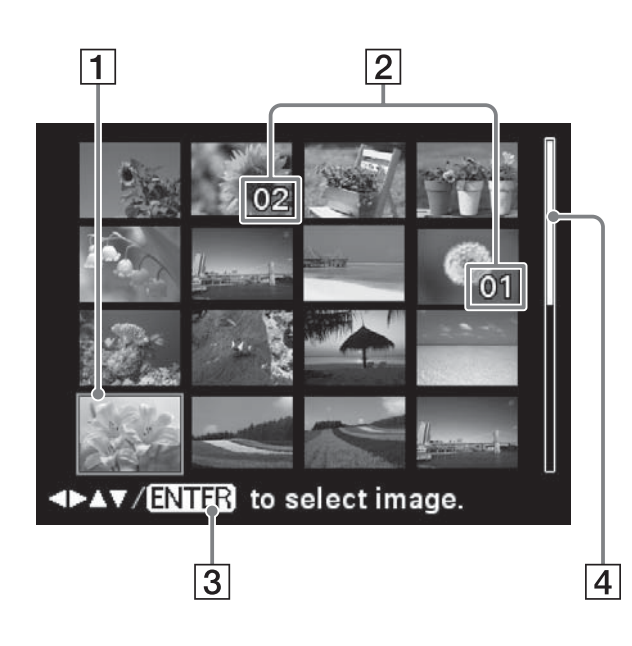

### **Widok indeksu: "Shoot. Date"**

Porządkowanie wyświetlanych obrazów według dat zapisu lub wykonania zdjęcia.

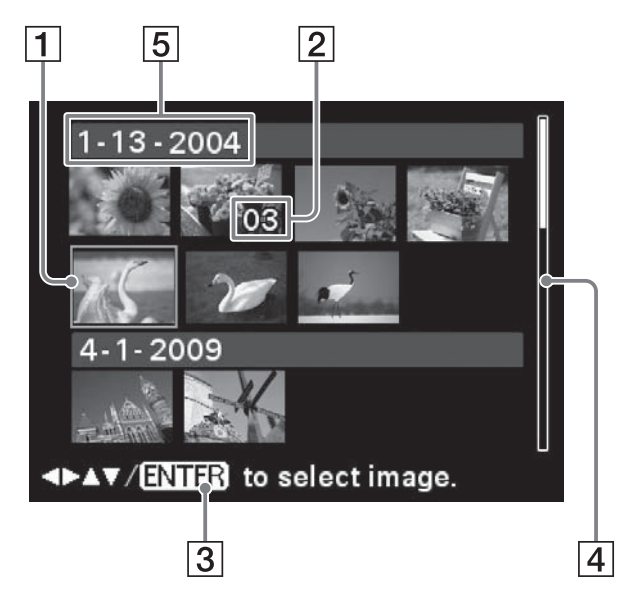

#### **1 Kursor (pomarańczowa ramka)** Do przemieszczania kursora (wyboru) można używać przycisków  $\langle \rangle \triangleright / \triangle / \nabla$ .

- B **Wybrana liczba odbitek**
- $\boxed{3}$  Wskazówki dotyczące obsługi
- **Z** Pasek przewijania

Wskazuje pozycję obrazu wśród wszystkich obrazów.

E **Data wykonania zdjcia** 

### Uwaga

Obrazów nie można porządkować chronologicznie, gdy ich liczba przekracza 2000. Są one porządkowane na podstawie nazw plików (Number Order).

### **Przełączanie między widokiem** podglądu obrazu a widokiem **indeksu**

Zawartość ekranu można przełaczać w następujący sposób:

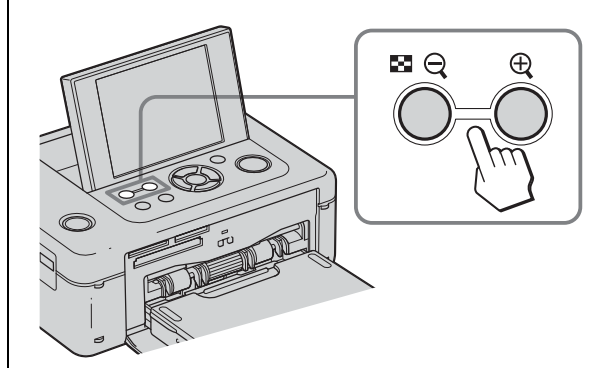

### **• Wyœwietlanie widoku indeksu**

W trybie widoku podglądu obrazu naciśnij przycisk  $\blacksquare$  (widoku indeksu) /  $\Theta$  (zmniejszania).

Kiedy wyświetlany jest powiększony obraz, naciskaj przycisk  $\Box$  /  $\Theta$ , aby go zmniejszyć do normalnej wielkości, a następnie wyświetlić widok indeksu.

• Wyświetlanie widoku podglądu **obrazu**

W trybie widoku indeksu przyciskami  $\triangleleft$ /  $\triangleright$ / $\triangle$ / $\triangledown$  przemieść kursor na obraz, którego podgląd chcesz wyświetlić, i naciśnij przycisk ENTER lub  $\bigoplus$  (powiększania).

### **Powiekszanie obrazu**

Naciskaj przycisk  $\bigoplus$  (powiększania). Obraz można powiększyć maksymalnie 5 razy.

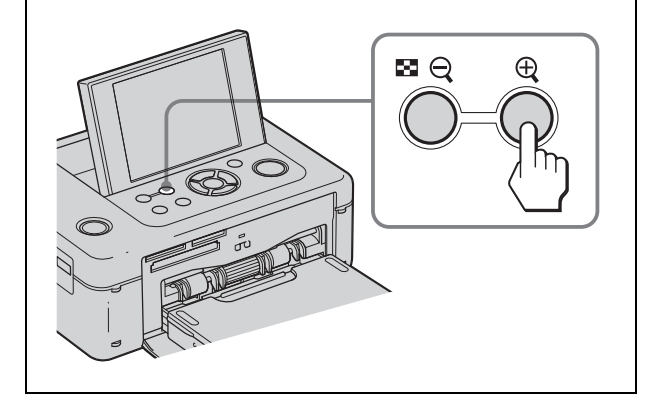

### Drukowanie – podstawy

### Wkładanie karty pamieci

Chwyć kartę pamięci ("Memory Stick", "Memory Stick Duo", CompactFlash, SD memory Card lub xD-Picture Card) ze zdjęciami do wydrukowania **tak, aby strona z miejscem**  na opis znajdowała się u góry, po czym starannie włóż kartę do odpowiedniego gniazda. Rodzaje kart pamięci, których można używać, podano na stronach 82 do 84.

### Wskazówka

Aby wydrukować obraz z wewnętrznej pamięci, wyjmij z drukarki wszystkie karty pamięci i odłącz urządzenia zewnętrzne. Włącz drukarkę i naciśnij przycisk ENTER.

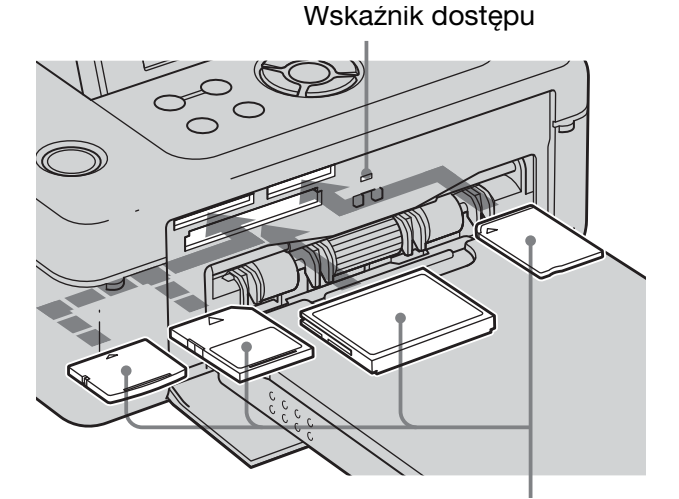

Stroną z opisem do góry (od lewej: xD-Picture Card, SD memory Card, CompactFlash i "Memory Stick" ("Memory Stick Duo"))

### **Wyjmowanie karty pamici**

Powoli wyjmij kartę z gniazda, w kierunku przeciwnym niż przy wkładaniu.

### Uwagi

- Drukarka wspópracuje zarówno z kartami "Memory Stick" o standardowej wielkości, jak i małymi. Nie jest potrzebny adapter na karty "Memory Stick Duo".
- Dwuformatowe gniazdo SD memory Card / xD-Picture Card automatycznie rozpoznaje rodzaj włożonej karty.

### Drukowanie wybranych obrazów

W tym punkcie opisano, jak wyświetlić na ekranie LCD drukarki obrazy z karty pamięci, urządzenia zewnętrznego lub wewnętrznej pamięci i wydrukować wybrane obrazy (drukowanie bezpośrednie). Drukowanie z urządzeń zewnętrznych opisano na stronie 49.

- 1 Naciśnij przycisk  $\bigcirc$  (pracy / czuwania), aby włączyć drukarkę. Kolor czuwania na drukarce zmieni się na żółtozielony. Na ekranie LCD pojawi się obraz z włożonej karty pamięci lub podłączonego urządzenia zewnętrznego. Naciskając przycisk ENTER, gdy do drukarki nie jest włożona karta pamięci ani nie jest podłączone urządzenie zewnętrzne, można wyświetlić obraz z wewnętrznej pamięci.
- **2** Przyciskami  $\triangleleft$  / Wyświetl obraz, który chcesz wydrukować.
- $3$  Nastaw liczbę odbitek. Aby wydrukować jedną odbitkę wyświetlanego obrazu, pomiń tę procedurę i przejdź do następnej czynności.

Naciśnii przycisk ENTER, aby wyświetlić wskazanie liczby odbitek. Następnie przyciskami  $\Delta/\nabla$  nastaw liczbę odbitek<br>i nasiśnii przycisk ENTEP i naciśnij przycisk ENTER.

4 Naciśnii przycisk PRINT.

Kiedy przycisk PRINT ma kolor zielony, drukarka jest gotowa do drukowania. Wydrukowane zostaną wszystkie obrazy z nastawioną liczbą odbitek.

#### **Drukowanie wielu obrazów**

Powtórz czynności 2 i 3.

### **Zmienianie liczby odbitek**

Wyświetl obraz, którego liczbę odbitek chcesz zmienić, po czym naciśnij przycisk ENTER, aby wyświetlić wskazanie liczby odbitek. Następnie wybierz żądaną liczbę przyciskami  $\Delta/\nabla$  i naciśnij przycisk ENTER.

Wybór wartości "0" oznacza rezygnację z wydruku.

### Uwagi

- W czasie drukowania nigdy nie wyłączać drukarki ani nią nie poruszać; może to spowodować zacięcie się taśmy barwiącej albo papieru. W przypadku wyłączenia zasilania należy z powrotem włączyć drukarkę, nie wyjmując tacy na papier. Po wysunięciu się papieru można wznowić drukowanie.
- W czasie drukowania nie należy wyjmować tacy na papier. W przeciwnym razie może dojść do awarii.
- · Podczas drukowania kilkakrotnie wysuwa się papier. Nie dotykaj ani nie ciągnij wysuwającego się papieru.
- Jeśli papier zatnie się patrz strona 79.

### **Informacja o wybieraniu wejścia**

Drukarka nie jest wyposażona w przełącznik wyboru wejścia. Podłaczenie do niej karty pamięci albo urządzenia zewnętrznego powoduje automatyczne wyświetlenie obrazów z karty lub urządzenia. W przypadku podłączenia kilku kart pamięci lub urządzeń zewnętrznych, priorytet uzyskuje nośnik podłączony jako pierwszy. Naciśnięcie przycisku ENTER na drukarce, do której nie jest włożona karta pamięci ani podłączone urządzenie zewnętrzne, powoduje wyświetlenie obrazów z wewnętrznej pamięci. W przypadku włączania drukarki, do której są podłączone lub włożone różne nośniki danych, drukarka rozpoznaje nośniki w następującej kolejności: "Memory Stick", CompactFlash, SD memory Card, xD-Picture Card, urządzenie zewnętrzne podłączone do złącza PictBridge/ EXT INTERFACE i komputer.

### Wykonywanie ró¿nych wydruków

### **Obsługa przyciskami na drukarce**

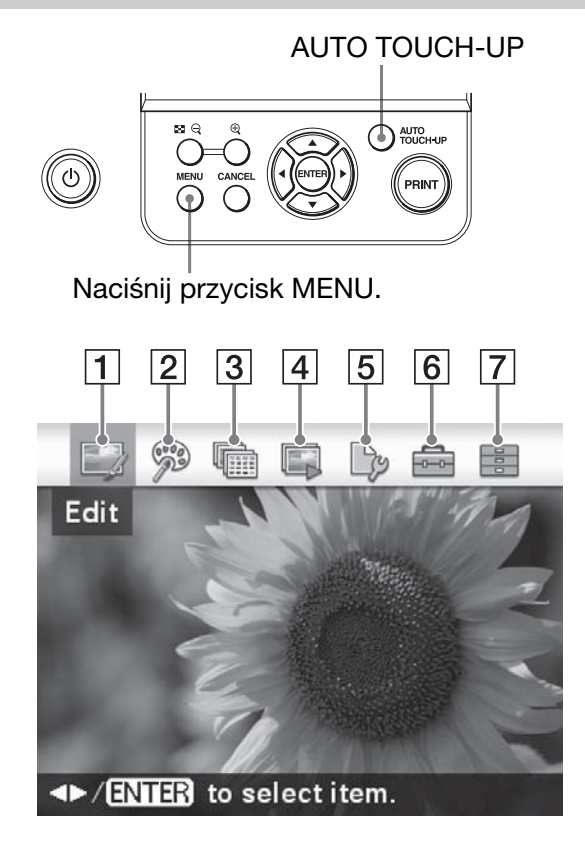

### **Retusz Auto Touch-up**  .**strona 20**

Poza automatyczną korektą Auto Fine Print 6, wykonywane są następujące korekty:

- **Red-eye Correction (korygowanie zaczerwienienia oczu)**
- **Exposure Correction (korygowanie**   $ekspozycji)$  (z użyciem funkcji **rozpoznawania twarzy)**
- **Focus Correction (korygowanie ostroci)**
- **WB Correction (korygowanie balansu bieli)**
- **Auto Dodging (automatyczne**  rozjaśnianie)
- **Skin Smoothing (wygadzanie skóry)**
- Przyciskami </>  $\blacktriangleright$  wskaż żądany wariant, po czym naciśnij przycisk ENTER.
- Aby opuścić menu, naciśnij przycisk CANCEL lub ponownie MENU.

### 1 **Edit** .**strona 21**

Można korygować wielkość, położenie, kolorystykę i inne cechy wybranego obrazu.

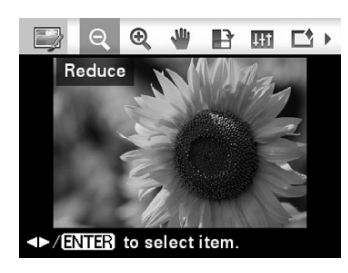

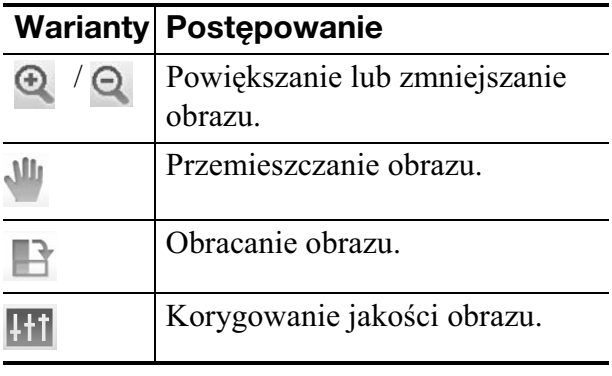

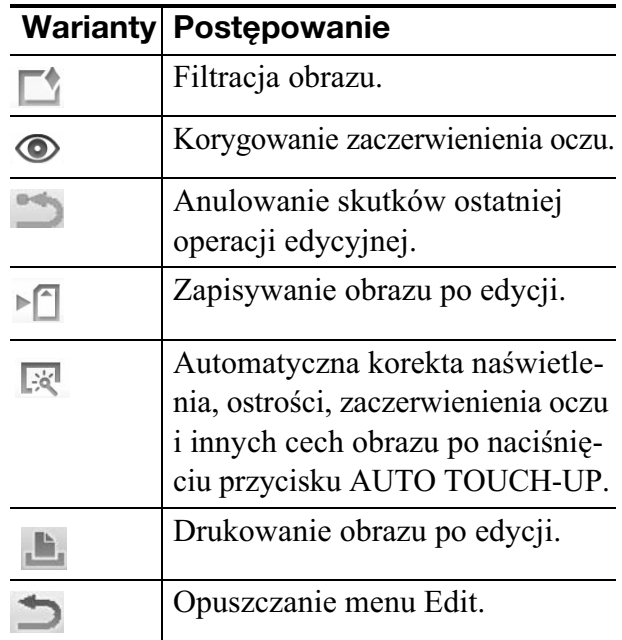

# Drukowanie bezpośrednie Drukowanie bezpoœrednie

Index Print

建圆内立旁高三度

医圣西吉西吉因子 医同活虫属医同药

ZE BOZEEK<br>Enbert

HNORPOR

Happy Holidays!

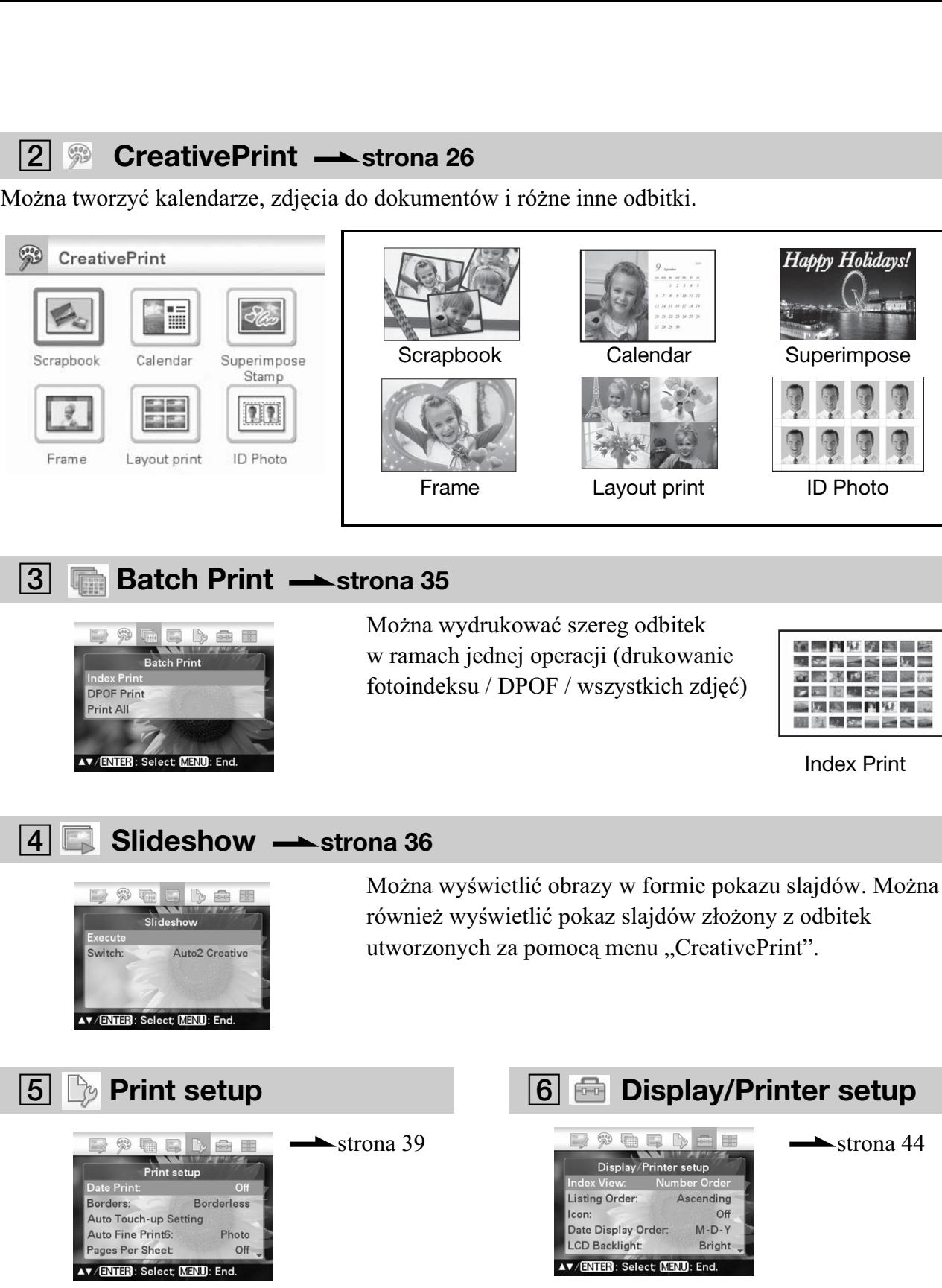

**7 File operation**  $\rightarrow$  strona 37 · Kopiowanie obrazów między kartami pamięci 2,9 & 5 b a • Kasowanie obrazu File operation ov all file • Formatowanie karty "Memory Stick" lub wewnętrznej Copy selected files Delete Image pamięci **Memory Stick Format** Format internal memory **AV/ENTER**: Select; <mark>MENU</mark>: End.

### Automatyczne korygowanie nieudanego zdjęcia (AUTO TOUCH-UP)

### **1** Wybierz obraz, który chcesz poddać korekcie, i naciśnij przycisk AUTO TOUCH-UP.

Rozpocznie się korygowanie wybranego obrazu. Na ekranie zostanie wyświetlony wynik retuszu. W przypadku rozpoznania twarzy, podczas korekty zostanie ona otoczona ramka.

### Aby dokładniej sprawdzić efekt **korekty:**

Powiększ obraz przyciskiem  $\oplus$ . (Wydrukowane zdjęcie będzie miało normalną wielkość.)

### **Aby z powrotem wyświetlić pierwotny obraz (sprzed korekty)**

Naciśnii przycisk AUTO TOUCH-UP. Aby wyświetlić skorygowany obraz, ponownie naciśnij przycisk AUTO TOUCH-UP.

### **W przypadku nastawienia liczby odbitek dla wielu obrazów**

Skorygowane zostaną wszystkie obrazy z nastawioną liczbą odbitek. Do wyświetlenia innych obrazów użyj przycisków  $\triangleleft$ / $\triangleright$ .

### **Zmienianie liczby odbitek**

Naciśnij przycisk ENTER, aby wyświetlić wskazanie liczby odbitek. Następnie wybierz żądaną liczbę przyciskami ∆/∇<br>i nasiśnii przycisk ENTEP i naciśnij przycisk ENTER.

### 2 Naciśnij przycisk PRINT.

Rozpocznie się drukowanie wybranych obrazów.

### **Zapisywanie skorygowanego obrazu**

Naciśnij przycisk MENU. Pojawi się okno dialogowe potwierdzenia. Przyciskami </> wskaż wariant "Yes", po czym naciśnij przycisk ENTER. Skorygowany obraz zostanie zapisany w nowym pliku. (strona 25)

### Wskazówka

Korekcie jest poddawany tylko drukowany obraz. Obraz źródłowy nie ulega zmianie.

### Uwagi

- Po wykonaniu korekty Auto Touch-up nie można zmieniać wyświetlanego fragmentu obrazu, który został powiększony przyciskiem  $\bigoplus$ .
- · Automatyczny retusz niektórych zdjęć może działać niewłaściwie. W takim przypadku należy wybrać z menu Edit wariant "Adjust" i skorygować obraz ręcznie (strona 22).
- Podczas automatycznego retuszu nie wyjmowa karty pamięci ani nie odłączać urządzenia zewnętrznego.
- Czas wykonywania korekty zależy od stanu zdjęcia.

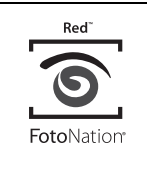

Funkcja automatycznego korygowania zaczerwienienia oczu w drukarce jest oparta na technologii firmy FotoNation Inc. (USA).

### **SILKYPIX®**

Dostępne w drukarce korekty "Skin Smoothing", "WB Correction" i "Auto Dodging" sa oparte na technologii firmy Ichikawa Soft Laboratory.

### Edycja obrazu

### $\bullet$  **Powiekszanie** i zmniejszanie obrazu

**1** Wyświetl menu  $\rightarrow$  Edit (strona 18) i przyciskami </>  $\blacktriangleleft$ / $\blacktriangleright$  wskaż ikone  $\Theta$  (powiększania) lub **Q** (zmniejszania). Naciśnij przycisk ENTER. Każde naciśnięcie przycisku powoduje powiększenie lub zmniejszenie obrazu. Do powiększania i zmniejszania obrazu można także używać przycisków (powiększania) i Q (zmniejszania):  $\odot$ : do 200%

- $\Theta$  : do 60%
- 2 Naciśnij przycisk PRINT.

### Uwaga

Zależnie od wielkości obrazu, jakość powiększonego obrazu może się pogorszyć.

### Przemieszczanie obrazu

Wyświetl menu **Edit** (strona 18), przyciskami </>  $\blacktriangleleft$  /> wskaż ikonę  $\sqrt{m}$  (przemieszczania) i naciśnij przycisk ENTER.

Z lewej i z prawej strony obrazu oraz nad nim i pod nim pojawią się symbole  $\langle \rangle$  $\Delta/\nabla$  i będzie można przemieszczać obraz.

- **2** Przemieszczaj obraz przyciskami  $\triangleleft$ /  $D/\Delta/\nabla$ .
- $3$  Naciśnii przycisk ENTER. Potwierdzi to wybór położenia obrazu.
- $4$  Naciśnii przycisk PRINT.

### **B** Obracanie obrazu

Wyświetl menu **Edit (strona 18)**, przyciskami </a> </a> wskaż ikonę  $\blacksquare$  (obrotu) i naciśnij przycisk ENTER. Pojawi się menu Rotate.

 $\Box^*$ 顶距 Rotate Rotate 90 Clockwise Rotate 90 Counterclockwise

AV/ENTER to select item.

- **2** Przyciskami  $\triangle$ / $\nabla$  wskaż kierunek obrotu obrazu, po czym naciśnij przycisk ENTER.
	- Rotate 90 Clockwise: każde naciśnięcie przycisku ENTER powoduje obrót obrazu o 90° zgodnie z ruchem wskazówek zegara.
	- Rotate 90 Counterclockwise: każde naciśnięcie przycisku ENTER powoduje obrót obrazu o 90° przeciwnie do ruchu wskazówek zegara.
- $3$  Naciśnij przycisk PRINT.

### **EE Korygowanie obrazu**

1 Wyświetl menu **Edit (strona 18)**, przyciskami </>  $\Diamond$  wskaż ikonę **Hi** (korygowania) i naciśnij przycisk ENTER.

Pojawi się menu Adjust.

**2** Przyciskami  $\triangle/\nabla$  wskaż żądane<br>parzedzie i paciśnij przycisk ENI narzędzie i naciśnij przycisk ENTER. Pojawi się ekran regulacji dla wybranego narzędzia.

Po wybraniu wariantu "Brightness"

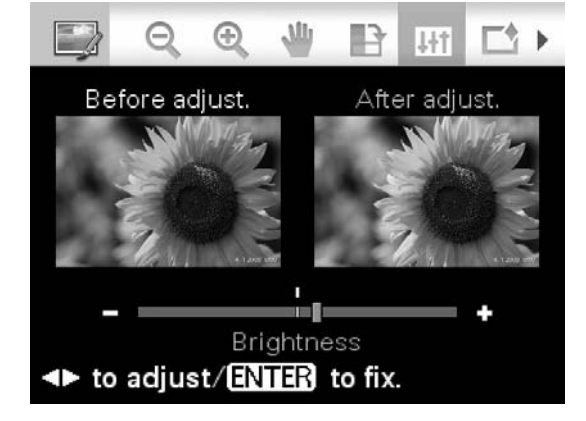

Skoryguj obraz przyciskami </></>  $\blacktriangleright$ , kontrolując poziom korekty.

Na lewej połowie ekranu będzie widoczny obraz sprzed korekty, a na prawej połowie obraz po korekcie.

- **Brightness:** naciskanie przycisku  $\triangleright$ rozjaśnia, a przycisku < ściemnia obraz.
- **Tint:** naciskanie przycisku  $\triangleright$  nadaje obrazowi zielonkawy odcień, a przycisku  $\triangleleft$  – czerwonawy.
- **Saturation:** naciskanie przycisku  $\triangleright$ zwiększa, a przycisku ⊲ zmniejsza<br>nasycenie barw w ebrazie nasycenie barw w obrazie.
- **Sharpness:** naciskanie przycisku  $\triangleright$ wyostrza, a przycisku ⊲ zmiękcza<br>kontury kontury.
- **3** Naciśnii przycisk ENTER. Zaczerwienienie zostanie skorygowane.
- 4 Naciśnij przycisk PRINT.

### Filtracja obrazu

**1** Wyświetl menu  $\Rightarrow$  Edit (strona 18), przyciskami </a> </a> wskaż ikonę  $\Box$  (filtracji) i naciśnij przycisk ENTER. Pojawi się menu Filter.

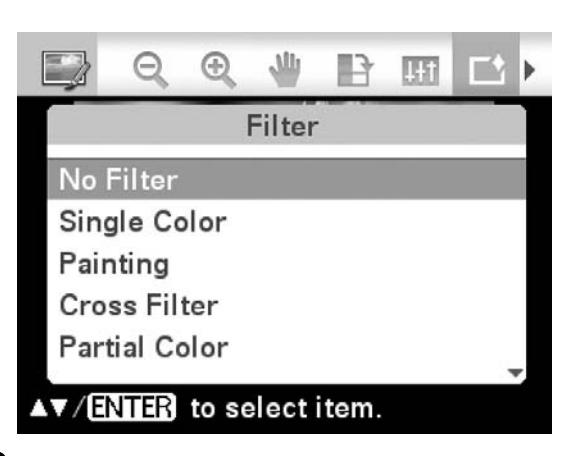

- **2** Przyciskami  $\triangle$ / $\nabla$  wskaż filtr, za pomocą którego chcesz przetworzyć obraz
	- **No Filter:** obraz nie jest poddawany filtracji (ustawienie standardowe).
	- **Single Color**: zamiana wszystkich kolorów oprócz wybranego na odcienie szarości.
	- **Painting:** nadawanie obrazowi wygldu malowanej ilustracji.

### **SILKYPIX®**

Zastosowany w drukarce filtr "Painting" jest oparty na technologii firmy Ichikawa Soft Laboratory.

- **Cross Filter:** dodawanie do obrazu efektu krzyżyka, podkreślającego migotanie źródeł światła.
- **Partial Color:** pozostawianie w kolorze tylko środkowej części obrazu; reszta obrazu staje się czarno-biała.
- **Sepia:** nadawanie obrazowi wyglądu starej fotografii z wyblakymi barwami.
- Monochrome: obraz staje się czarno-biay.

• **Fish-eye:** nadawanie obrazowi wyglądu zdjęcia wykonanego obiektywem "rybie oko".

### 3 Naciśnij przycisk ENTER.

Zastosowany zostanie wybrany filtr. Po wybraniu wariantu "Cross Filter", "Painting" lub "Single Color" pojawi się okno ustawień. Przejdź do następnej czynności.

### 4 Wybierz poziom i zakres działania.

- Cross Filter
- $\bigcirc$ Przyciskami  $\Delta$ / $\nabla$  wskaż wariant "Level", naciśnij przycisk ENTER, skoryguj poziom przyciskami  $\Delta/\nabla$ i naciśnij przycisk ENTER. Im większy poziom, tym silniejsze "migotanie" źródeł światła.
- $\mathcal{Q}$ Przyciskami  $\Delta/\nabla$  wskaż wariant "Length", naciśnij przycisk ENTER, przyciskami  $\Delta/\nabla$  wyreguluj długość świecenia i naciśnij przycisk ENTER.

### $\blacksquare$  Painting

Przyciskami  $\Delta/\nabla$  nastaw długość linii i naciśnij przycisk ENTER.

#### ■ Single Color Wybieranie koloru z palety

Przyciskami  $\triangleleft$ / $\triangleright$  wskaż kolor, który chcesz zachować, po czym naciśnij przycisk ENTER.

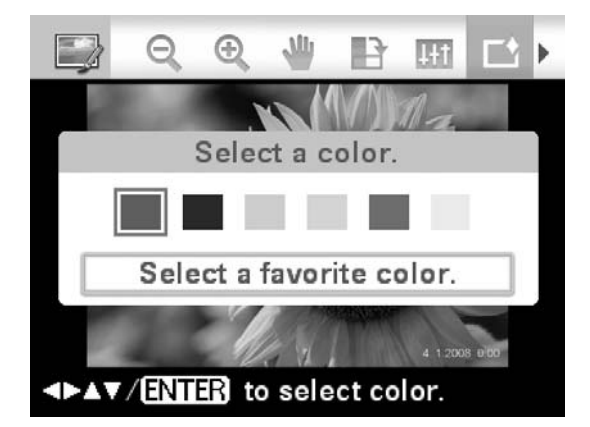

Fragmenty obrazu w kolorach innych ni wybrany staną się czarno-białe.

#### Wybieranie koloru ze zdiecia

- $\bigoplus$ Przyciskami  $\Delta$ / $\nabla$  wskaż wariant "Select a favorite color.", po czym naciśnij przycisk ENTER. Na obrazie pojawi się narzędzie wybierania koloru.
- $\mathcal{Q}$ Przyciskami  $\langle \mathcal{P}/\mathcal{L}/\nabla \rangle$  przemieść wskaźnik na fragment w żądanym kolorze i naciśnij przycisk ENTER.

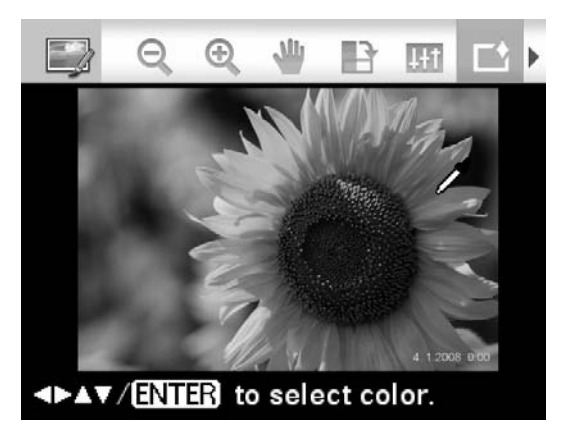

**3**Przyciskami ⊲/⊳ wskaż zakres wybranego koloru.

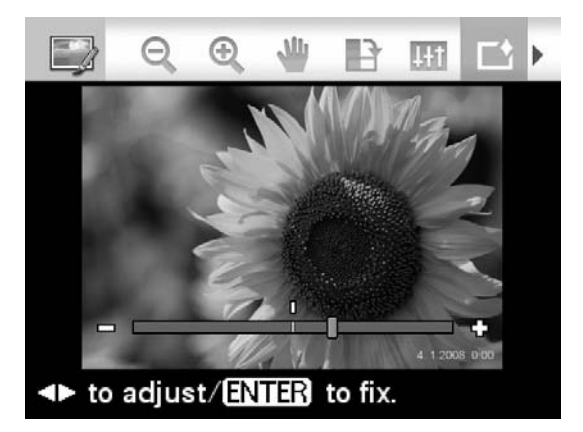

4Nacinij przycisk ENTER, aby potwierdzić wybór koloru i zakresu. Fragmenty obrazu w kolorach innych niż wybrany staną się czarno-białe.

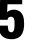

 $5$  Naciśnij przycisk PRINT.

#### Wskazówka

Aby powtórzyć powyższą procedurę, najpierw wybierz ustawienie "No Filter".

### Korygowanie zaczerwienienia oczu

Jeśli funkcja AUTO TOUCH-UP nie pozwala na skorygowanie zaczerwienienia oczu obiektu sfotografowanego z użyciem lampy błyskowej, można to zrobić ręcznie.

### Uwagi

- Wykonanie po korekcie zaczerwienienia oczu takich operacji jak powiększenie, zmniejszenie, obrót lub przemieszczenie obrazu może sprawić, że korekta będzie nieskuteczna. Funkcji korygowania zaczerwienienia oczu należy używać po przetworzeniu obrazu za pomoc wymienionych tu funkcji.
- · Jeśli twarz na zdjęciu jest mała, korekta zaczerwienienia oczu może nie działać.

1 Wyświetl menu **Edit (strona 18)**, przyciskami </>  $\Diamond$  wskaż ikonę (korygowania zaczerwienienia oczu) i naciśnij przycisk ENTER. Na obrazie pojawi się ramka korekty, która wyznacza strefę osłabiania zaczerwienienia oczu.

### Ramka korekty

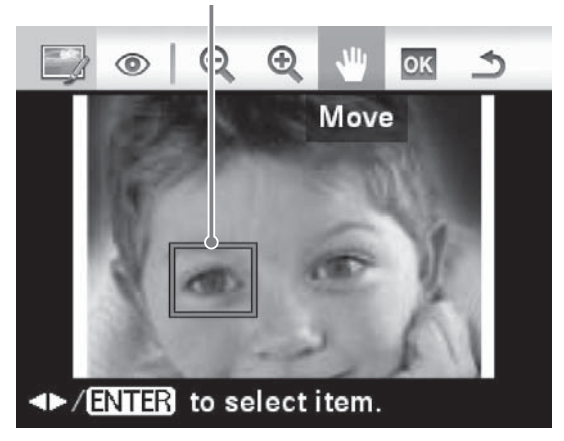

2 Skoryguj położenie i wielkość ramki korekty.

> Korektę zaczerwienienia należy wykonać osobno dla lewego i dla prawego oka.

### **Przemieszczanie ramki korekty**

- $\bigoplus$ Przyciskami  $\triangleleft$ / $\triangleright$  wskaż ikonę  $\frac{1}{2}$  (przemieszczania) i naciśnij przycisk ENTER.
- 2 Przemieszczaj ramkę przyciskami  $\langle \rangle$  $\Delta/\nabla$ .

Ramka będzie się przesuwać w wybranym kierunku.

3Nacinij przycisk ENTER. Ramka zostanie umieszczona w wybranym miejscu.

### ■ Zmienianie wielkości ramki **korekty**

Przyciskami  $\triangleleft$ / $\triangleright$  wskaż ikonę (powiększania) lub  $\Theta$  (zmniejszania) i naciśnij przycisk ENTER.

Każde naciśnięcie przycisku ENTER powoduje powiększenie albo zmniejszenie ramki.

Do powiększania lub zmniejszania można też użyć przycisków  $\bigoplus$  (powiększania) lub  $\ominus$  (zmniejszania) na drukarce.

### Wskazówka

Ramka korekty powinna być od 2 do 7 razy większa od oka.

 $3$  Przyciskami  $\triangleleft$ / $\triangleright$  wskaż ikone ok i naciśnij przycisk ENTER. Pole korekty zaczerwienienia zostanie wyświetlone w powiększeniu.

### 4 Naciśnij przycisk ENTER.

Zaczerwienienie zostanie skorygowane. Pojawi się menu korygowania zaczerwienienia oczu.

Aby skorygować zaczerwienienie kolejnych oczu, powtórz czynności 2 do 4.

- **5** Przyciskami  $\triangleleft$ / $\triangleright$  wskaż ikonę  $\triangleleft$ i naciśnij przycisk ENTER. Ponownie pojawi się menu Edit.
- $\boldsymbol{6}$  Naciśnij przycisk PRINT.

### **Jak zrezygnować ze zmiany ustawienia**

Podczas wykonywania czynności 5, zamiast przycisku ENTER naciśnij przycisk CANCEL.

### Drukowanie obrazu po edycji

1 Naciśnii przycisk PRINT. Pojawi się wskazanie liczby odbitek.

### **2** Nastaw liczbe odbitek.

- Aby zwiększać liczbę odbitek co 1, naciskaj przycisk  $\Delta$ .
- Aby zmniejszać liczbę odbitek co 1, naciskaj przycisk F.
- Aby zmienić liczbę odbitek na 1, naciśnij przycisk  $\nabla$  na ponad 2 sekundy.
- $3$  Naciśnij przycisk PRINT.

### **El Zapisywanie obrazu po** edycji

**1** Wskaż ikone  $\lceil \cdot \rceil$  (zapisu), po czym naciśnij przycisk ENTER. Pojawi się okno dialogowe wyboru folderu docelowego.

2 Wskaż miejsce, w którym chcesz zapisać obraz. Przyciskami ∆/∇ wskaż wariant "Internal memory", "Memory Stick", "CompactFlash", "SD memory Card", ",xD-Picture Card" lub "External Device i naciśnij przycisk ENTER.

#### Wskazówka

Po wybraniu wariantu "External Device" może się pojawić okno dialogowe wyboru napędu. Wybierz napęd zgodnie z poleceniami wyświetlanymi na ekranie.

Pojawi się okno dialogowe wprowadzania daty. Razem z obrazem można zapisać datę.

### **3** Nastaw date.

Przyciskami ⊲/⊳ wskazuj elementy daty (miesiąc, dzień i rok), a przyciskami  $\Delta/\nabla$ nastawiaj ich wartości. Na zakończenie naciśnij przycisk ENTER.

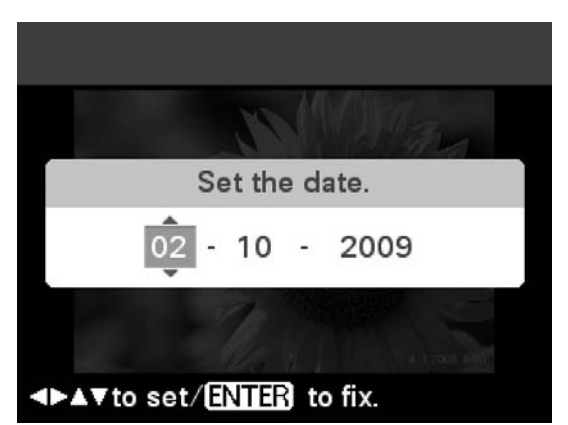

Obraz przetworzony z użyciem menu Edit lub CreativePrint jest zapisywany w nowym pliku. Pojawia się okno dialogowe służące do określania nowego numeru (numer folderu – numer pliku).

#### Wskazówka

Obraz źródłowy nie ulega zmianie.

### 4 Naciśnij przycisk ENTER.

#### Uwagi

- Podczas zapisywania obrazu nie wyłączać drukarki, nie wyjmować z niej karty pamięci ani nie odłączać urządzenia zewnętrznego. Grozi to uszkodzeniem drukarki, karty pamięci, pamięci USB lub urządzenia zewnętrznego i utratą danych.
- Nie można zapisywać obrazów zaprogramowanych fabrycznie i wykorzystywanych w trybie demonstracyjnym.

### Korzystanie z menu "CreativePrint"

### **Korzystanie z menu CreativePrint**

### Aby anulować trwającą operację

Naciśnij przycisk CANCEL. Pojawi się okno z poprzedniej czynności. Niektórych czynności nie można cofać.

### **Usuwanie menu CreativePrint z ekranu**

- Naciśnij przycisk MENU i wybierz wariant "CreativePrint Complete". Następnie naciśnij przycisk ENTER.
- W trybie widoku podglądu obrazu przyciskami ⊲/⊳/∆/⊽ wskaż ikonę<br>i naciśnii przycisk ENTER i naciśnij przycisk ENTER.

Może się pojawić okno dialogowe zapisu obrazu (strona 25).

### Wskazówki

- Podczas korzystania z funkcji menu CreativePrint można nacisnąć przycisk MENU i zmienić niektóre ustawienia z menu Print setup.
- Menu CreativePrint umożliwia wprowadzanie znaków przy użyciu klawiatury, nałożenie napisu odręcznego i wprowadzenie fabrycznie zdefiniowanej frazy (strona 28, 31).

### Tworzenie albumu z wycinkami

- 1 Wyświetl menu <sup>89</sup> CreativePrint (strona 19), przyciskami  $\langle \rangle \triangleright \rangle \triangle / \nabla$ wskaż ikonę <sub>"</sub> "Scrapbook" i naciśnij przycisk ENTER. Pojawi się okno wybierania tematu.
- **2** Przyciskami  $\langle \rangle$ D/ $\triangle$ / $\triangledown$  wskaż żąda-<br>ny temat i naciśnij przycisk ENTER ny temat i naciśnij przycisk ENTER. Pojawi się okno wyboru szablonu dla wybranego tematu.

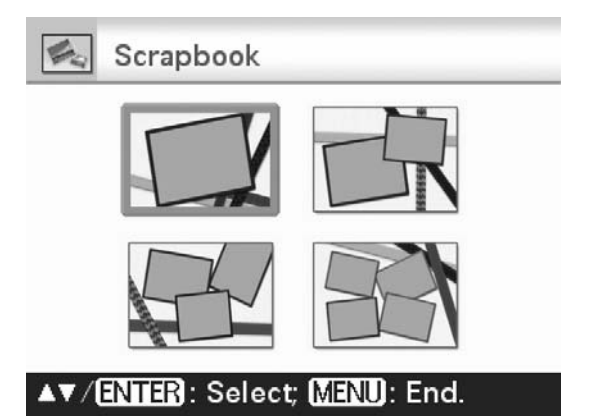

**3** Przyciskami  $\langle\sqrt{D}/\Delta/\nabla\rangle$  wskaż żądany szablon i naciśnij przycisk ENTER.

Pojawi się podgląd wybranego szablonu.

4 Wybierz obraz.

Jeśli wybrany szablon zawiera wiele pól obrazów, powtarzaj poniższą procedurę, aby wybrać obraz do umieszczenia w każdym polu.

Pole obrazu

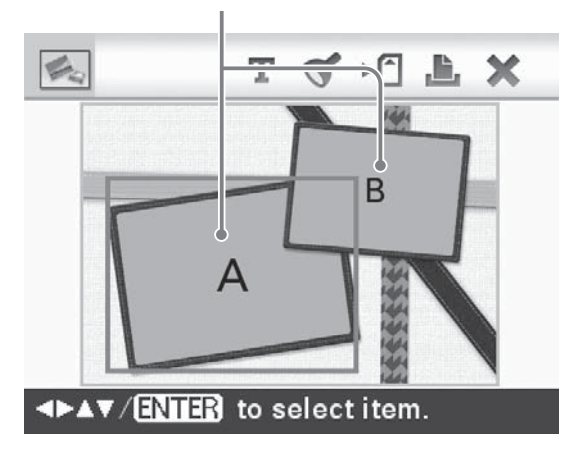

①Przyciskami </>  $\Diamond$  /> $\Diamond$  wskaż żądane pole, po czym naciśnij przycisk ENTER.

Pojawi się widok indeksu.

2 Przyciskami </b>√∆/ $\nabla$  wskaż żądany obraz, po czym naciśnij przycisk ENTER.

Pojawi się okno korygowania obrazu.

 $\overline{5}$  Skoryguj wielkość, położenie i inne cechy obrazu.

> Przyciskami </>  $\Diamond$  wskaż odpowiedni parametr i naciśnij przycisk ENTER.

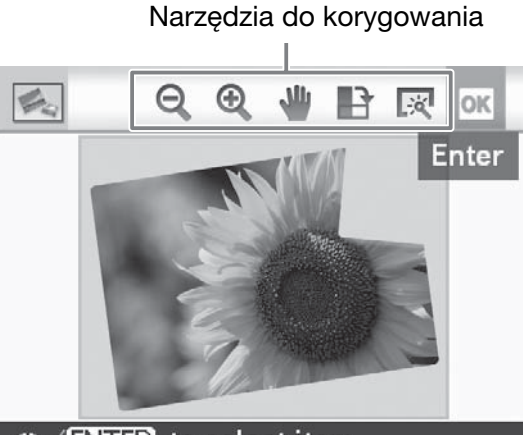

### <> /ENTER to select item.

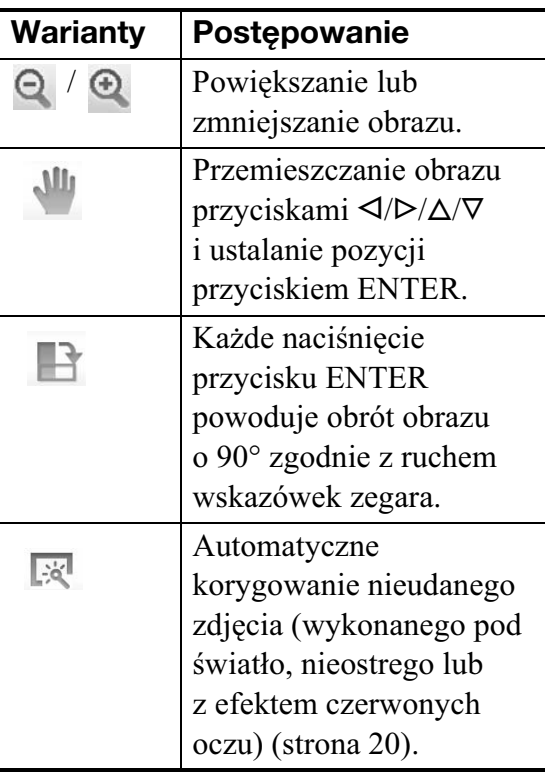

- 6 Przyciskami </>
Werkaz ikonę ok i naciśnij przycisk ENTER. Wybrany obraz pojawi się w polu obrazu.
	- Aby dodać obraz w innym polu obrazu, powtórz czynności 4 i 5.
	- · Aby nałożyć na obraz znaki lub pieczątki, przejdź do czynności 7.
	- Aby wykonać wydruk wyświetlanego obrazu, przejdź do czynności 8.

Przyciski narzędzi Pole obrazu

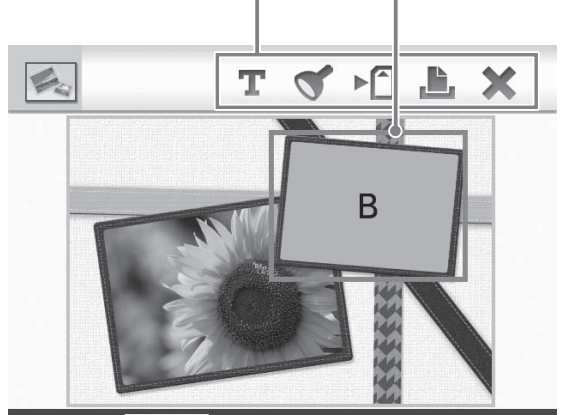

**HEAV/ENTER** to select item.

### **Warianty Postepowanie**

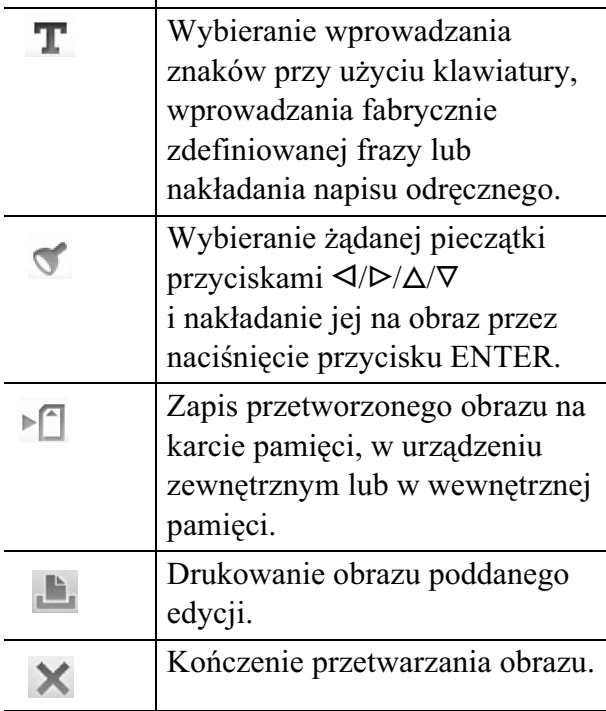

### 7 Nałóż pieczątki lub znaki. Przyciskami  $\langle \rangle \triangleright \langle \triangle / \triangledown \rangle$  wskaż żądany wariant, taki jak pieczątka lub znaki, po czym naciśnij przycisk ENTER.

### ■ Nakładanie pieczątki<br>*e* nadali domacz

 $\bigoplus$ Przyciskami  $\triangleleft$ / $\triangleright$ / $\triangle$ / $\nabla$  wskaż ikonę  $\bullet$  (pieczątki), po czym naciśnij przycisk ENTER.

Pojawi się okno wybierania pieczątki.

 $Q$ Przyciskami  $\langle \rangle \triangleright \langle \triangle / \nabla \rangle$  wskaż żądaną pieczątkę, po czym naciśnij przycisk ENTER.

Wybrana pieczątka pojawi się na środku ekranu podglądu.

- 3 Skoryguj położenie pieczątki przyciskami  $\langle \rangle \triangleright \rangle \triangle / \nabla$ .
- $\bigcirc$ Przyciskami  $\bigcirc$  / $\bigcirc$  na drukarce wybierz wielkość pieczątki.
- **5**Naciśnij przycisk ENTER. Pieczątka zostanie nałożona.
- 6Nacinij przycisk CANCEL.
- **①Przyciskami ⊲/⊳** wskaż ikonę **|0K**, po czym naciśnij przycisk ENTER.
- **Wielokrotne nakadanie tej samej piecz-tki**

Po wykonaniu czynności 5 ponownie naciśnij przycisk ENTER. Pieczątka zostanie nałożona jeszcze raz. Powtórz czynności  $\odot$  i  $\odot$ , aby wybrać wielkość i położenie.

**• Obracanie i uzyskiwanie lustrzanego odbicia pieczątki** Po wykonaniu czynności 2 naciśnij przycisk CANCEL. Następnie przyciskami  $\triangleleft$ / $\triangleright$  wskaż ikonę  $\stackrel{\sim}{\triangleright}$  (odbicia) lub (obrotu o 90° zgodnie z ruchem wskazówek zegara) i naciśnij przycisk ENTER.

Aby przemieścić pieczątkę, przyciskami  $\langle\rangle/\sim/\sqrt{\nabla}$  wskaż ikonę  $\sqrt{ }$ , po czym naciśnij przycisk ENTER. Aby powiększyć lub zmniejszyć pieczątkę, przyciskami  $\triangleleft$ /<br> $\triangleright$ / $\wedge$ / $\triangleright$  wskaż ikana  $\bigoplus$  lub  $\mathcal{D}/\Delta/\nabla$  wskaż ikonę  $\odot$  lub i naciśnij przycisk ENTER. Po zakończeniu korekt wskaż przyciskami  $\triangleleft$  ikonę  $\triangleleft$  (pieczątki) i naciśnij przycisk ENTER. Ponownie wykonaj czynności 5 do 7. Pieczątka zostanie nałożona.

### x **Nakadanie znaków**

- $\Phi$ Przyciskami  $\Phi$ / $\Delta/\nabla$  wskaż ikonę  $\mathbf T$  (tekstu) po czym naciśnij przycisk ENTER.
- $\mathcal{Q}$ Przyciskami  $\Delta$ / $\nabla$  wskaż wariant [Keyboard], po czym naciśnij przycisk] ENTER.

Pojawi się klawiatura.

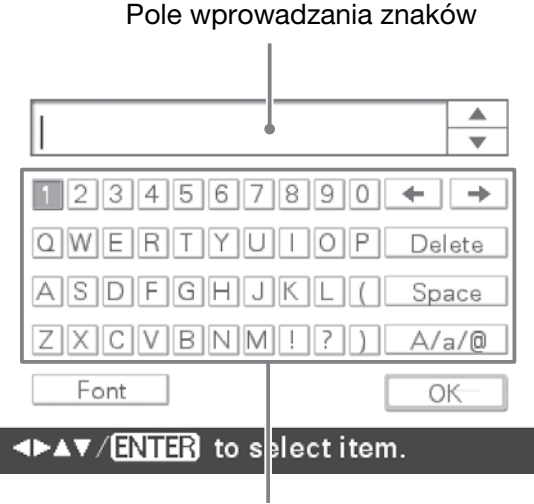

#### Klawiatura

3 Wprowadź znaki.

Przyciskami  $\langle \rangle \triangleright \langle \triangle / \nabla \rangle$  wskaż żądany znak, po czym naciśnij przycisk ENTER.

Wybrane znaki pojawiają się w polu wprowadzania znaków.

Można wprowadzić mniej więcej 50 znaków. Wprowadzać można tylko znaki alfanumeryczne i symbole.

**• Zmienianie rodzaju wprowadzanych znaków**

Przyciskami  $\langle \rangle \triangleright \langle \triangle / \nabla \rangle$  wskaż wariant [A/a/@], po czym naciskaj przycisk ENTER. Na przemian będą wybierane małe litery, wielkie litery i symbole.

**• Kasowanie znaku**

Przyciskami  $\langle \rangle \triangleright \langle \triangle / \nabla \rangle$  wskaż wariant  $[\triangleleft]$  lub  $[\triangleleft]$ , po czym naciskaj przycisk ENTER dotad, aż kursor w polu wprowadzania znaków znajdzie się bezpośrednio za znakiem, który chcesz skasować. Przyciskami  $\langle \rangle \triangleright \langle \triangle / \nabla \rangle$ wskaż wariant [Delete], po czym naciśnij przycisk ENTER. Każde naciśnięcie przycisku ENTER powoduje

skasowanie znaku znajdującego się po lewej stronie kursora.

#### **• Użycie historii**

Przyciskami </a> </a> </a> </a> wariant  $[\nabla]$  lub  $[\Delta]$ , po czym naciśnij przycisk ENTER. Pojawią się poprzednio wprowadzone znaki (historia).

#### **• Zmienianie czcionki**

Przyciskami  $\langle \rangle \triangleright \langle \triangle / \nabla \rangle$  wskaż wariant [Font], po czym naciśnij przycisk ENTER. Każde naciśnięcie przycisku ENTER powoduje zmianę czcionki. Przy wprowadzaniu cigu znaków można użyć tylko jednej czcionki.

4Po zakoczeniu wprowadzania znaków wskaż przyciskami  $\langle\mathcal{D}/\mathcal{L}/\nabla\rangle$  ikonę  $\overline{\mathbb{R}}$ , po czym naciśnij przycisk ENTER.

Pojawi się okno wyboru koloru.

 $\Theta$ Przyciskami  $\Delta$ / $\triangleright$ / $\Delta$ / $\nabla$  wskaż żadany kolor znaków, po czym naciśnij przycisk ENTER.

Wprowadzone znaki pojawią się na środku podglądu obrazu.

- **6 Skoryguj położenie i wielkość znaków.** Korygowanie znaków – patrz strona 27.
- $\frac{1}{2}$ Przyciskami  $\frac{\mathsf{d}}{\mathsf{d}}$  wskaż ikonę ok, po czym naciśnij przycisk ENTER. Wprowadzone znaki zostaną na stałe nałożone na obraz.

Naciśnięcie przycisku ENTER powoduje zapis wprowadzonych znaków w pamięci drukarki. Zapisać można maksymalnie 10 fraz do ponownego wykorzystania.

### $8$  Naciśnij przycisk PRINT.

Zapisywanie obrazu – patrz strona 25.

### Tworzenie kalendarza

- 1 Wyświetl menu <sup>20</sup> CreativePrint (strona 19), przyciskami  $\langle \frac{1}{\sqrt{2}} \rangle$ wskaż ikonę **Film** "Calendar" i naciśnij przycisk ENTER. Pojawi się okno wyboru szablonu kalendarza.
	-

**2** Przyciskami  $\langle\langle\mathcal{L}\rangle/\langle\mathcal{L}\rangle$  wskaż żądany szablon, po czym naciśnij przycisk ENTER.

Pojawi się podgląd wybranego szablonu.

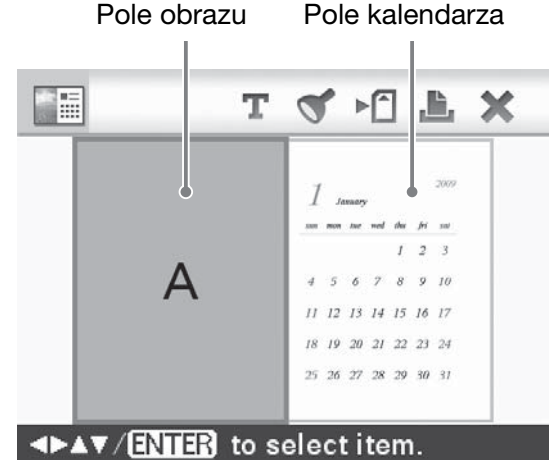

#### Wskazówka

Kolejność wybierania i wypełniania pól obrazu i kalendarza jest dowolna.

### **3** Wybierz obraz.

Jeśli wybrany szablon zawiera wiele pól obrazów, wybierz obrazy do umieszczenia w poszczególnych polach. Wybieranie obrazów opisano w czynności 4 ze strony 26. Po wybraniu obrazu lub obrazów pojawia się okno korygowania obrazu. Nakładanie pieczątek lub znaków opisano na stronie 28.

### 4 Skorygui obraz.

Korygowanie obrazu opisano w czynności 5 ze strony 27. Skorygowany obraz jest umieszczany w polu obrazu.

5 Wybierz ustawienia kalendarza.  $①$ Przyciskami ⊲/ $\rho$ / $\Delta$ / $\nabla$  wskaż pole

kalendarza, po czym naciśnij przycisk ENTER.

Pojawi się okno ustawień kalendarza.

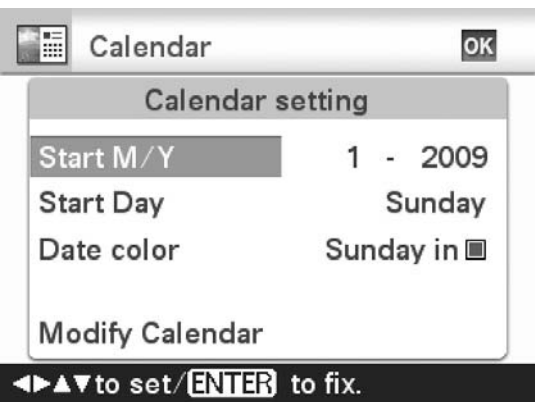

 $\mathcal{D}$ Przyciskami  $\Delta/\nabla$  wskaż element, którego ustawienie chcesz zmienić, po czym naciśnij przycisk ENTER.

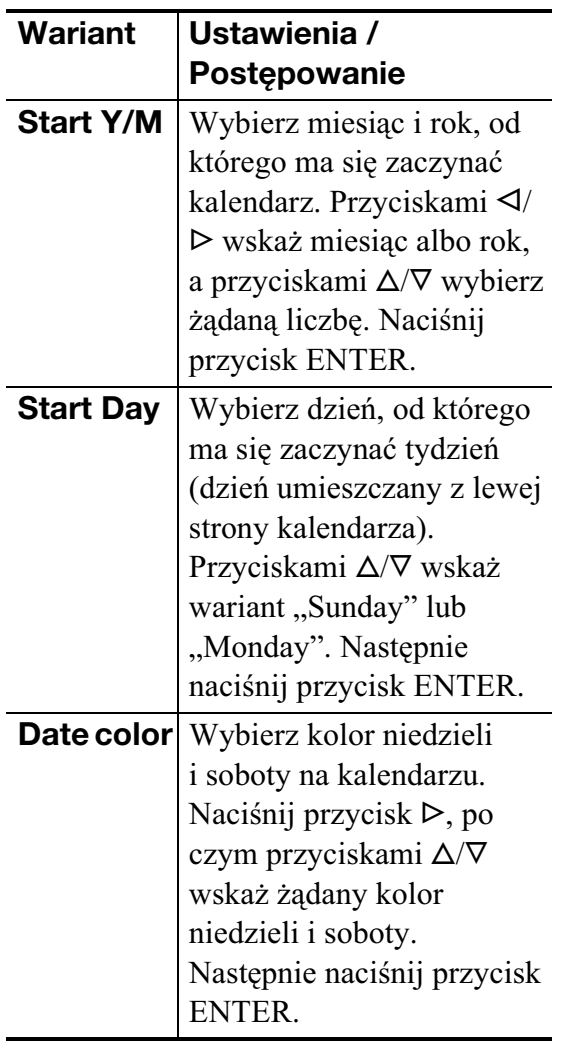

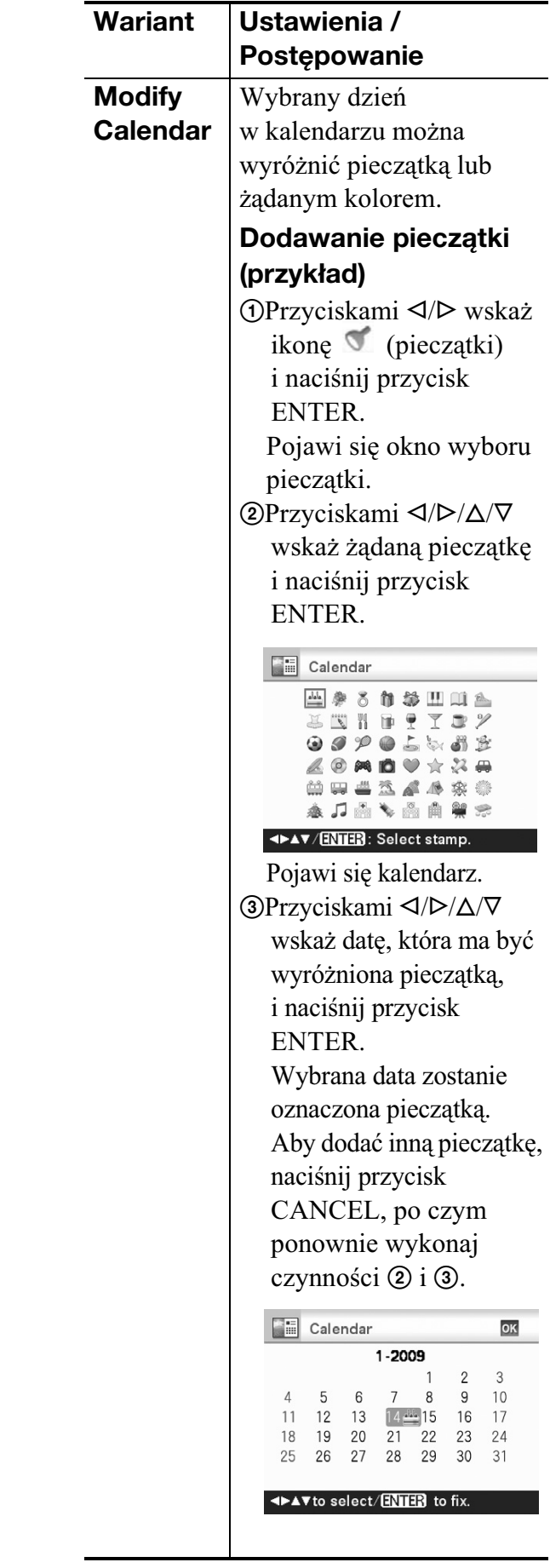

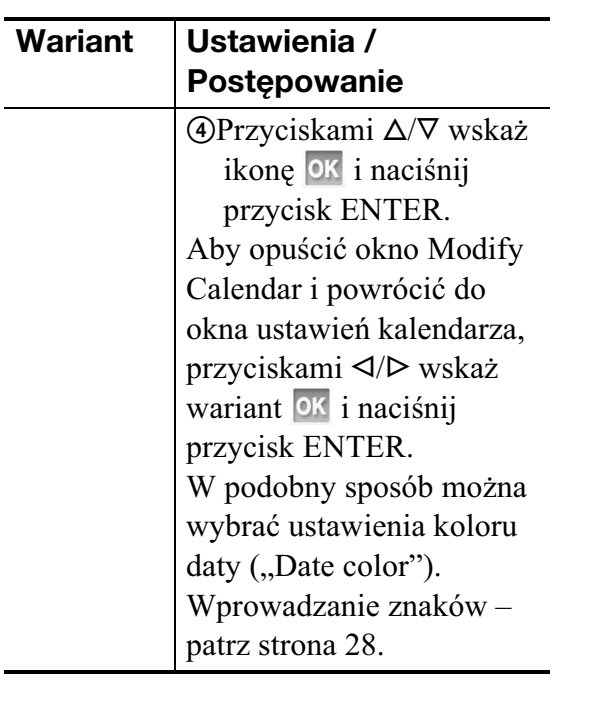

W polu kalendarza pojawi się kalendarz.

6 Naciśnij przycisk PRINT. Zapisywanie obrazu – patrz strona 25.

### Nakładanie na obraz odręcznego napisu, pieczątki lub fabrycznie zdefiniowanej frazy

### Wskazówka

Tworząc nowy odręczny napis lub ilustrację, należy czarnym długopisem itp. wykonać napis lub ilustrację na białej kartce, zrobić zdjęcie napisu lub ilustracji aparatem cyfrowym, a następnie zapisać je w miejscu, którym znajduje się obraz-tło.

### **Informacja o historii odręcznych napisów i ilustracji**

W pamięci jest automatycznie zapisywanych maksymalnie 12 odręcznych ilustracji i napisów (historia). (Po przekroczeniu tego limitu skasowany zostanie najstarszy element.) Odręczne ilustracje i napisy można wykorzystać przez wyświetlenie historii.

1 Wyświetl menu <sup>33</sup> CreativePrint (strona 19), przyciskami  $\langle \frac{1}{\sqrt{2}} \rangle \Delta \sqrt{2}$ wskaż ikonę **Em "Superimpose/** Stamp" i naciśnij przycisk ENTER. Pojawi się okno wyboru obrazu tła.

### 2 Wybierz obraz tła.

①Przyciskami </>  $\Diamond$  />  $\Diamond$  wskaż żądany obraz tła. Naciśnij przycisk ENTER. Pojawi się okno korygowania obrazu. Korygowanie obrazu opisano w czynności 5 ze strony 27.

 $\circ$ Przyciskami  $\triangleleft$ / $\triangleright$  wskaż ikonę **0K**, po czym naciśnij przycisk ENTER. Pojawi się okno podglądu.

 $3$  Nałóż odreczny napis, ilustracie, pieczątki lub fabrycznie zdefiniowaną frazę na obraz-tło.

### ■ Nakładanie napisu odręcznego

#### $\bigoplus$  Przyciskami  $\triangleleft$ / $\triangleright$  wskaż ikonę T (tekstu). Naciśnij przycisk ENTER.

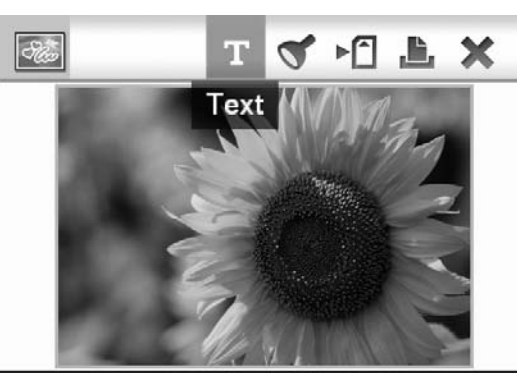

### <> /ENTER to select item.

Pojawi się okno wyboru metody tworzenia napisu.

2 Aby od początku utworzyć nowy napis, przyciskami  $\langle \rangle \triangleright \langle \triangle / \nabla \rangle$  wskaż wariant [Freehand-new]. Aby utworzyć napis przy użyciu danych historycznych, przyciskami  $\langle \rangle \triangleright \langle \triangle / \nabla \rangle$  wskaż wariant [Freehand-history].

Następnie naciśnij przycisk ENTER. **3 Aby utworzyć nowy napis:** 

przyciskami  $\langle \rangle \triangleright \langle \triangle / \nabla \rangle$  wskaż obraz, który chcesz nałożyć, i naciśnij przycisk ENTER.

Wybierz przygotowany wcześniej napis odręczny lub ilustrację.

Pojawi się okno kadrowania. Przejdź do czynności 4.

- Aby utworzyć napis przy użyciu **danych historycznych**: przyciskami  $\langle \rangle \sim \langle \rangle / \sqrt{\sqrt{2}}$  wskaż żądany napis na liście historii i naciśnij przycisk ENTER. Wybrany napis pojawi się na środku ekranu podgladu obrazu. Przejdź do czynności  $\circled{5}$ , aby wybrać kolor.
- 4W razie potrzeby wykadruj obraz. Aby nie kadrować obrazu, naciśnij przycisk ENTER.

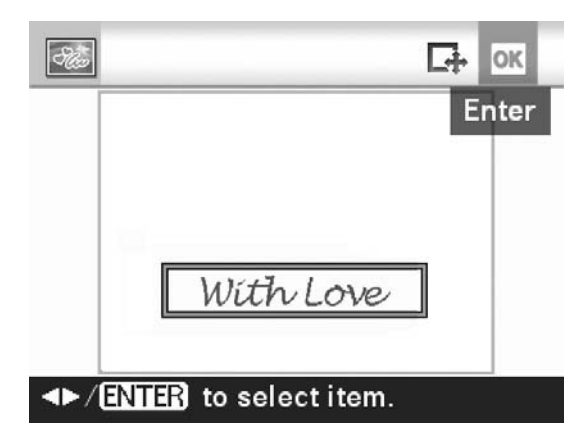

### **Wybieranie fragmentu do wykadrowania**

Przyciskami </>  $\bigcirc$ /D/ $\bigcirc$ / $\neg$  wskaż narzędzie<br>kadrowania konkurieńcii przycisk kadrowania  $\overrightarrow{a}$ i naciśnii przycisk ENTER.

Przyciskami  $\langle \rangle \triangleright \langle \triangle / \triangledown \rangle$  przemieść kursor do jednego z rogów kadrowanego fragmentu i naciśnij przycisk ENTER. W ten sam sposób wybierz przeciwległy róg kadrowanego fragmentu.

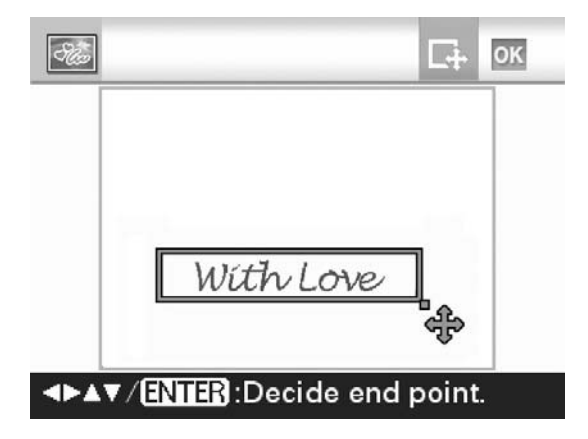

Pojawi się okno wyboru koloru.

 $\Theta$ Przyciskami  $\Delta$ / $\triangleright$ / $\Delta$ / $\nabla$  wskaż żadany kolor, po czym naciśnij przycisk ENTER.

Pojawi się okno korygowania nakładanego obrazu.

Korygowanie obrazu opisano w czynności 5 ze strony 27.

 $\bigcirc$ Przyciskami  $\triangleleft$ / $\triangleright$  wskaż ikonę<br>i naciśnii przycisk ENTER i naciśnij przycisk ENTER. Pojawi się podgląd wybranego obrazu nałożonego na obraz tła. Naciśnięcie przycisku ENTER powoduje zapis odręcznej ilustracji lub napisu w pamięci drukarki. Można zapisać maksymalnie 12 napisów, aby następnie wywołać je z pamięci podczas wykonywania czynności 3.

### $\blacksquare$  **Nakładanie fabrycznie zdefiniowanej frazy**

- $\bigoplus$ Przyciskami  $\triangleleft$ / $\triangleright$  wskaż ikonę  $\mathbf T$  (tekstu), po czym naciśnij przycisk ENTER.
- $\mathcal{Q}$ Przyciskami  $\Delta/\nabla$  wskaż wariant [Preinstalled phrase], po czym naciśnij przycisk ENTER.

Pojawi się okno wyboru fabrycznie zdefiniowanej frazy.

Superimpose/Stamp

Thank You Congratulations! Missing You Thinking of You With Love I Love You

### Select fixed phrase: AV ENTER

**3**Przyciskami ∆/∇ wskaż żądaną fabrycznie zdefiniowaną frazę, po czym naciśnij przycisk ENTER.

Pojawi się okno wyboru koloru.

 $\Phi$ Przyciskami  $\Phi$ / $\Delta$ / $\nabla$  wskaż żądany kolor. Naciśnij przycisk ENTER.

Pojawi się okno korygowania napisu. Korygowanie obrazu opisano w czynności 5 ze strony 27.

5 Drzyciskami  $\triangleleft$ / $\triangleright$  wskaż ikonę<br>i naciśnii przycisk ENTER i naciśnij przycisk ENTER.

Pojawi się podgląd napisu nałożonego na obraz ta.

**■Nakładanie pieczątki lub napisu<br>Nakładanie pieczątki lub napisu opisano** Nakładanie pieczątki lub napisu opisano na stronie 28.

4 Naciśnij przycisk PRINT. Zapisywanie obrazu – patrz strona 25.

### **Nakadanie kilku napisów odrcznych lub fabrycznie zdefiniowanych fraz**

Przyciskami  $\triangleleft$ / $\triangleright$  wskaż ikonę (tekstu) i powtórnie wykonaj czynność 3.

### Dodawanie ramki

1 Wyświetl menu <sup>33</sup> CreativePrint (strona 19), przyciskami </br/ $\Delta/\nabla$ wskaż ikonę **drzej "Frame"** i naciśnij przycisk ENTER. Pojawią się szablony ramek.

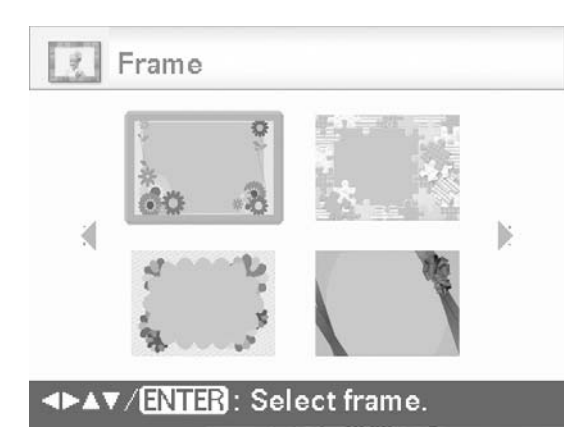

**2** Przyciskami  $\langle \rangle$ D/ $\triangle$ / $\nabla$  wskaż żąda-<br>na ramkę i naciśnii przycisk ENTER ną ramkę i naciśnij przycisk ENTER. Pojawi się widok indeksu.

- **3** Przyciskami  $\langle \rangle$ D/ $\triangle$ / $\triangledown$  wskaż żąda-<br>py obraz. Naciśnii przycisk ENTER ny obraz. Naciśnij przycisk ENTER. Pojawi się okno korygowania obrazu. Korygowanie obrazu opisano w czynności 5 ze strony 27.
- $4$  Przyciskami  $\triangleleft$  wskaż ikonę ok i naciśnij przycisk ENTER. Wybrany obraz pojawi się w wybranej ramce.

Nakładanie pieczątek lub znaków opisano na stronie 28.

 $5$  Naciśnij przycisk PRINT. Zapisywanie obrazu – patrz strona 25.

### Wydruki z podziałem na pola

Wyświetl menu <sup>33</sup> CreativePrint (strona 19), przyciskami  $\langle \frac{1}{\sqrt{2}} \rangle$ wskaż ikonę **Hal** "Layout print" i naciśnij przycisk ENTER. Pojawią się szablony wydruków z podziałem na pola.

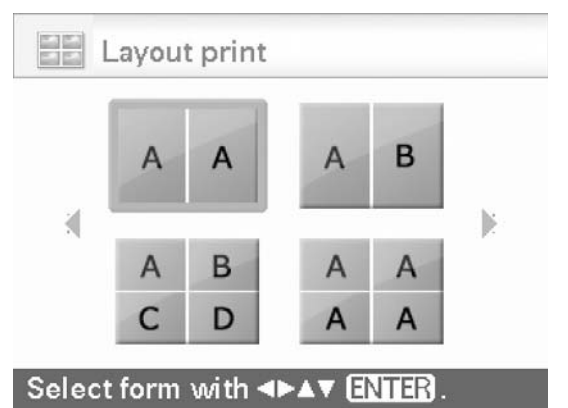

**2** Przyciskami  $\langle\langle\mathcal{L}\rangle/\langle\mathcal{L}\rangle$  wskaż żądany szablon i naciśnij przycisk ENTER.

Pojawi się podgląd wybranego szablonu.

**3** Wybierz obraz.

Jeśli wybrany szablon zawiera wiele pól obrazów, wybierz obrazy do umieszczenia w poszczególnych polach. Wybieranie obrazów opisano w czynności 4 ze strony 26. Po wybraniu obrazu lub obrazów pojawia się okno korygowania obrazu.

### 4 Skoryguj obraz.

Korygowanie obrazu opisano w czynności 5 ze strony 27. Skorygowany obraz jest umieszczany w polu obrazu.

Nakładanie pieczątek lub znaków opisano na stronie 28.

5 Naciśnii przycisk PRINT.

### Wykonywanie zdjęć do dokumentów

1 Wyświetl menu <sup>33</sup> CreativePrint (strona 19), przyciskami  $\langle \rangle \rightarrow \langle \triangle / \nabla$ wskaż ikonę **III** (ID Photo) i naciśnij przycisk ENTER.

> Pojawi się okno wybierania wysokości i szerokości fotografii.

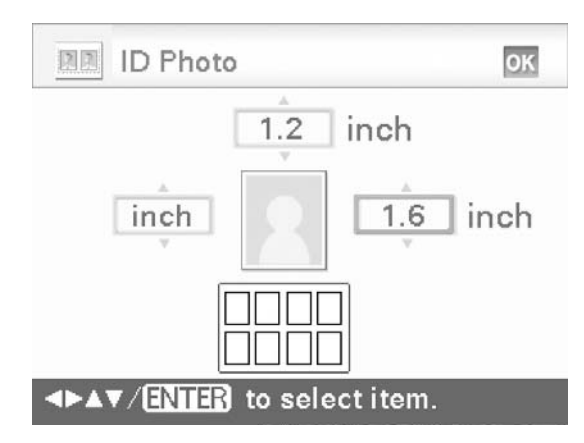

### Wskazówka

Maksymalne wymiary wynoszą  $7.0 \times 9.0$  cm (szerokość  $\times$  wysokość).

- **2** Przyciskami  $\langle \rangle$ / $\land$ / $\forall$  wskaż parametr, który chcesz wyregulować, po czym naciśnij przycisk ENTER.
	- Aby wybrać jednostkę: wybierz pole tekstowe na lewo od ramki na zdjęcie. Można wybrać ustawienie "cm" lub "inch".
	- Aby ustawić wysokość: wybierz pole liczbowe na prawo od ramki na zdjęcie.
	- Aby ustawić szerokość: wybierz pole liczbowe nad ramką na zdjęcie.
- $3$  Przyciskami  $\Delta/\nabla$  wybierz żądaną<br>wielkość lub jednostką, po czym wielkość lub jednostkę, po czym naciśnij przycisk ENTER. Pojawi się układ obrazu o wybranej wielkości.
- 4 Aby określić drugi wymiar, powtórz czynności 2 i 3.
- **5** Przyciskami  $\langle\sqrt{D}/\Delta/\nabla\rangle$  wskaż ikonę ok i naciśnij przycisk ENTER. Pojawi się okno wybierania obrazu.
- **6** Przyciskami  $\langle \rangle$   $\land$   $\rangle$  wskaż żądany obraz, po czym naciśnij przycisk ENTER.

Pojawi się okno korygowania obrazu. Można też wyregulować następujące ustawienia:

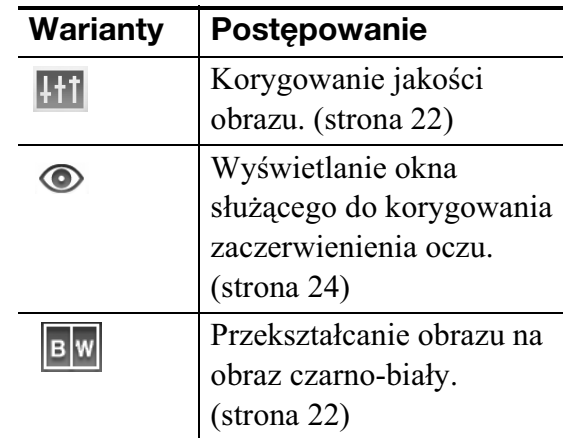

Inne narzędzia do korygowania opisano w czynności 5 ze strony 27.

Nakładanie pieczatek lub znaków opisano na stronie 28.

- **7** Przyciskami  $\triangleleft$ / $\triangleright$  wskaż ikonę ok i naciśnij przycisk ENTER.
- $8$  Naciśnij przycisk PRINT.

### Uwaga

Wydruk wykonany z użyciem tej funkcji może się nie nadawać do wykorzystania w paszporcie lub dowodzie osobistym. Prosimy o zapoznanie się z wymaganiami dotyczącymi zdjęć do danego dokumentu.

### Drukowanie zbiorcze (Index Print / DPOF Print / Print All)

### **• Index Print**

Można wydrukować podzieloną na pola listę (indeks) wszystkich obrazów zapisanych na karcie pamięci, w urządzeniu zewnętrznym lub w wewnętrznej pamięci. Dzięki temu można wygodnie sprawdzić zawartość wybranego nośnika.

Liczba pól na jednym arkuszu jest wyznaczana automatycznie. Obrazy s drukowane we wszystkich polach arkusza.

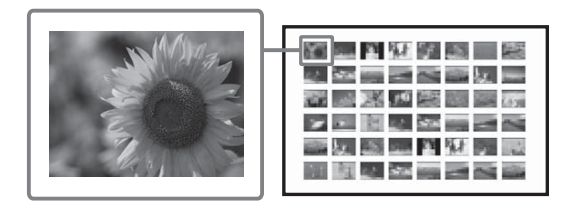

### **• Print All**

Można wydrukować wszystkie obrazy z karty pamięci lub urządzenia zewnętrznego.

### **• DPOF Print**

Obrazy opatrzone znacznikami wydruku DPOF (Digital Print Order Format) s wyróżniane w oknie podglądu obrazu symbolem  $(\mathbb{N})$ . Istnieje możliwość jednoczesnego wydrukowania wszystkich takich obrazów. Obrazy sa drukowane w wybranej liczbie odbitek, zgodnie z kolejnością ich wyświetlania.

### Uwagi

- Informacji o wybieraniu obrazów do wydrukowania należy szukać w instrukcji obsługi aparatu cyfrowego.
- Nie wszystkie aparaty cyfrowe mają funkcję DPOF. Drukarka może z kolei nie współpracować z niektórymi funkcjami aparatu cyfrowego.

Wskaż w menu ikone (Batch Print), po czym naciśnij przycisk ENTER.

Pojawi się menu Batch Print.

**2** Przyciskami  $\Delta/\nabla$  wskaż wariant "Index Print", "DPOF Print" lub "Print All", po czym naciśnij przycisk ENTER.

Pojawi się okno dialogowe potwierdzenia.

### Uwaga

Jeśli wybrany został wariant "DPOF Print", ale żadne zdjęcie nie jest oznaczone znacznikiem DPOF, pojawi się komunikat o błędzie.

**3** Przyciskami  $\triangleleft$ / $\triangleright$  wskaż wariant "Yes" (aby rozpocząć drukowanie) lub "No" (aby zrezygnować z drukowania). Naciśnij przycisk ENTER.

> Po wybraniu wariantu "Yes" rozpocznie się drukowanie.

### Wyświetlanie pokazu slajdów

- **1** Wyświetl menu, przyciskami  $\triangleleft$ / $\triangleright$ wskaż ikonę  $\Box$  (Slideshow) i naciśnij przycisk ENTER. Pojawi się menu Slideshow.
- **2** Przyciskami  $\triangle$ / $\nabla$  wskaż wariant "Switch", po czym naciśnij przycisk ENTER.

Pojawi się okno wybierania sposobu zmian obrazów.

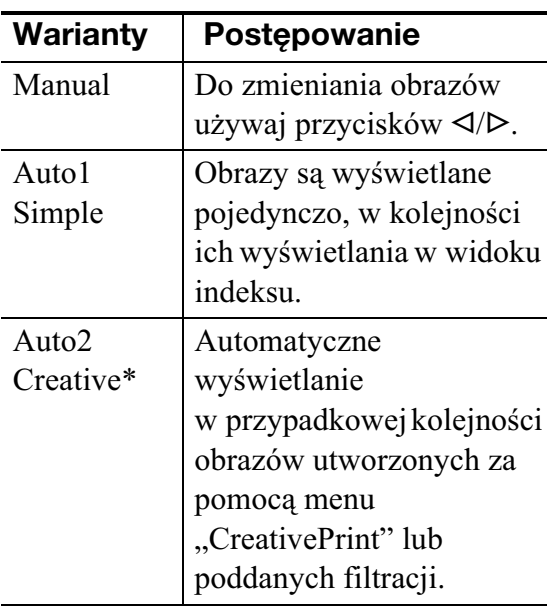

\*: Ustawienia fabryczne

**3** Przyciskami  $\Delta/\nabla$  wskaż wariant "Execute", po czym naciśnij przycisk ENTER. Rozpocznie się pokaz slajdów.

### Rezerwacja drukowania

Naciśnięcie przycisku ENTER w czasie pokazu slajdów powoduje, że wyświetlany obraz zostanie zarezerwowany do wydrukowania. Rezerwacja obrazów do wydrukowania nie jest możliwa w trybie "Auto2 Creative".

### **Zatrzymywanie pokazu slajdów**

Naciśnij przycisk CANCEL.

### Uwaga

Wyświetlenie niektórych obrazów może następować z opóźnieniem.

### **Drukowanie**

Podczas pokazu slajdów naciśnij przycisk PRINT.

Pojawi się podgląd wydruku wyświetlanego obrazu.

Kiedy obraz jest zarezerwowany do wydrukowania, podgląd wydruku można sprawdzić przyciskami </>  $\blacktriangleleft$ / $\blacktriangleright$ .

Ponownie naciśnij przycisk PRINT, aby rozpocząć drukowanie.

Po zakończeniu drukowania zostanie wznowione wywietlanie slajdów.
# Operacje na plikach

# Kopiowanie obrazów

Można skopiować obraz z karty pamięci lub wewnętrznej pamięci drukarki na inną kartę pamięci, do wewnętrznej pamięci lub do urządzenia zewnętrznego podłączonego do złącza PictBridge/EXT INTERFACE.

### Kopiowanie obrazu z wewnętrznej **pamici drukarki**

Wyjmij z drukarki wszystkie karty pamięci i odłącz urządzenia zewnętrzne. Włącz drukarkę. Naciśnij przycisk ENTER, aby wyświetlić obrazy z wewnętrznej pamięci, po czym rozpocznij poniższą procedurę. Po wybraniu w czynności 3 obrazów do skopiowania, przygotuj nośnik docelowy (włóż kartę pamięci lub podłącz urządzenie zewnętrzne).

- **1** Wyświetl menu, przyciskami  $\triangleleft$ / $\triangleright$ wskaż ikonę  $\blacksquare$  (File operation) i naciśnij przycisk ENTER. Pojawi się menu File operation (strona 19).
- **2** Przyciskami  $\Delta/\nabla$  wskaż wariant . Copy all files" lub . Copy selected files" i naciśnij przycisk ENTER.
	- Po wybraniu wariantu "Copy all files" należy przejść do czynności 5.
	- Po wybraniu wariantu "Copy selected files" pojawia się widok indeksu zawartości karty pamięci, wewnętrznej pamięci lub urządzenia zewnętrznego.

**3** Przyciskami  $\langle \rangle$ D/ $\triangle$ / $\triangledown$  wskaż żąda-<br>py obraz i naciśnij przycisk ENTER ny obraz i naciśnij przycisk ENTER. Aby skopiować więcej niż jeden obraz, powtarzaj tę czynność.

## Aby zrezygnować z wyboru

Przyciskami  $\langle \rangle \triangleright \langle \triangle / \nabla \rangle$  wskaż obraz, z którego wyboru chcesz zrezygnować, po czym naciśnij przycisk ENTER.

## **Kopiowanie obrazu z wewnętrznej pamici drukarki**

Po wybraniu obrazu do skopiowania włóż kartę pamięci lub podłącz urządzenie zewnętrzne, na które chcesz zapisać obraz.

- 4 Naciśnij przycisk MENU. Pojawi się okno dialogowe wyboru miejsca docelowego.
- **5** Przyciskami  $\Delta/\nabla$  wskaż wariant "Internal memory", "Memory Stick", "CompactFlash", "SD memory Card", "xD-Picture Card" lub "External Device", po czym naciśnij przycisk ENTER.

## Wskazówka

Po wybraniu wariantu "External Device" może się pojawić okno dialogowe wyboru napędu. Wybierz napęd zgodnie z poleceniami wyświetlanymi na ekranie.

## **Uwaga**

Nie można skopiować obrazu na kartę pamięci lub do urządzenia zewnętrznego zawierających kopiowany obraz.

 $\bf{6}$  Przyciskami  $\Delta/\nabla$  wskaż żądany<br>folder Naciśnii przycisk ENTER folder. Naciśnij przycisk ENTER. Wybrane obrazy zostaną skopiowane do wskazanego folderu.

## Wskazówki

- Można wybrać numer folderu docelowego. Jeśli docelowy nośnik nie zawiera takiego folderu, tworzony jest nowy folder.
- Aby opuścić menu File operation, naciśnij przycisk CANCEL.

## Uwagi

- · Podczas kopiowania do wewnętrznej pamięci, obrazy o dużych wymiarach sa przekształcane na obrazy o wielkości około 2 000 000 pikseli. Przekształcenie to nie wpływa na jakość drukowanego obrazu.
- · W razie zapełnienia wewnętrznej pamięci, na ekranie LCD pojawi się komunikat o błędzie. Aby skasować zbędne obrazy z wewnętrznej pamięci, postępuj zgodnie z opisem z punktu "Kasowanie wybranych obrazów" na stronie 38.

• Podczas kopiowania obrazów nie wyłączać drukarki, nie wyjmować z niej karty pamięci ani nie odłączać urządzenia zewnętrznego. Grozi to uszkodzeniem drukarki, karty pamięci lub urządzenia zewnętrznego i utratą danych.

# Kasowanie wybranych obrazów

Można skasować wybrane obrazy z karty pamięci lub wewnętrznej pamięci drukarki.

## Uwaga

Kiedy nie jest włożona ani jedna karta pamięci, kasowane są obrazy z wewnętrznej pamięci.

- **1** Wyświetl menu, przyciskami  $\triangleleft$ / $\triangleright$ wskaż ikonę  $\blacksquare$  (File operation) i naciśnij przycisk ENTER. Pojawi się menu File operation (strona 19).
- **2** Przyciskami  $\Delta/\nabla$  wskaż wariant "Delete Image", po czym naciśnij przycisk ENTER.

Pojawi się indeks obrazów z karty pamięci lub wewnętrznej pamięci.

Ikona kosza na śmieci

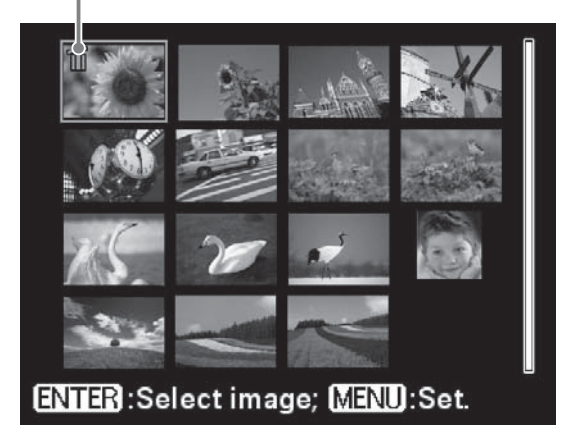

**3** Przyciskami  $\langle \rangle$ / $\land$ / $\lor$  przemieść ikone kosza na śmieci na obraz, który chcesz skasować, po czym naciśnij przycisk ENTER. Aby skasować więcej niż jeden obraz, powtarzaj tę czynność.

## Aby zrezygnować z wyboru

Przyciskami  $\langle \rangle \triangleright \langle \triangle / \nabla \rangle$  wskaż obraz, z którego wyboru chcesz zrezygnować, po czym naciśnij przycisk ENTER.

- 4 Naciśnij przycisk MENU.
	- Pojawi się okno dialogowe potwierdzenia.
- **5** Przyciskami  $\triangleleft$ / $\triangleright$  wskaż wariant "OK". Naciśnij przycisk ENTER. Wybrane obrazy zostaną skasowane.

#### Wskazówka

Aby opuścić menu File operation, naciśnij przycisk CANCEL.

## Uwagi

- Podczas kasowania nie wyłączać drukarki ani nie wyjmować karty pamięci. Grozi to uszkodzeniem drukarki lub karty pamięci. Istnieje też ryzyko utraty danych.
- Skasowanych obrazów nie można odzyskać.
- Skasowanie obrazu ze wskazaniem skojarzonego pliku  $(\overline{P_1})$  spowoduje również skasowanie skojarzonego z tym obrazem pliku filmowego lub pliku e-mail.
- Nie można skasować obrazu objętego ochroną, oznaczonego wskaźnikiem ( $\circledcirc_{\overline{m}}$ ), ani obrazu ze znacznikiem DPOF (AV). Do kasowania takich obrazów trzeba użyć aparatu. Szczegółowych informacji należy szukać w instrukcji obsługi aparatu.

## **Formatowanie karty "Memory** Stick"

Można sformatować kartę "Memory Stick".

- **1** Wyświetl menu, przyciskami  $\triangleleft$ / $\triangleright$ wskaż ikone  $\blacksquare$  (File operation) i naciśnij przycisk ENTER. Pojawi się menu File operation (strona 19).
- **2** Przyciskami  $\Delta/\nabla$  wskaż wariant "Memory Stick Format", po czym naciśnij przycisk ENTER. Pojawi się okno dialogowe potwierdzenia.

**3** Przyciskami  $\triangleleft$ / $\triangleright$  wskaż wariant "OK" i naciśnij przycisk ENTER. Karta "Memory Stick" zostanie sformatowana.

#### Uwagi

- Formatowanie powoduje skasowanie wszystkich obrazów z karty "Memory Stick".
- Podczas formatowania nie wyłączać drukarki ani nie wyjmować karty pamięci. Grozi to uszkodzeniem drukarki lub karty pamięci. Istnieje też ryzyko utraty danych.
- Nie można formatować kart pamięci innych niż "Memory Stick", ani urządzeń zewnętrznych, takich jak pamięć USB.

## Formatowanie wewnêtrznej **pamieci**

Można sformatować wewnętrzną pamięć drukarki.

- **1** Wyświetl menu, przyciskami  $\triangleleft$ / $\triangleright$ wskaż ikonę  $\blacksquare$  (File operation) i naciśnij przycisk ENTER. Pojawi się menu File operation (strona 19).
- **2** Przyciskami  $\Delta/\nabla$  wskaż wariant "Format internal memory", po czym naciśnij przycisk ENTER. Pojawi się okno dialogowe potwierdzenia.
- **3** Przyciskami  $\triangleleft$ / $\triangleright$  wskaż wariant "OK" i naciśnij przycisk ENTER. Wewnętrzna pamięć zostanie sformatowana.

#### Uwagi

- · Formatowanie wewnętrznej pamięci powoduje skasowanie z niej wszystkich plików, z wyjątkiem fabrycznie przeznaczonych do pozostawienia w pamięci.
- Podczas formatowania nie należy wyłączać drukarki.

# Zmienianie ustawieñ drukowania

**1** Wyświetl menu, przyciskami  $\triangleleft$ / $\triangleright$ wskaż ikonę  $\gg$  (Print setup) i naciśnij przycisk ENTER. Pojawi się menu Print setup.

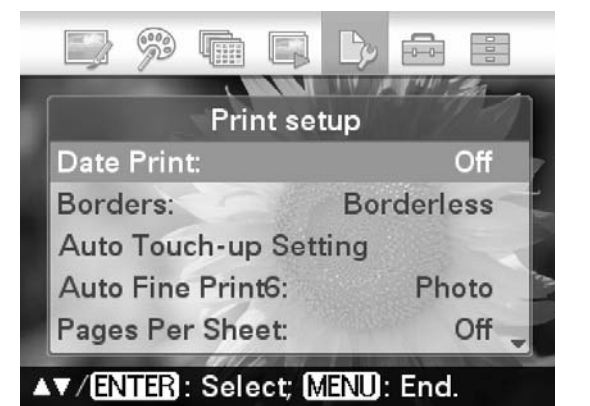

### Uwaga

Podczas korzystania z menu "CreativePrint" dostępne są tylko ustawienia z grupy "Color Setting". (Ustawienia, których nie można wybrać albo zmienić, mają szary kolor.)

- **2** Przyciskami  $\triangle/\nabla$  wskaż żądany<br>parametr i paciśnij przycisk FNT parametr i naciśnij przycisk ENTER. Pojawi się okno wyboru ustawienia wybranego parametru.
- $3$  Przyciskami  $\Delta/\nabla$  wskaż żądane ustawienie i naciśnij przycisk ENTER.

Wybrane ustawienie zacznie obowiązywać.

#### Wskazówka

Aby opuścić menu Print setup, naciśnij przycisk MENU.

# Drukowanie daty i godziny wykonania zdjęcia

- **1** Wyświetl menu, przyciskami  $\triangleleft$ / $\triangleright$ wskaż ikone  $\gg$  (Print setup) i naciśnij przycisk ENTER. Pojawi się menu Print setup.
- **2** Przyciskami  $\Delta/\nabla$  wskaż wariant [Date Print], po czym naciśnij przycisk ENTER. Pojawi się okno ustawień wydruku z datą i godziną.
- $\bf 3$  Aby drukować zdjęcie razem z datą jego wykonania, przyciskami  $\Delta/\nabla$ wskaż wariant [Date]. Aby drukować zdjęcie razem z datą i godziną jego wykonania, wskaż wariant [Date/Time]. Nastepnie naciśnij przycisk ENTER. Wybrane ustawienie zacznie obowiązywać.

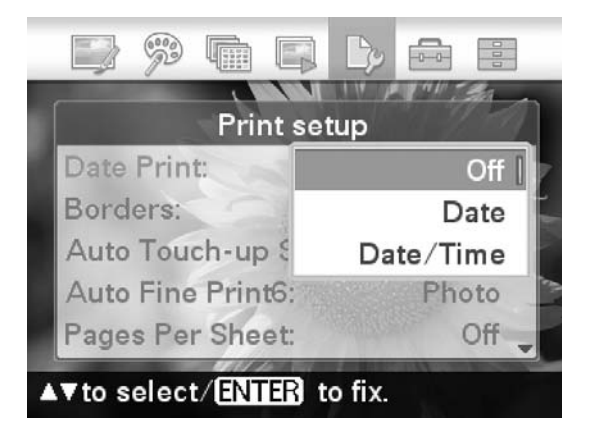

4 Naciśnij przycisk MENU.

5 Naciśnij przycisk PRINT. Zdjęcie zostanie wydrukowane z datą lub z datą i godziną.

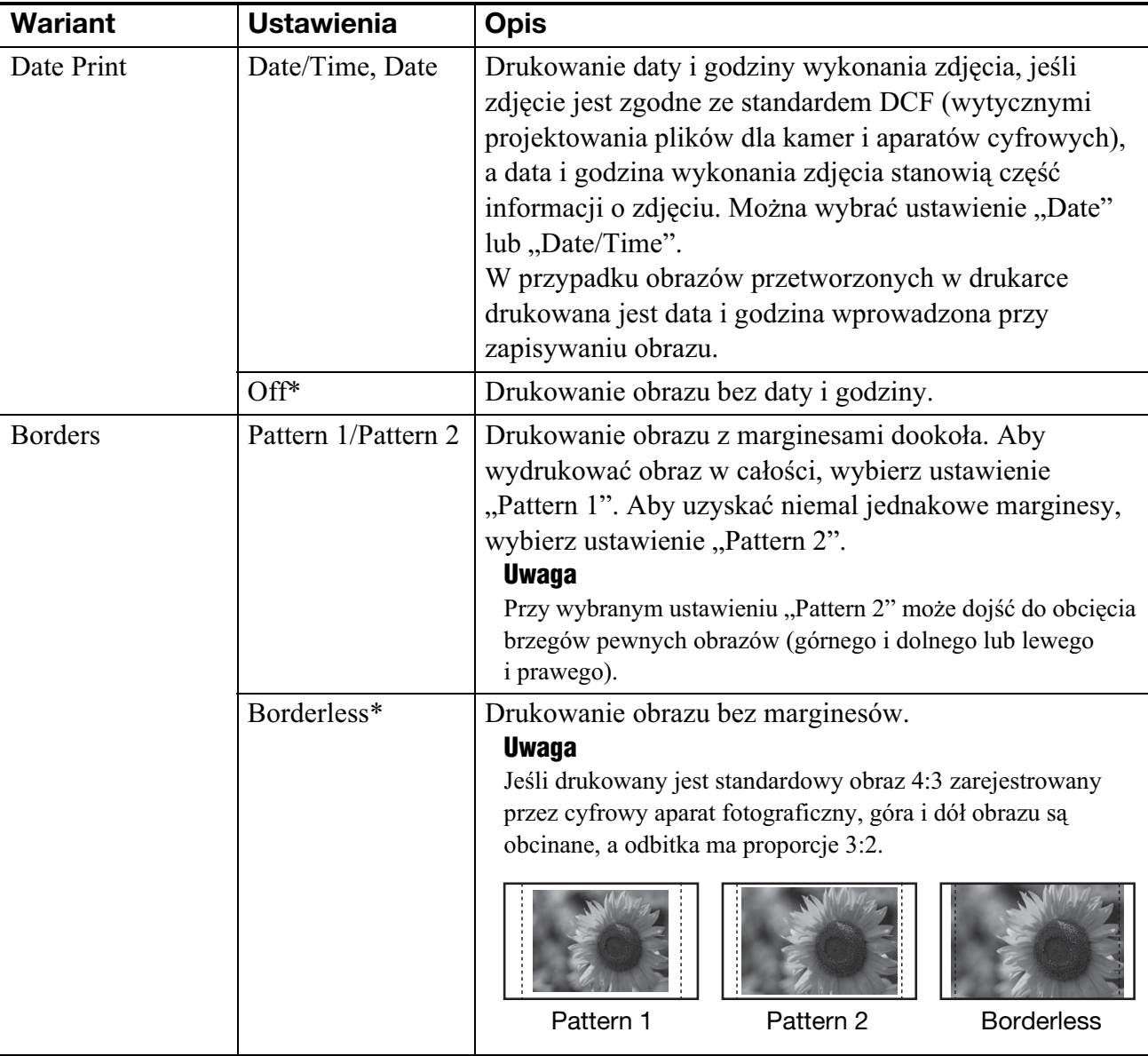

\*: Ustawienia fabryczne

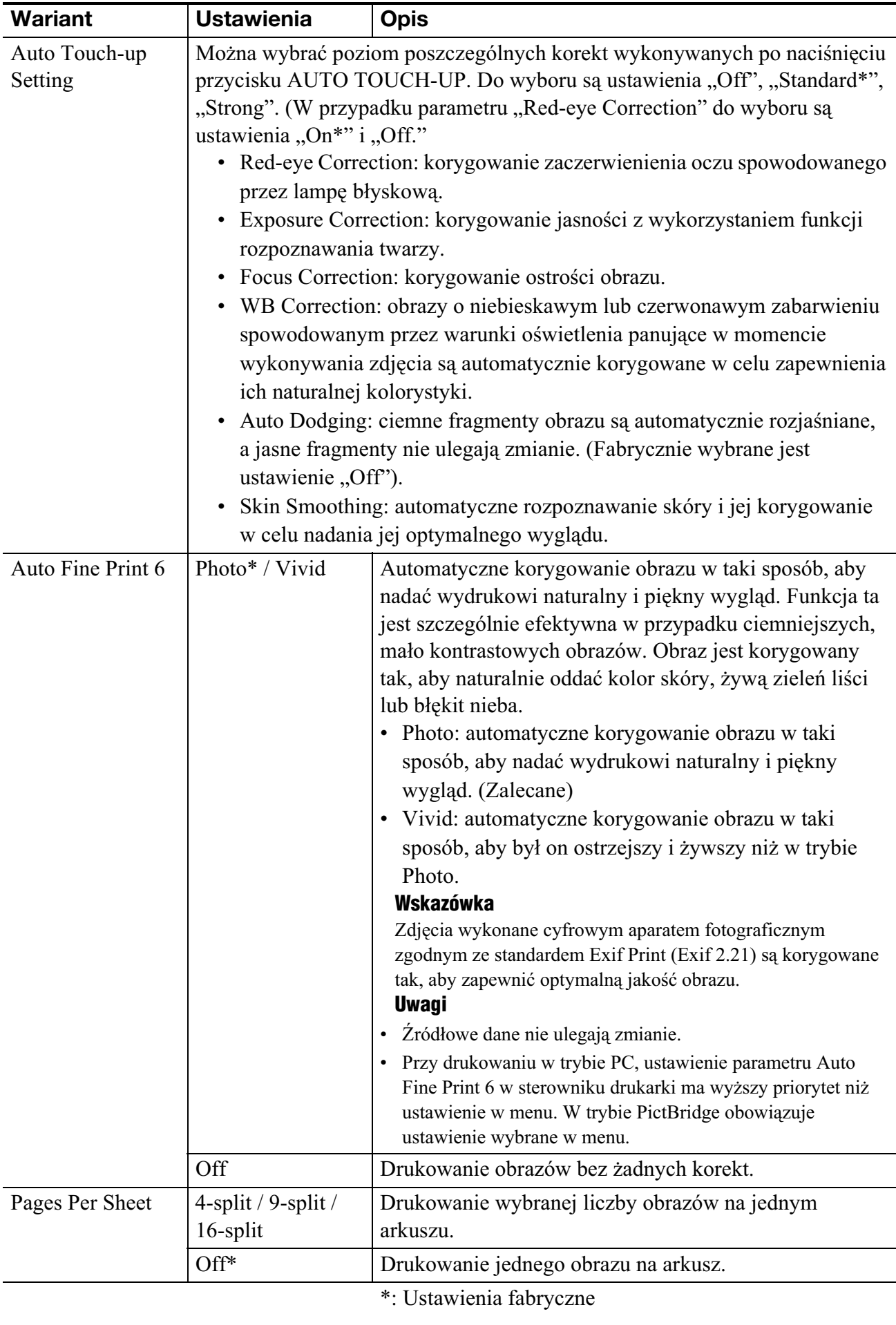

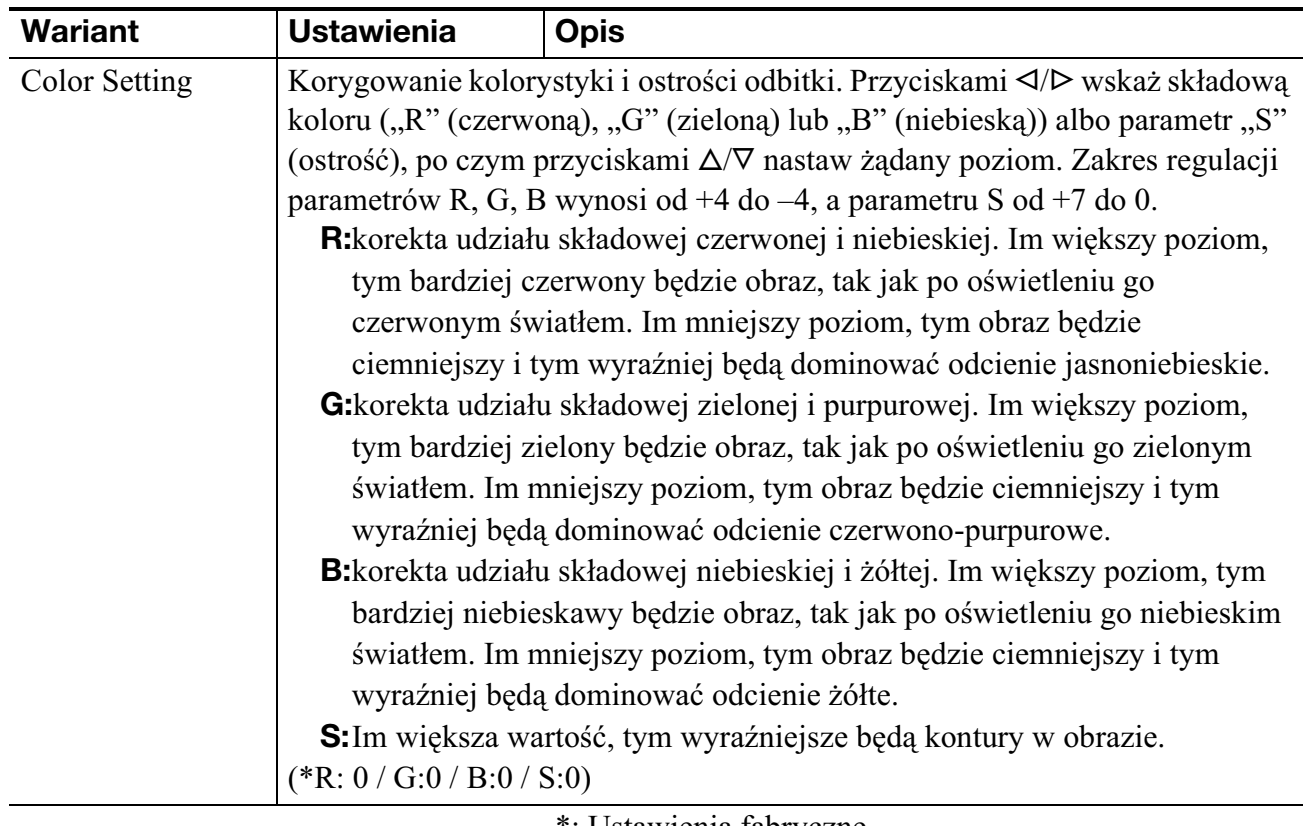

\*: Ustawienia fabryczne

# Zmienianie ustawieñ wyświetlania / drukarki

**1** Wyświetl menu, przyciskami  $\triangleleft$ / $\triangleright$ wskaż ikonę in (Display/Printer setup) i naciśnij przycisk ENTER. Pojawi się menu Display/Printer setup.

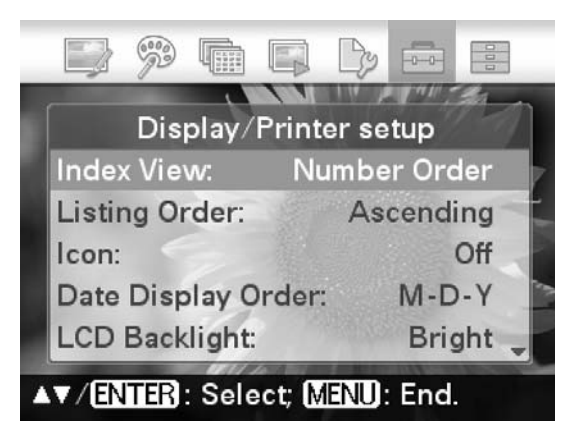

**2** Przyciskami  $\triangle/\nabla$  wskaż żądany<br>parametr i paciśnij przycisk ENT parametr i naciśnij przycisk ENTER. Pojawi się okno wyboru ustawienia wybranego parametru (następna strona).

#### Uwaga

Podczas korzystania z menu Edit lub CreativePrint nie można wybrać ani zmienić niektórych ustawień. Ustawienia, których nie można zmienić, mają szary kolor.

 $3$  Przyciskami  $\Delta/\nabla$  wskaż żądane ustawienie i naciśnij przycisk ENTER. Wybrane ustawienie zacznie

obowiazywać.

#### Wskazówki

- Aby opuścić menu Display/Printer setup, naciśnij przycisk MENU.
- Aby przywrócić ustawienia fabryczne, wskaż wariant "Default Setting", po czym naciśnij przycisk ENTER. Wszystkie ustawienia przyjm wartości fabryczne.

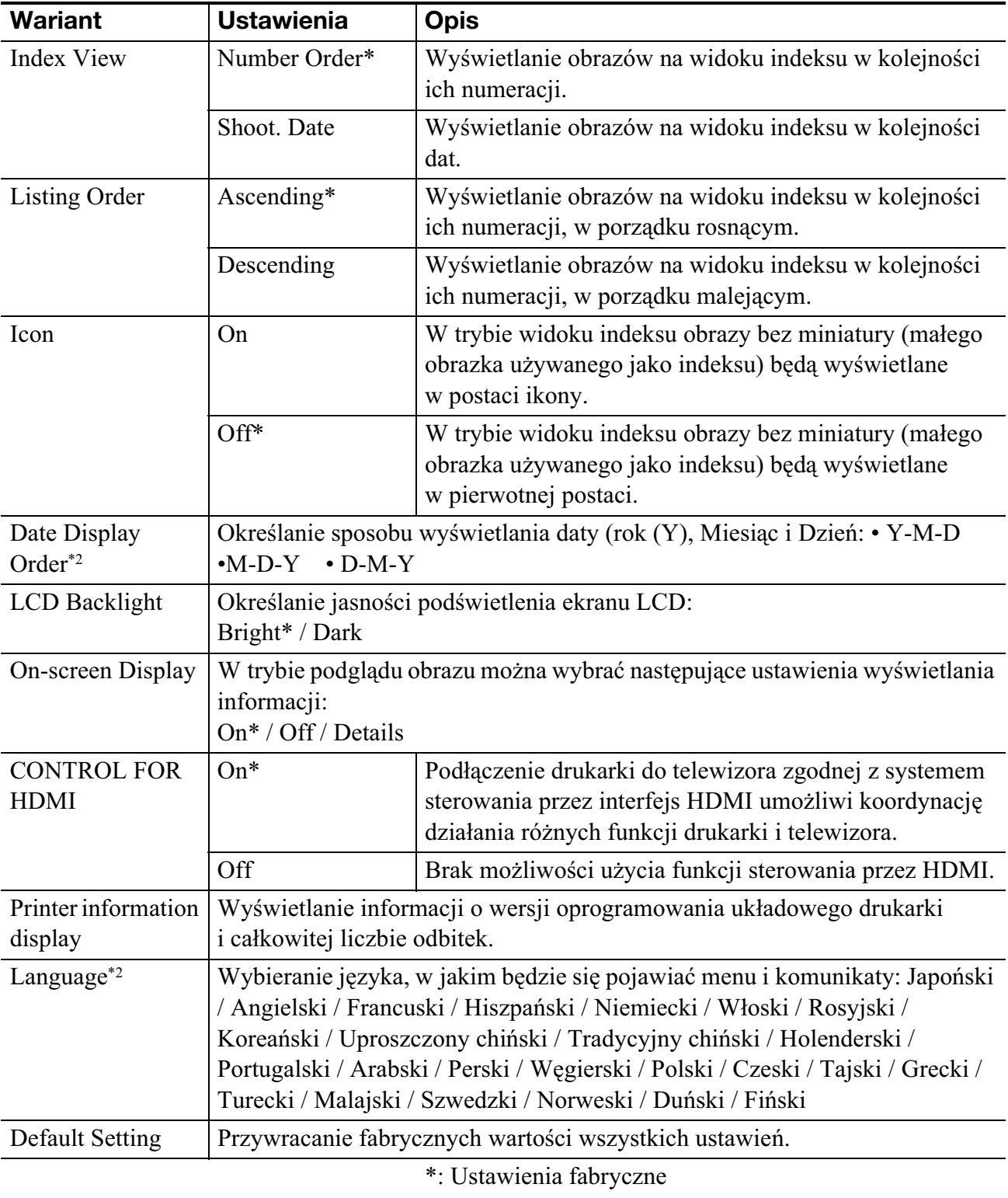

\*2: Ustawienia fabryczne zale od miejsca zakupu drukarki. Przed rozpoczęciem użytkowania drukarki zalecamy wybór żądanych ustawień poszczególnych parametrów.

# Podłączanie do telewizora o wysokiej rozdzielczości i drukowanie

Drukarka umożliwia reprodukcję sygnału HDMI (High-Definition Multimedia Interface). Podłączenie drukarki do telewizora z wejściem HDMI zapewni większą dokładność wyświetlania zdjęć i umożliwi drukowanie.

# Podłączanie do telewizora

Używając dostępnego w handlu przewodu HDMI, połącz złącze HDMI OUT (typu A) drukarki do złącza wejścia HDMI telewizora.

**1** Przygotuj dostępny w handlu przewód HDMI.

#### Uwagi

- Użyj przewodu HDMI o długości mniejszej niż 3 m.
- Użyj przewodu HDMI z logo HDMI.
- $2$  Połącz złącze HDMI OUT drukarki ze złączem HDMI telewizora.

Do złącza HDMI OUT

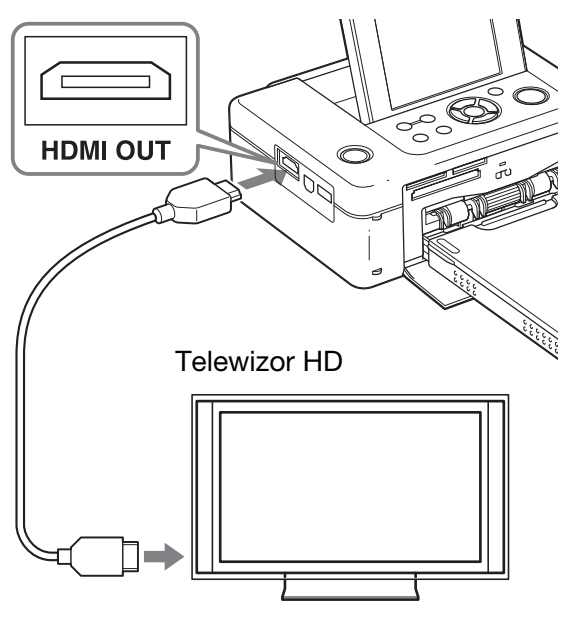

Do złącza wejścia HDMI

Podczas reprodukcji sygnaów na telewizor wyłącza się ekran LCD drukarki.

 $\bf 3$  Przełącz wejście telewizora. Jeśli drukarka zostanie podłączona do telewizora z funkcją sterowania przez HDMI, po jej włączeniu telewizor automatycznie przełączy się na sygnał z drukarki i wywietli odpowiedni obraz. Jeśli telewizor będzie przełączony w tryb czuwania, włączy się.

#### Uwagi

- · Nie gwarantuje się współpracy ze wszystkimi typami telewizorów.
- Kiedy funkcja sterowania przez HDMI jest wyłączona, wejście telewizora nie będzie się zmieniać automatycznie. Sposób wybierania ustawień zależy od używanego telewizora. Szczegółów należy szukać w instrukcji obsługi telewizora.
- Kiedy dla parametru "CONTROL FOR HDMI" wybrane jest ustawienie "Off", wejście nie będzie się przełączać automatycznie (strona 45).
- Jeśli używany telewizor nie obsługuje sterowania przez HDMI lub jest podłączany do drukarki po raz pierwszy, wejście nie przełączy się automatycznie. W takim przypadku należy ręcznie przełączyć telewizor na sygnał z drukarki. Procedura przełączania wejścia zależy od typu telewizora. Szczegółów należy szukać w instrukcji obsługi telewizora.
- Odłączenie lub podłączenie przewodu HDMI, gdy drukarka przetwarza obraz, drukuje lub wykonuje inną czasochłonną operację, może spowodować przełączenie wyświetlania między ekranem LCD a telewizorem. Do zakończenia operacji wygląd ekranu może jednak odbiegać od standardowego. Przewodu HDMI nie należy podłączać ani odłączać w czasie kopiowania, kasowania i wykonywania innych operacji na plikach. Powoduje to przerwanie trwającej operacji.

# **Drukowanie**

## **Drukowanie z użyciem przycisków na drukarce**

- 1 Włóż do drukarki kartę pamięci. Aby wydrukować obraz z wewnętrznej pamięci, wyjmij z drukarki wszystkie karty pamięci i naciśnij przycisk ENTER.
- $2$  Używając przycisków  $\triangleleft$ / $\triangleright$  i ENTER na drukarce, wybierz żądany obraz, po czym naciśnij przycisk PRINT, aby rozpocząć drukowanie. Procedura drukowania jest taka sama jak przy korzystaniu z samej drukarki. Można korzystać z menu Edit i CreativePrint.

## **Drukowanie z użyciem pilota od telewizora**

Jeśli drukarka jest podłączona przewodem HDMI do telewizora z funkcją "BRAVIA" Sync, do sterowania nią można używać pilota od telewizora.

### Uwagi

- · Nie gwarantuje się współpracy ze wszystkimi typami telewizorów.
- W przypadku telewizorów Sony, do sterowania drukarką można używać tylko pilotów od telewizorów zgodnych z funkcją "BRAVIA" Sync.
- Do obsługi drukarki można używać przycisków  $\Box$  $\Box$  [ $\Box$ ], [Enter] i [Return] na pilocie od telewizora zgodnego z funkcją sterowania przez HDMI.
- Jeśli w telewizorze wyłączona jest funkcja sterowania przez interfejs HDMI, nie można sterować drukarką za pomocą pilota od telewizora. Sposób wybierania ustawień zależy od używanego telewizora. Szczegółów należy szukać w instrukcji obsługi telewizora.
- Kiedy parametr "CONTROL FOR HDMI" jest ustawiony na "Off", nie można sterować drukarką za pomocą pilota od telewizora (strona 45).

### ■ Obsługa podstawowych funkcji **drukarki pilotem od telewizora**

- Do przemieszczania kursora widocznego w trybie widoku indeksu lub w menu można używać przycisków  $\boxminus \boxminus \text{ }$ 1.
- Kiedy na podgldzie obrazu nie jest widoczny kursor, naciśnij przycisk  $\Box$ , aby wyświetlić na telewizorze pulpit sterowania drukarką. Wskaż żądany wariant przyciskami  $\Box$  $\Box$  na pilocie telewizora, po czym naciśnij przycisk [Enter].

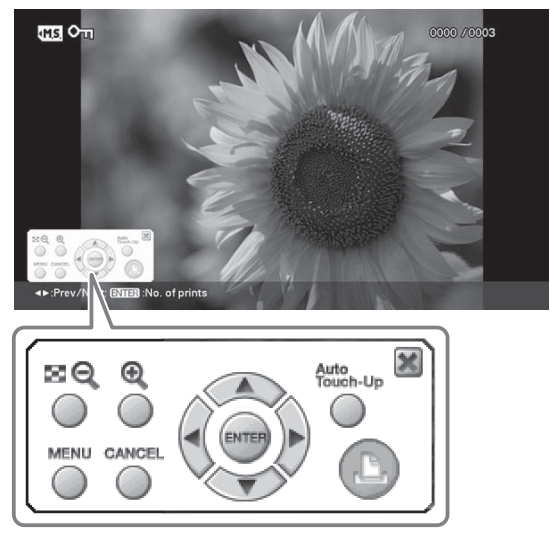

Pulpit sterowania wyświetlany na telewizorze

• Aby ukryć pulpit sterowania, wybierz ikonę w prawym górnym rogu pulpitu lub naciśnij przycisk CANCEL na drukarce albo na pilocie od telewizora.

### Uwaga

Pilot od telewizora nie pozwala na użycie następujących funkcji:

- Drukowanie z widoku indeksu
- Wybieranie wielu obrazów i ich późniejsze kasowanie lub kopiowanie.

## $\blacksquare$  Drukowanie

- 1 Włóż do drukarki kartę pamięci.
- $\, {\bf 2} \,$  Wskaż żądany obraz przyciskami  $\boxminus$  na pilocie od telewizora, naciśnij przycisk  $\Box$ , aby wyświetlić na telewizorze pulpit sterowania, po czym wybierz ikonę (drukowania).

## $\blacksquare$  **Wyświetlanie menu**

Naciśnij przycisk  $\boxed{\uparrow}$ , aby wyświetlić na telewizorze pulpit sterowania, przyciskami  $\Box$  T  $\Box$  wska z wariant [Menu], po czym naciśnij przycisk ENTER.

Można korzystać z menu Edit i CreativePrint.

## **Uwaga o funkcji sterowania przez HDMI**

Kiedy parametr "CONTROL FOR HDMI" jest ustawiony na "On", dostępne są następujące funkcie drukarki:

- Wyłączanie drukarki razem z telewizorem.
- Po podłączeniu drukarki do telewizora możliwe jest automatyczne przełączanie wejścia telewizora na drukarkę przez włączenie samej drukarki; ten sam efekt spowoduje podłączenie do telewizora włączonej drukarki. Jeśli telewizor będzie przełączony w tryb czuwania, włączy się.
- Do sterowania funkcjami drukarki można używać pilota od telewizora.

· Zmiana języka w telewizorze, do którego jest podłaczona drukarka, umożliwi także zmianę języka w drukarce.

## Uwaga

Działanie powyższych funkcji jest uzależnione od ich obsługi przez telewizor.

## **Informacja o funkcji BRAVIA PhotoTV HD**

Drukarka jest zgodna z funkcją "BRAVIA PhotoTV HD", zapewniająca wierną reprodukcję obrazów i kolorystyki. Połączenie urządzeń zgodnych z funkcją "BRAVIA PhotoTV HD" pozwala na oglądanie obrazów w maksymalnej rozdzielczości HD. Wyświetlane na telewizorze z dużym ekranem kwiaty, twarze ludzkie, piaski, fale i inne obrazy odznaczają się niezwykłym realizmem.

# **Co to jest "BRAVIA" Sync**

"BRAVIA" Sync to nazwa funkcji produktów Sony wykorzystującej sygnały sterujące HDMI do synchronizacji dziaania produktów wyposażonych w funkcję "BRAVIA" Sync z urządzeniem sterującym BRAVIA. Połączenie drukarki z telewizorem z funkcją "BRAVIA" Sync przy użyciu przewodu HDMI umożliwi synchronizację działania obu urzadzeń.

# **Drukowanie** z urządzenia zewnêtrznego

Można podłączyć aparat cyfrowy zgodny ze standardem pamięci masowej, pamięć USB, nośnik fotografii, ramkę na zdjęcia lub inne urządzenie zewnętrzne i drukować zdjęcia wprost z podłączonego urządzenia.

#### Uwagi

- Nie gwarantuje się możliwości podłączenia wszystkich rodzajów pamięci masowej.
- Kiedy w drukarce znajduje się karta pamięci, nie jest możliwy odbiór sygnału z urządzenia podłączonego do złącza PictBridge/EXT INTERFACE drukarki. Trzeba wyjąć wszystkie karty pamięci.
- **1** Przygotuj aparat cyfrowy lub inne urządzenie zewnętrzne do drukowania na drukarce zgodnej ze standardem pamięci masowej. Ustawienia i czynności niezbędne przed podłączeniem urządzenia zewnętrznego zależą od modelu urządzenia. Szczegółowych informacji należy szukać w instrukcji obsługi urządzenia zewnętrznego. (W przypadku cyfrowego aparatu fotograficznego Sony Cyber-shot należy zmienić ustawienie parametru "USB Connect" na "Normal" lub "Mass Storage".)
- $2$  Włącz drukarkę do sieci (strona 12).
- **3** Naciśnij przycisk  $\bigcup$  (pracy / czuwania), aby włączyć drukarkę.
- 4 Podłącz urządzenie zewnętrzne, takie jak pamięć USB, do złącza PictBridge/EXT INTERFACE drukarki.
	- Użyj przewodu USB dostarczonego z drukarką, aparatem lub urządzeniem zewnętrznym. Możliwe jest bezpośrednie drukowanie.

Po podłączeniu drukarki do cyfrowej ramki na zdjęcia możliwe jest drukowanie obrazów w formatach obsługiwanych przez drukarkę (strona 85) z wewnętrznej pamięci ramki.

### Uwaga

Nie można drukować plików w formacie RAW ani plików zapisanych na karcie pamięci włożonej do ramki.

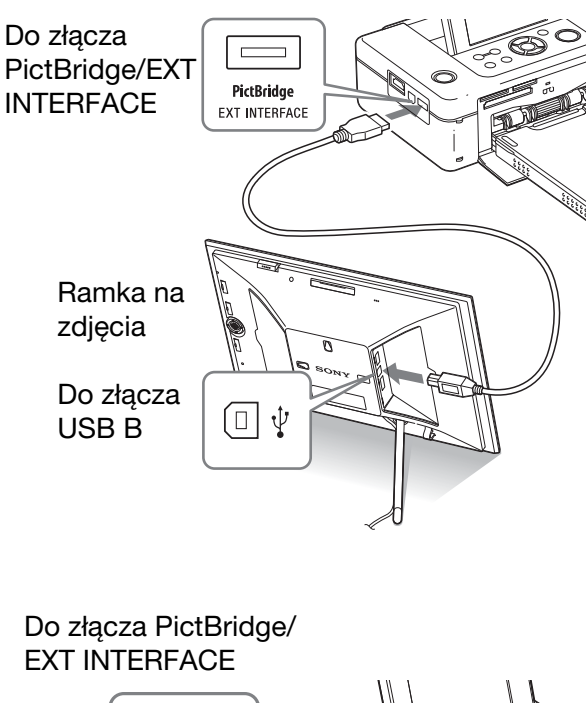

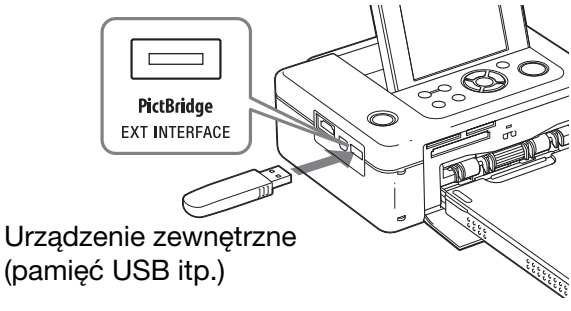

#### Uwagi

- W przypadku użycia dostępnego w handlu przewodu USB, należy wybrać przewód typu A (typ złącza po stronie drukarki) o długości mniejszej niż 3 m.
- · Kiedy na urządzeniu zewnętrznym miga wskaźnik dostępu, nigdy nie wyłączać zasilania drukarki ani nie odłączać przewodu USB. Grozi to uszkodzeniem danych w urządzeniu zewnętrznym. Nie ma możliwości uzyskania odszkodowania z tytułu jakichkolwiek szkód powstałych w wyniku utraty lub uszkodzenia danych.
- Nie można użyć koncentratora USB ani urządzenia USB z koncentratorem USB.
- Nie można wykorzystać zaszyfrowanych lub poddanych kompresji danych, do których uwierzytelnienia potrzebny jest odcisk palca lub hasło.

# Drukowanie z aparatu **PictBridge**

Do drukarki można podłączyć aparat cyfrowy zgodny z PictBridge i drukować obrazy bezpośrednio z aparatu.

Przed drukowaniem przez złącze PictBridge/ EXT INTERFACE należy wyjąć z drukarki wszystkie karty pamięci i odłączyć od niej komputer i telewizor.

**1** Przygotuj aparat cyfrowy do drukowania na drukarce zgodnej z PictBridge.

> Ustawienia i czynności niezbędne przed podłączeniem aparatu zależą od modelu aparatu cyfrowego. Szczegółowych informacji należy szukać w instrukcji obsługi aparatu cyfrowego. (W przypadku cyfrowego aparatu fotograficznego Sony Cyber-shot należy zmienić ustawienie parametru "USB Connect" na "PictBridge".)

- $2$  Włącz drukarkę do sieci (strona 12).
- **3** Naciśnij przycisk  $\bigcirc$  (pracy / czuwania), aby włączyć drukarkę.
- 4 Podłącz do złącza PictBridge/EXT INTERFACE drukarki aparat cyfrowy zgodny z PictBridge. Po podłączeniu do drukarki aparatu cyfrowego zgodnego z PictBridge, na ekranie LCD drukarki pojawi się komunikat "PictBridge".
- $\bar{\bm{5}}$  Wydrukuj obraz, wybierając odpowiednie funkcje w aparacie cyfrowym.

Drukarka obsługuje następujące rodzaje wydruków:

- Wydruk pojedynczego obrazu
- Wydruk wszystkich obrazów
- Wydruk indeksu
- Drukowanie DPOF
- Wydruk z ramka / bez ramki
- Drukowanie daty
- Wydruk z podziałem na pola  $(2/4)$ pola)

Do złącza PictBridge/EXT INTERFACE

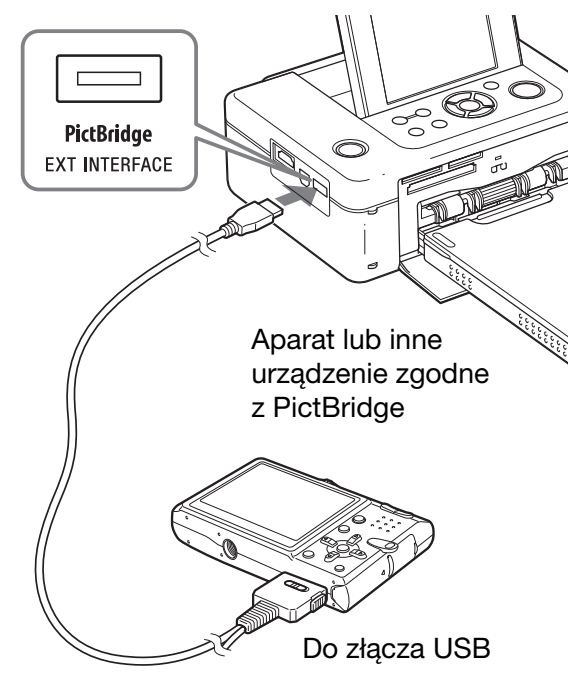

## Uwagi

- Wymiana taśmy barwiącej w czasie, gdy drukarka jest podłączona do aparatu, może być przyczyną niewłaściwego wydrukowania obrazu. W takim przypadku należy odłaczyć i z powrotem podłączyć aparat cyfrowy.
- Podczas drukowania z aparatu cyfrowego zgodnego z PictBridge obowiązują drukowania ustawienia wybrane w menu Print setup drukarki. W przypadku wybrania w aparacie ustawie drukowania daty lub drukowania z marginesami / bez marginesów, obowiązywać będą ustawienia wybrane w aparacie. Jeśli w drukarce zostanie wybrane ustawienie "Borderless", a w aparacie ustawienie "Borders", przy drukowaniu wykorzystane zostanie ustawienie "Pattern 1".
- W zależności od używanego aparatu, godzina może nie być drukowania mimo wyboru ustawienia "Date/Time" parametru Date Print.
- · Informacji o komunikatach o błędach wyświetlanych przez aparat należy szukać w instrukcji obsługi aparatu.
- Nie używać koncentratora USB ani aparatu cyfrowego z koncentratorem USB.

# Drukowanie z urządzenia zgodnego z Bluetooth

Po podłączeniu do złącza PictBridge/EXT INTERFACE drukarki adaptera USB Bluetooth (Sony DPPA-BT1, sprzedawanego oddzielnie) będzie można drukować obrazy z telefonów komórkowych, aparatów cyfro\wych i innych urządzeń z interfejsem Bluetooth.

## Uwagi

- Adaptera DPPA-BT1 nie należy używać poza krajem, w którym został on kupiony. W niektórych krajach użycie adaptera może naruszać przepisy dotyczące emisji fal radiowych i podlegać karze.
- Adapter USB Bluetooth Sony DPPA-BT1 nie jest sprzedawany w pewnych krajach.

# **Obsługiwane profile Bluetooth**

Obsługiwane są następujące profile:

- BIP (Basic Imaging Profile) Image Push Responder
- OPP (Object Push Profile) Object Push Server

Informacji o profilach Bluetooth obsługiwanych przez używane urządzenie należy szukać w instrukcji obsługi urządzenia.

## **Co to jest "profil"?**

Profil to zbiór standardów umożliwiających bezprzewodową łączność Bluetooth. Dostępnych jest kilka profili, dostosowanych do celów połączenia i używanych produktów. Aby można było korzystać z łączności Bluetooth, oba urządzenia muszą wykorzystywać ten sam profil.

## **Formaty plików obsugiwane przez drukark**

Patrz strona 85.

### **Maksymalna liczba obsugiwanych pikseli**

Patrz strona 85.

• Jeśli rozmiar pliku przekracza 5 MB, nie jest możliwe przesłanie pliku albo przesyłana jest tylko miniatura pliku.

# Przygotowania: podłączanie adaptera DPPA-BT1

Przed rozpoczęciem przesyłania obrazu lub drukowania należy wykonać następujące przygotowania:

1 Włącz drukarkę do sieci (strona 12).

**2** Naciśnij przycisk  $\bigcirc$  (pracy / czuwania), aby włączyć drukarkę.

 $\bf 3$  Podłącz adapter Bluetooth do złącza PictBridge/EXT INTERFACEdrukarki.

> Pojawi się okno trybu drukowania Bluetooth. W lewym górnym rogu ekranu pojawi się wskaźnik **b** Print Mode.

## Uwaga

Jeśli do dowolnego gniazda pamięci, złącza PictBridge/EXT INTERFACE lub złacza USB drukarki jest podłączone urządzenie takie jak karta pamięci, aparat, komputer, pamięć USB lub inne urządzenie zewnętrzne, należy je odłaczyć i dopiero potem podłaczyć adapter Bluetooth.

# **Drukowanie**

## **Drukuj z telefonu komórkowego z interfejsem Bluetooth lub z innego**  urządzenia zewnętrznego.

Opisu procedury drukowania należy szukać w instrukcji obsługi urządzenia Bluetooth.

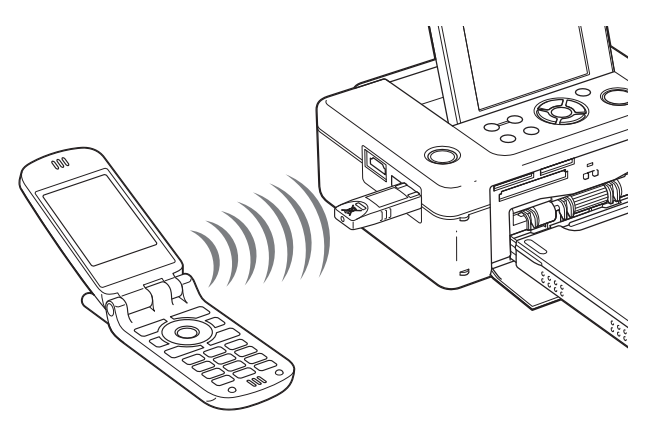

Aby wybrać drukarkę z urządzenia zgodnego z Bluetooth, należy wskazać wariant "Sony DPP-FP97 ##". ("##" oznacza dwie ostatnie cyfry wyświetlanego na ekranie LCD adresu.)

### Jeśli wymagane jest podanie hasła\*

Wprowadź "0000". Drukarka nie pozwala na zmianę hasła.

\* Hasło może być określane mianem "pass code" lub "kod PIN".

# Przesyłanie obrazu na kartę pamięci

 $\blacksquare$  Włóż kartę pamięci do odpowiedniego gniazda drukarki. Włóż tylko kartę pamięci, na której chcesz zapisać przesłany obraz.

Pojawi się okno trybu zapisu Bluetooth. W lewym górnym rogu ekranu pojawi się wskaźnik <a>[MS]</a> Save Mode</a>.

2 Prześlij obraz z telefonu komórkowego z interfejsem Bluetooth lub z innego urządzenia. Postępuj w podobny sposób, aby wydrukować zdjęcie. Szczegółowych informacji należy szukać w instrukcji obsługi używanego urządzenia zgodnego z Bluetooth. Przesłany obraz jest zapisywany na karcie pamięci.

#### Uwagi

- · Nie można przesłać obrazu do wewnętrznej pamięci drukarki.
- Adaptera DPPA-BT1 nie należy używać poza krajem, w którym został on kupiony. W niektórych krajach użycie tego produktu może naruszać przepisy dotyczące emisji fal radiowych i podlegać karze.
- Zasięg łączności zależy od obecności przeszkód (osób, metalu, ścian) między tym produktem a telefonem komórkowym lub innym urzdzeniem.
- Na pogorszenie łączności Bluetooth mogą wpływać następujące czynniki:
	- obecność przeszkód (osób, metalu, ścian) między tym produktem a telefonem komórkowym lub innym urządzeniem,
- wykorzystywanie w pobliżu sieci bezprzewodowej, kuchenki mikrofalowej lub innego źródła fal elektromagnetycznych.
- Urzdzenia Bluetooth i bezprzewodowe sieci LAN  $(IEEE802.11b/g)$  wykorzystują to samo pasmo częstotliwości. Użycie urządzenia w pobliżu bezprzewodowej sieci LAN może prowadzić do zakłóceń fal, a w efekcie do pogorszenia szybkości transmisji lub problemów z połączeniem. W takim przypadku należy:
	- $-$  przy podłaczeniu tego produktu do telefonu komórkowego zachować co najmniej 10-metrowy odstęp od elementu sieci bezprzewodowej,
	- wyłączyć sieć bezprzewodową, jeśli produkt ma być używany w odległości mniejszej niż 10 m od elementów sieci bezprzewodowej.
- · Nie gwarantuje się współpracy tego produktu ze wszystkimi urządzeniami wyposażonymi w technologię bezprzewodową Bluetooth.
- Sony nie ponosi żadnej odpowiedzialności za ewentualne ujawnienie informacji wynike z transmisji Bluetooth.
- Sony nie ponosi żadnej odpowiedzialności za ewentualne przekraczanie dopuszczalnych poziomów emisji spowodowane przerabianiem albo używaniem tego produktu w niezalecany sposób.

## **R** Ostrzeżenie

- Fale radiowe z urządzenia Bluetooth mogą niekorzystnie wpływać na działanie urządzeń elektrycznych i medycznych oraz powodowa błędy w działaniu prowadzące do wypadków. Nie należy włączać ani używać tego produktu ani telefonu komórkowego w następujących miejscach:
	- w placówkach medycznych, pocigach, samolotach, na stacjach paliw i w innych miejscach, w których mogą występować gazy palne;
	- $-$  w pobliżu drzwi automatycznych, alarmów pożarowych i innych urządzeń sterowanych automatycznie.
- · Minimalna wymagana odległość między tym produktem a rozrusznikami serca wynosi 22 cm. Fale radiowe z tego produktu moga zakłócać dziaanie rozruszników serca.
- Nie rozbierać ani nie przerabiać tego produktu. Grozi to obrażeniami, porażeniem prądem lub pożarem.

# **Drukowanie** z komputera

Po zainstalowaniu w komputerze dostarczonego programu i podłączeniu drukarki można drukować obrazy z komputera.

W tym rozdziale opisano instalację w komputerze dostarczonego oprogramowania i drukowanie obrazu za pomocą programu PMB (Picture Motion Browser).

Informacji o obsłudze komputera należy także szukać w jego dokumentacji.

Instalacja programu jest konieczna tylko przed pierwszym podłączeniem drukarki do komputera.

## **Dostarczony dysk CD-ROM**

Dostarczony dysk CD-ROM zawiera następujące oprogramowanie:

- Sterownik drukarki DPP-FP97: zawiera opis wymagań drukarki i umożliwia drukowanie z komputera.
- PMB (Picture Motion Browser): własny program Sony do obróbki obrazu fotograficznego i filmowego – przechwytywania, zarządzania, przetwarzania i drukowania.

# **Instalacja** oprogramowania

## Wymagania systemowe

Aby można było używać dostarczonego sterownika drukarki i programu PMB, komputer musi spełniać następujące wymagania:

System operacyjny Windows XP SP3 / Windows 2000 – sterownik Professional SP4 drukarki\*1: Microsoft Windows Vista SP1 /

System operacyjny Windows XP SP3\*4 Microsoft Windows Vista SP1\*3 /

- PMB\*2:
- program \*1 Sterownik drukarki nie dziaa w systemach Windows 2000 Professional SP2 i starszych ani Windows Me i starszych. Sterownik drukarki nie działa na komputerach Macintosh.
	- \*2 Programu PMB nie można zainstalować w systemie Windows 2000 lub starszym. Program PMB nie działa na komputerach Macintosh.
	- \*3 W 64-bitowych systemach operacyjnych program PMB dziaa w trybie zgodności z systemami 32-bitowymi.
	- \*4 Nie sa obsługiwane wersje 64-bitowe ani wersja Starter.
- Procesor: Pentium III 500 MHz lub szybszy (zaleca się Pentium III 800 MHz lub szybszy.)
- Pamięć RAM: Co najmniej 256 MB (zaleca się co najmniej 512 MB)

Miejsce na Co najmniej 500 MB (w pewnych twardym dysku: wersjach Windows może być wymagana większa ilość miejsca.

Do przetwarzania danych o obrazie potrzebne jest dodatkowe miejsce na dysku.)

Ustawienia Rozdzielczość ekranu: co najmniej wyświetla- $1024 \times 768$  punktów nia: Kolor: co najmniej High Color (kolor 16-bitowy)

Złącze: Złącze USB

Napęd: d: Napęd CD-ROM (do instalacji oprogramowania)

#### Uwagi

- Jeśli do połączenia drukarki z komputerem używany jest koncentrator albo jeśli do komputera sa podłaczone co najmniej dwa urządzenia USB, w tym inne drukarki, mogą występować problemy. W takim przypadku należy uprościć połączenie między komputerem a drukarką.
- Nie jest możliwa obsługa drukarki za pośrednictwem innego, równocześnie podłączonego urządzenia USB.
- Podczas wymiany danych i drukowania nie odłączać ani nie podłączać przewodu USB. Grozi to niewłaściwym działaniem drukarki.
- Drukarka nie obsługuje trybów gotowości, uśpienia ani hibernacji, jak również wznawiania pracy z tych trybów. Podczas drukowania nie dopuszczać do przełączenia się komputera w jeden z tych trybów. Grozi to błędami w drukowaniu.
- W razie niepowodzenia wydruku należy odłączyć i z powrotem podłączyć przewód USB lub ponownie uruchomić komputer, a następnie ponowić próbę wydruku.
- Nie możemy zagwarantować współpracy ze wszystkimi komputerami osobistymi, nawet jeśli spełniają one powyższe wymagania.
- PMB wykorzystuje technologię DirectX i może wymagać instalacji oprogramowania DirectX. Oprogramowanie DirectX jest dostępne na dysku CD-ROM.
- W przypadku instalacji programu PMB w komputerze, w którym jest już zainstalowany program Cyber-shot Viewer, program Cyber-shot Viewer zostanie zastapiony programem PMB. Foldery przegldania zarejestrowane w programie Cyber-shot Viewer zostaną automatycznie zarejestrowane w programie PMB. Program PMB umożliwia wygodniejsze wyświetlanie folderów niż program Cyber-shot Viewer, ponieważ zarejestrowane foldery są wyświetlane grupami. Dzięki lepszej korekcie zaczerwienienia oczu i nowej krzywej korekty tonalnej program PMB daje także większe możliwości edycyjne. Programu można też użyć do zapisu danych na zewnętrznej karcie pamięci.

# Instalacja sterownika drukarki

Aby zainstalować sterownik, wykonaj poniższą procedurę.

### Uwagi

- Do czasu zainstalowania sterownika nie należy podłaczać drukarki do komputera.
- W systemie Windows należy się zalogować na konto użytkownika z uprawnieniami "Computer administrator".
- Przed instalowaniem programu należy zakończyć pracę wszystkich innych programów.
- O ile nie zaznaczono inaczej, okna dialogowe w tym punkcie pochodzą z systemu Windows Vista. Procedura instalacji i wywietlane okna dialogowe zależą od używanego systemu operacyjnego.
- 1 Włącz komputer, uruchom system Windows i włóż dostarczony dysk CD-ROM do napedu CD-ROM komputera.

Pojawi się okno instalacji.

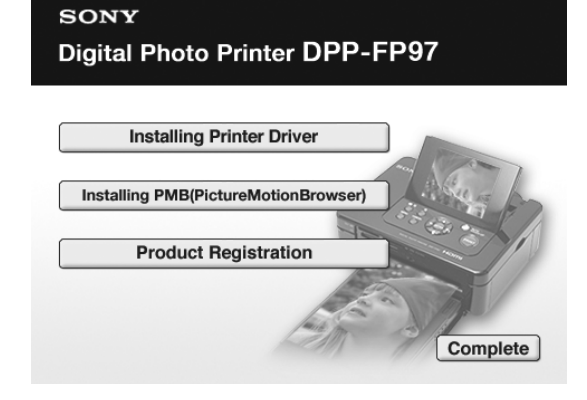

#### Uwagi

- Jeśli okno instalacji nie pojawi się automatycznie, dwukrotnie kliknij na programie "Setup.exe" na dysku CD-ROM.
- W systemie Windows Vista może się pojawić okno AutoPlay. W takim przypadku należy wybrać wykonanie programu "Setup.exe" i zainstalować sterownik zgodnie z poleceniami na ekranie.
- $2$  Kliknij na wariancie "Installing Printer Driver". Pojawi się okno dialogowe "InstallShield Wizard".
- **3** Kliknij na wariancie "Next (Dalej)". Pojawi się okno dialogowe z licencją na oprogramowanie.
- $4$  Uważnie przeczytaj umowę i jeśli zgadzasz się na jej warunki, zaznacz pole "I accept this agreement" i kliknij na przycisku "Next (Dalej)".

Jeśli w komputerze jest zainstalowana starsza wersja sterownika drukarki, na ekranie może się pojawić komunikat "Older version of the printer driver has been found.". Kliknij wówczas na przycisku "Yes" (Tak) i wykonuj wyświetlane polecenia, aby ponownie uruchomić komputer. Następnie ponownie wykonaj procedurę instalacji. Ponowne uruchomienie komputera spowoduje usunięcie starszej wersji sterownika drukarki. Po zainstalowaniu nowej wersji sterownika będzie można używać tej nowej wersji.

- $\bf 5$  Kliknij na wariancie "Install". Rozpocznie się instalacja.
- $\boldsymbol{6}$  Kiedy pojawi się komunikat "Sony DPP-FP97 printer driver has been successfully installed.", kliknij na przycisku "Finish (Zakończ)".
- **7** Naciśnij przycisk  $\bigcup$  (pracy / czuwania), aby włączyć drukarkę.
- 8 Połącz złącza USB drukarki i komputera, używając dostarczonego lub dostępnego w handlu przewodu USB.

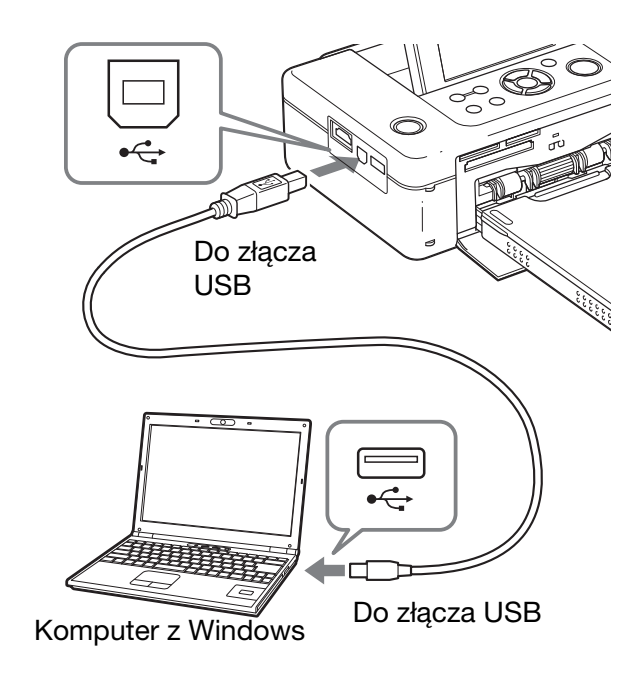

## Uwaga

W przypadku użycia dostępnego w handlu przewodu USB, należy wybrać przewód typu B (typ złącza po stronie drukarki) o długości mniejszej niż 3 m.

 $\mathbf 9$  Zaczekaj chwilę i sprawdź, czy w oknie "Printers (Drukarki)" lub "Printers and Faxes (Drukarki)" pojawiła się drukarka "Sony DPP-FP97".

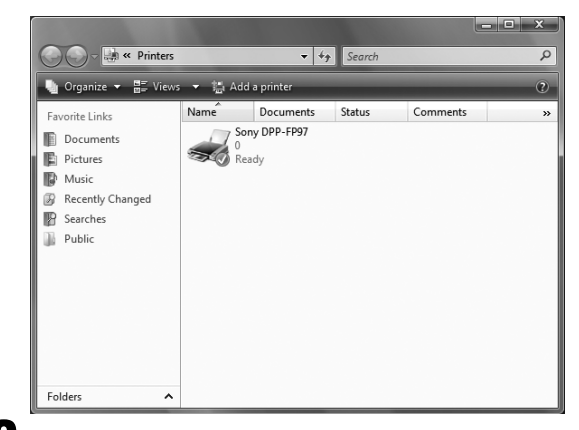

 $10$  Po zakończeniu instalacji wyjmij dysk CD-ROM z komputera i zachowaj go do wykorzystania w przyszłości.

> Aby rozpocząć teraz instalację programu PMB, przejdź do czynności 2 ze strony 58.

#### Uwagi

- W razie niepowodzenia instalacji odłącz drukarkę od komputera, ponownie uruchom komputer i wznów instalację od czynności 1.
- Zainstalowana drukarka "Sony DPP-FP97" nie staje się drukarką domyślną. Odpowiednią drukarkę należy wybrać w programie.
- Dostarczony dysk CD-ROM jest potrzebny przy usuwaniu i ponownym instalowaniu sterownika drukarki. Należy go zachować do wykorzystania w przyszłości.
- Przed użyciem drukarki należy zapoznać się z informacjami z pliku Readme.txt (folder README na dysku CD-ROM  $\rightarrow$  folder English  $\rightarrow$ Readme.txt).

#### **Po zainstalowaniu oprogramowania**

Na pulpicie Windows pojawi się ikona **oraz** skrót do strony www służącej do rejestracji drukarki. Po dokonaniu rejestracji można korzystać z następującej strony www z informacjami: http://www.sony.net/ registration/di/

#### **Usuwanie sterownika drukarki**

Kiedy sterownik drukarki nie będzie już potrzebny, w celu jego usunięcia wykonaj następujące czynności:

1Odcz przewód USB od drukarki i komputera.

2 Włóż dostarczony dysk CD-ROM do napędu CD-ROM komputera.

Pojawi się okno instalacji.

#### Uwaga

Jeśli okno instalacji nie pojawi się automatycznie, dwukrotnie kliknij na programie "Setup.exe" na dysku CD-ROM.

**3Kliknij na wariancie "Installing Printer** Driver".

Pojawi się okno dialogowe "InstallShield Wizard".

- 4Kliknij na wariancie "Next (Dalej)". Pojawi się okno dialogowe z licencją na oprogramowanie.
- **5**Uważnie przeczytaj umowę i jeśli zgadzasz się na jej warunki, zaznacz pole "I accept

this agreement" i kliknij na przycisku "Next (Dalej)".

Pojawi się okno dialogowe potwierdzania usunięcia oprogramowania.

- 6Kliknij na wariancie "Yes". Pojawi się okno dialogowe potwierdzania ponownego uruchomienia komputera.
- $Q$ Zaznacz pole "Yes, I want to restart my computer now (Tak, chcę teraz ponownie uruchomić komputer)" i kliknij na przycisku  $, OK$ ".

Przy ponownym uruchamianiu komputera zostaną usunięte odpowiednie pliki, co zakończy usuwanie instalacji.

## Instalacja programu PMB (Picture Motion Browser)

Aby zainstalować program PMB, wykonaj poniższą procedurę.

#### Uwagi

- W systemie Windows należy się zalogować na konto użytkownika z uprawnieniami "Computer administrator".
- Przed instalowaniem programu należy zakończyć pracę wszystkich innych programów.

Jeśli w komputerze jest już zainstalowana jedna lub większa liczba wersji programu PMB, sprawdź zainstalowaną wersję programu PMB. (Wybierz menu [Help] na pasku menu programu PMB, a następnie wybierz wariant [About Picture Motion Browser]. Pojawi się informacja o wersji.)

Porównaj numer wersji na dostarczonym dysku CD-ROM z numerem wersji zainstalowanego programu PMB, tak aby zapewnić instalację poszczególnych wersji w kolejności od najstarszej do najnowszej. Jeśli w używanym komputerze zainstalowana jest nowsza wersja programu PMB, odinstaluj tę wersję, po czym zainstaluj obie wersje, zaczynając od starszej. Jeżeli najpierw zostanie zainstalowana nowsza wersja, pewne funkcje programu PMB mog działać niewłaściwie.

- 1 Włącz komputer, uruchom system Windows i włóż dostarczony dysk CD-ROM do napdu CD-ROM komputera. Pojawi się okno instalacji (strona 55).
- 2 Kliknij na wariancie "Installing PMB (Picture Motion Browser)". Pojawi się okno dialogowe "Choose Setup Language".
- $3$  Po wybraniu języka i kliknięciu na przycisku "Next (Dalej)" pojawi się okno dialogowe z licencją na oprogramowanie.
- 4 Uważnie przeczytaj umowę i jeśli zgadzasz się na jej warunki, zaznacz pole "I accept the terms of the license agreement" i kliknij na przycisku "Next (Dalej)". Po kliknięciu na przycisku "Next (Dalej)" w oknie dialogowym zgody na umowę licencyjną pojawi się okno dialogowe z informacją o gotowości do instalacji programu.
- $\overline{5}$  Aby zainstalować program, kliknij na przycisku "Install" i wykonuj polecenia z ekranu. Jeśli pojawi się propozycja zrestartowania komputera, postępuj zgodnie z wyświetlanymi poleceniami i ponownie uruchom komputer.
- $\boldsymbol{6}$  Po zakończeniu instalacji wyjmij dysk CD-ROM z komputera i zachowaj go do wykorzystania w przyszłości.

#### Uwagi

- · W razie niepowodzenia wznów instalację od czynności 2.
- Dostarczony dysk CD-ROM jest potrzebny przy usuwaniu i ponownym instalowaniu programu PMB. Należy go zachować do wykorzystania w przyszłości.

#### **Usuwanie programu PMB**

Kiedy program przestanie być potrzebny, można go usunąć z twardego dysku komputera w następujący sposób:

- 0Kliknij kolejno na wariantach "Start" -..Control Panel (Panel sterowania)". Pojawi się ekran Control Panel (Panel sterowania).
- <sup>2</sup>CKliknij na wariancie "Uninstall a program" (Odinstaluj program).

W zależności od systemu operacyjnego, może on nosić nazwę "Programy i funkcje" lub "Add or Remove Programs (Dodaj lub usuń programy)".

3 Wybierz wariant "Sony Picture Utility" i kliknij na przycisku "Change/Remove  $(Zmie'$  / usuń)".

Rozpocznie się usuwanie programu.

# Drukowanie zdjęć z programu PMB (Picture Motion Browser)

Program PMB pozwala na drukowanie obrazów z komputera na papierze 10 x 15 (format P).

**1** Wyświetl okno programu PMB. W tym celu wykonaj jedną z czynności:

- Dwukrotnie kliknij na ikonie (PMB) na pulpicie Windows.
- Kliknij kolejno na wariantach "Start" -"All Programs (Wszystkie programy)" -"Sony Picture Utility" - "PMB".

Przy pierwszym uruchomieniu programu PMB pojawi się okno dialogowe rejestracji folderu przeglądania. Jeśli folder "Pictures (Obrazy)" zawiera już obrazy, kliknij na przycisku "Register Now".

Jeśli obrazy były zapisywane w folderze innym niż "Pictures (Obrazy)", kliknij na przycisku "Register Later". Patrz "Rejestracja folderu do przeglądania" na stronie 63.

#### Wskazówka

W systemie Windows XP folder Pictures (Obrazy) nosi nazwę "My Pictures (Moje obrazy)".

### **Jak wyświetlić folder "Pictures (Obrazy)"**

Używając paska zadań, wybierz warianty "Start" - "Pictures (Obrazy)".

 $2$  Kliknij na wariancie "Start". Pojawi się główne okno programu PMB. Przy kolejnych uruchomieniach programu PMB można pominać czynność 2.

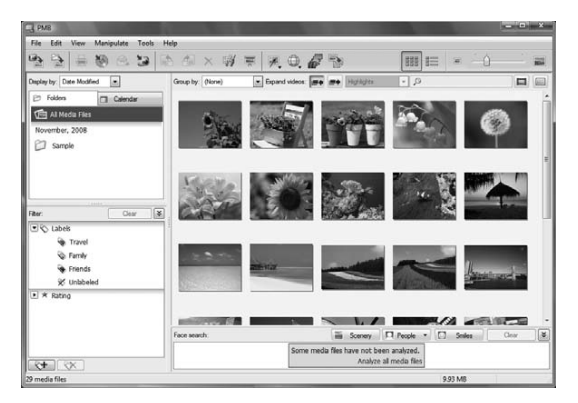

W głównym oknie można wybrać dwa sposoby wyświetlania (widoki). Aby zmienić sposób wyświetlania (widok), kliknij na zakładce "Folders" lub "Calendar" w prawej ramce.

## • Widok "Folders"

Obrazy sa grupowane w istniejących folderach i wyświetlane w postaci miniatur.

## **• Widok "Calendar"**

Obrazy są grupowane na podstawie dat wykonania zdjęć i wyświetlane jako miniatury pod odpowiednimi datami w kalendarzu. W widoku "Calendar" za podstawę wyświetlania można przyjąć rok, miesiąc lub godzinę.

W przykadach w tym podrozdziale wykorzystano okna z widoku "Folders".

- $\bf 3$  Kliknij na folderze zawierającym zdjęcia, które chcesz wydrukować. W poniszym przykadzie wybrany jest folder "sample".
- 

 $4$  Wybierz zdiecia, które chcesz wydrukować, i kliknij na ikonie  $\equiv$  (drukowania).

Pojawi się okno dialogowe drukowania.

 $\overline{\mathbf{5}}$  Z listy rozwijanej "Printer (Drukarka)" wybierz wariant "Sony DPP-FP97". Aby wybrać układ wydruku i inne ustawienia drukowania, przejdź do czynności 6. Aby wykonać wydruk, przejdź do czynności 11.

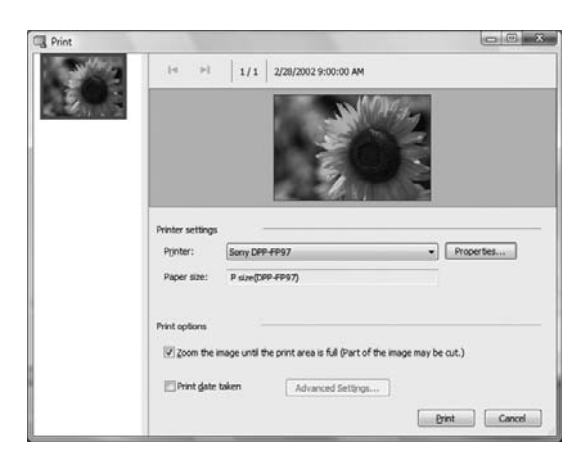

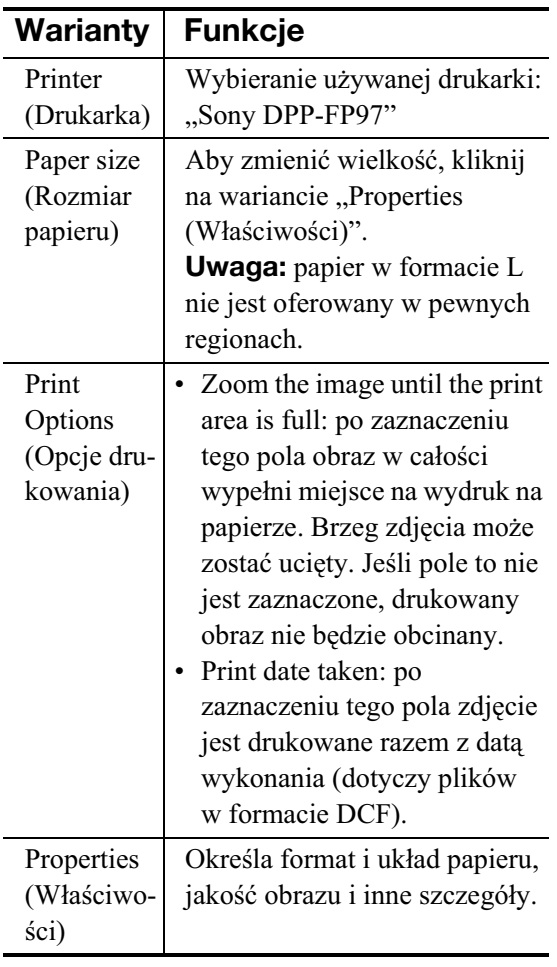

 $\boldsymbol{6}$  Aby wybrać układ wydruku i inne ustawienia drukowania, kliknij na przycisku "Properties (Właściwości)".

> Pojawi się okno dialogowe "Properties (Właściwości)" wybranej drukarki. Sterownik drukarki wykorzystuje uniwersalny sterownik drukarki (UPD) firmy Microsoft. Okna dialogowe zawierają pewne elementy, które nie są wykorzystywane w drukarce.

 $7$  Korzystając z zakładki "Layout (Układ)", wybierz orientację papieru i inne ustawienia.

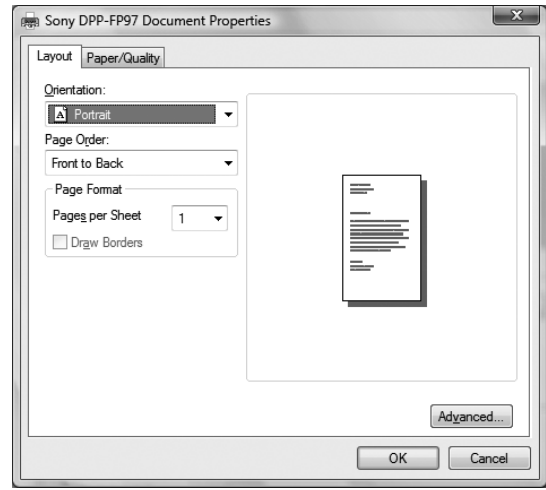

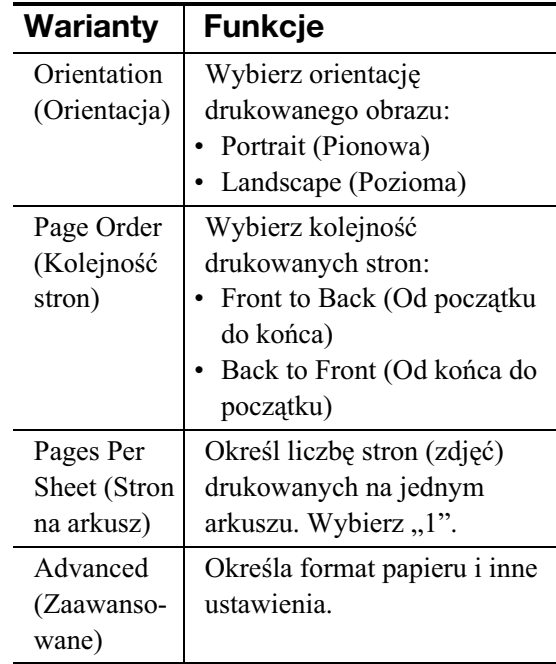

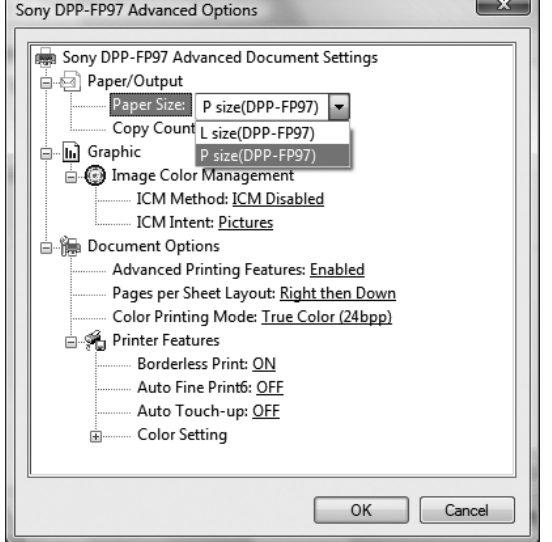

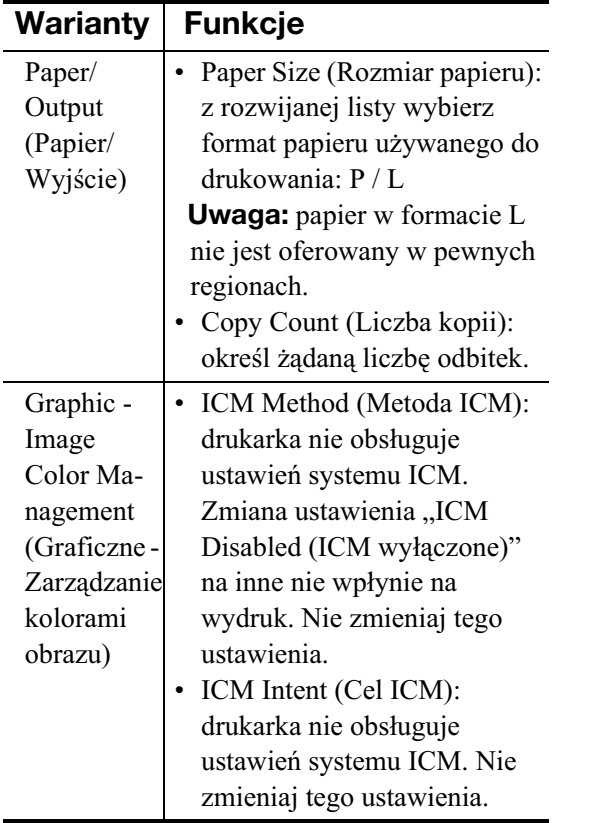

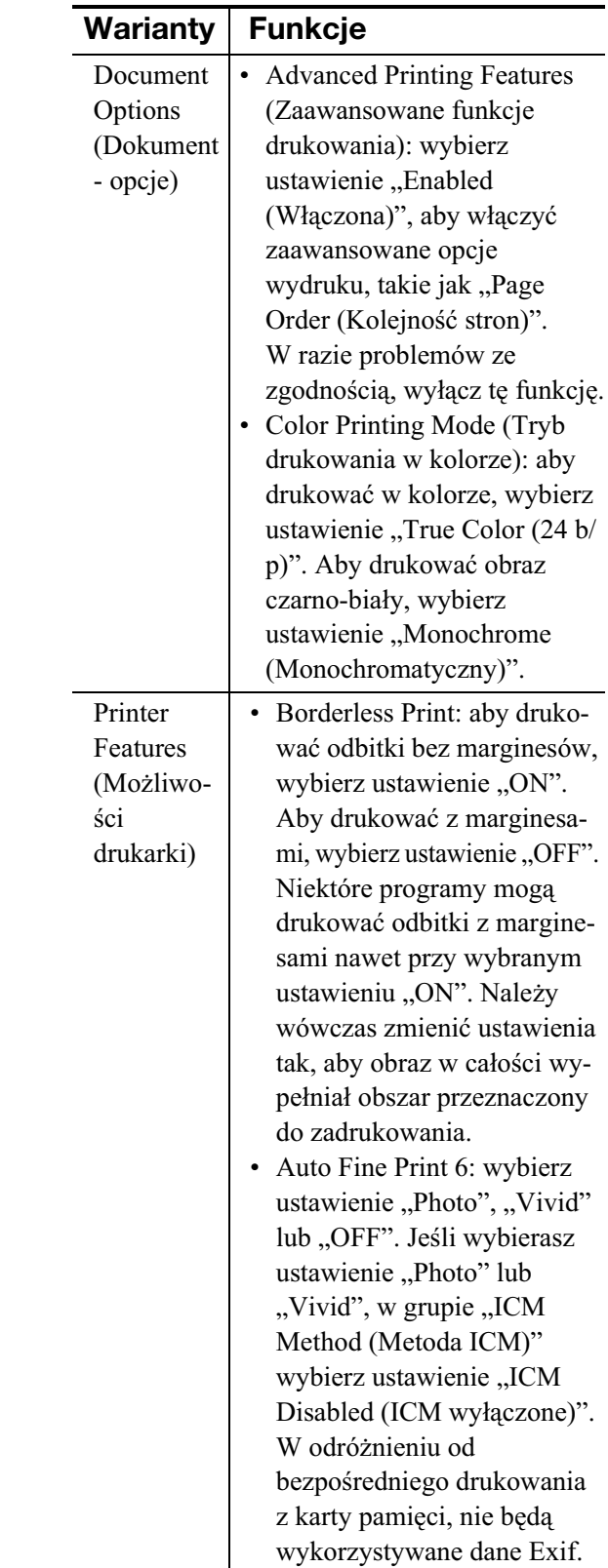

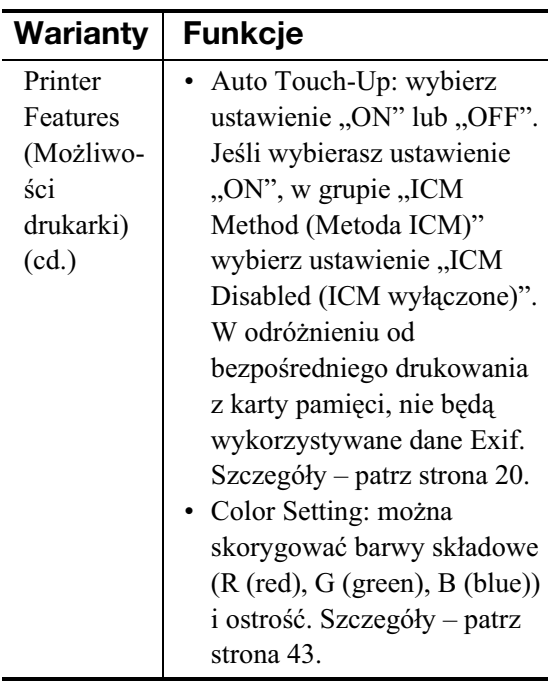

**9** Na zakładce "Paper/Quality (Papier/ jakość)" wybierz ustawienie koloru lub źródło papieru.

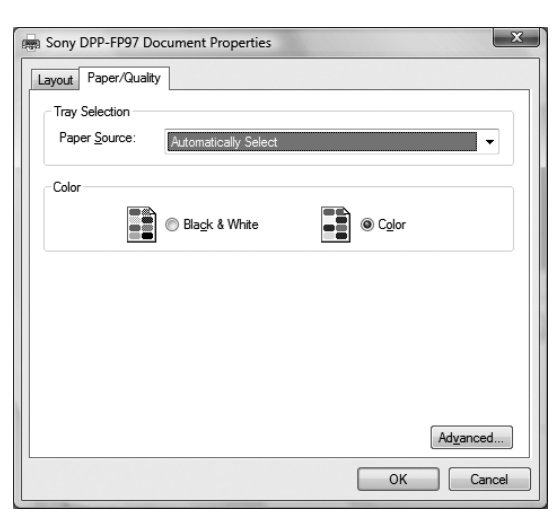

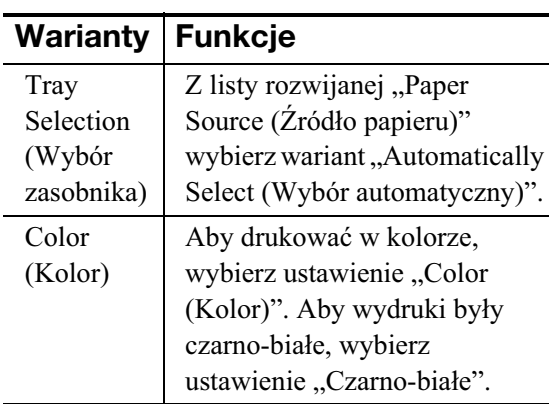

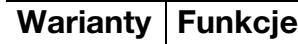

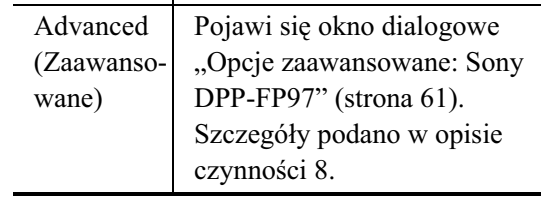

10 Kliknij na wariancie "OK". Ponownie pojawi się okno dialogowe drukowania.

11 Kliknij na wariancie "Print". Rozpocznie się drukowanie. Szczegółowe informacje o programie PMB można znaleźć w pomocy elektronicznej.

## Uwaga

Nie można drukować plików z filmami ani z danymi RAW.

### Wskazówki

- Aby w polu wyświetlania obrazu w głównym oknie zaznaczyć fotografie tworzące ciągłą grupę, kliknij na pierwszym obrazie z grupy, a następnie przytrzymaj wciśnięty klawisz Shift i kliknij na ostatnim obrazie. Aby wybrać wiele fotografii, które nie tworzą ciągłej grupy, klikaj na nich pojedynczo, trzymając wciśnięty klawisz Ctrl.
- Drukowanie jest także możliwe w trybie podglądu obrazu.
- Aby przerwać drukowanie:

1Dwukrotnie kliknij na ikonie drukarki na pasku zadań i otwórz okno dialogowe "Print".

- 2Kliknij na nazwie dokumentu, którego nie chcesz drukować, i z menu "Document" wybierz polecenie "Cancel". Pojawi się okno dialogowe potwierdzania usunięcia.
- 3) Kliknij na wariancie "Yes". Dokument zostanie usunięty z kolejki wydruku.

## Uwaga

Nie usuwać dokumentu, który jest właśnie drukowany. Grozi to zacięciem się papieru.

# Rejestracja folderu do przeglądania

Program PMB nie pozwala na bezpośrednie przegldanie obrazów zapisanych na twardym dysku komputera. Konieczne jest wcześniejsze zarejestrowanie folderu do przeglądania w następujący sposób:

1 Kliknij kolejno na wariantach "File" -"Register Viewed Folder" lub kliknij na ikonie **istori**a Pojawi się okno dialogowe "Register Folders to View".

2 Wskaż folder, który chcesz zarejestrować, i kliknij na przycisku "Register".

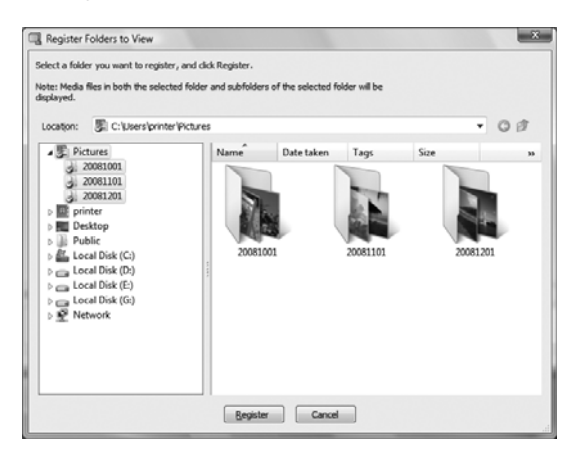

#### Uwaga

Nie można zarejestrować całego napędu.

Pojawi się okno dialogowe potwierdzenia rejestracji.

 $3$  Kliknij na wariancie "Yes". Rozpocznie się rejestracja w bazie danych informacji o obrazach.

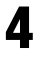

**4** Kliknij na wariancie "Close".

#### Uwagi

- Folder wybrany jako miejsce zapisu importowanych obrazów zostanie zarejestrowany automatycznie.
- Nie można anulować rejestracji folderu.

## **Zmienianie folderu do przeglądania**

Kliknij kolejno na wariantach "Tools" -"Settings" - "Viewed folders".

#### Wskazówki

- · Jeśli w folderze źródłowym znajduje się folder niższego poziomu, zarejestrowane zostaną także obrazy z folderu niszego poziomu.
- Przy pierwszym uruchomieniu programu pojawi się komunikat przypominający o zarejestrowaniu folderu "Pictures (Obrazy)".
- Rejestracja dużej liczby obrazów może zająć nawet kilkadziesiat minut.

# Drukowanie z innych programów

Do drukowania obrazów na drukarce DPP-FP97 można używać innych, komercyjnych programów użytkowych. Z listy drukarek w oknie dialogowym drukowania wybierz "DPP-FP97", a następnie w oknie dialogowym ustawień wydruku wybierz format papieru. Informacje o ustawieniach wydruku podano w opisie czynności 5 i 7 na stronach strona 60 i 61.

## **Informacja o ustawieniu "Borderless Print (Druk bez marginesów)" w grupie "Printer Features (Możliwości drukarki)"**

W przypadku drukowania z programu innego niż PMB obraz może być drukowany z marginesami nawet wówczas, gdy w grupie dla parametru "Borderless Print (Druk bez marginesów)" w grupie "Printer Features (Możliwości drukarki)" w oknie dialogowym "Opcie zaawansowane: Sony DPP-FP97" wybrane jest ustawienie "ON".

Po wybraniu druku bez marginesów do programu użytkowego jest przesyłana informacja o obszarze do zadrukowania. Niektóre programy mogą jednak we wskazanym obszarze wydrukować obraz z marginesami.

Aby uzyskać obraz bez marginesów, trzeba wtedy wykonać jedną z czynności:

• W przypadku wybierania pola wydruku w programie, należy wybrać ustawienie, przy którym obraz w całości wypełnia dostępne pole wydruku. Przykładowo, przy drukowaniu zdjęć z programu "Windows Photo Gallery" w systemie Windows Vista wybierz ustawienie "Full page photo print" (Wydruk zdjęcia na całej stronie) i zaznacz pole "Fit picture to frame" (Dopasuj obraz do ramki).

#### **Ustawienie orientacji wydruku**

Zależnie od używanego programu, zmiana orientacji wydruku na poziomą albo pionową może nie wpływać na sam wydruk.

### **Ustawienie Borders (Marginesy) / Borderless (Bez marginesów) w sterowniku drukarki**

Jeśli używany program pozwala na wybór ustawienia Borders (Marginesy) / Borderless (Bez marginesów), to zalecamy, aby dla parametru "Borderless Print (Druk bez marginesów)" w grupie "Printer Features (Możliwości drukarki)" w oknie dialogowym sterownika "Opcje zaawansowane: Sony DPP-FP97" było wybrane ustawienie "ON".

#### **Ustawienie liczby odbitek**

Liczba kopii wybrana w niektórych programach użytkowych może mieć wyższy priorytet niż liczba kopii podana w oknie dialogowym sterownika drukarki.

# Gdy pojawia się komunikat o błędzie

Gdy wystąpi błąd, na ekranie LCD mogą się pojawiać zamieszczone poniżej komunikaty o błędach. Należy wówczas postępować zgodnie z zaleceniami wyświetlanymi razem z komunikatem o błędzie. Jeśli ten sam komunikat pojawia się często pomimo podjęcia zalecanych działań, prosimy o skontaktowanie się z autoryzowaną stacją serwisową Sony.

# **Karty pamięci i urządzenia zewnętrzne**

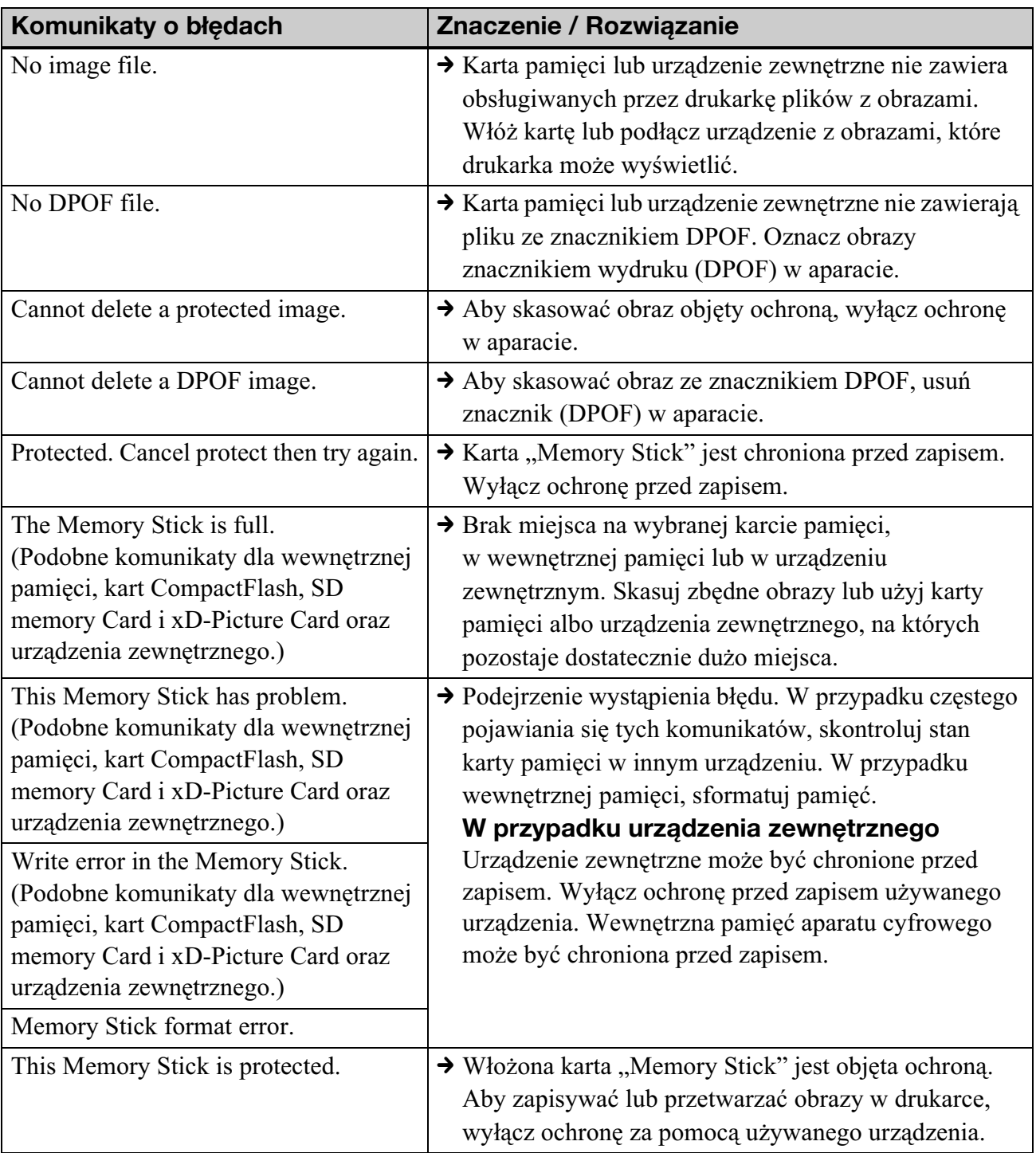

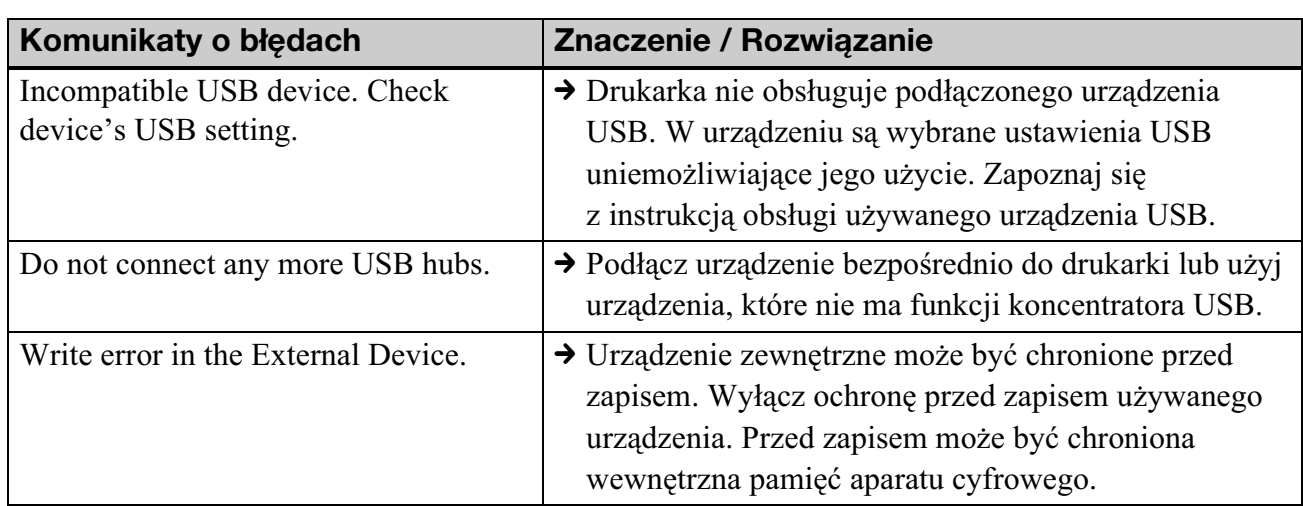

# Urządzenia zewnętrzne i urządzenia zgodne z PictBridge

## Taśma barwiąca

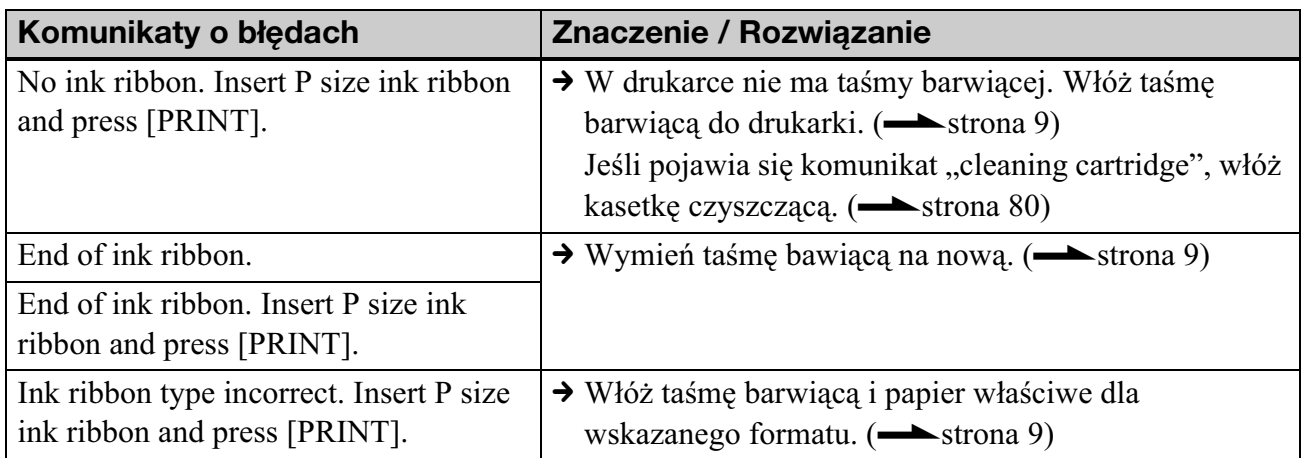

# **Papier do drukowania**

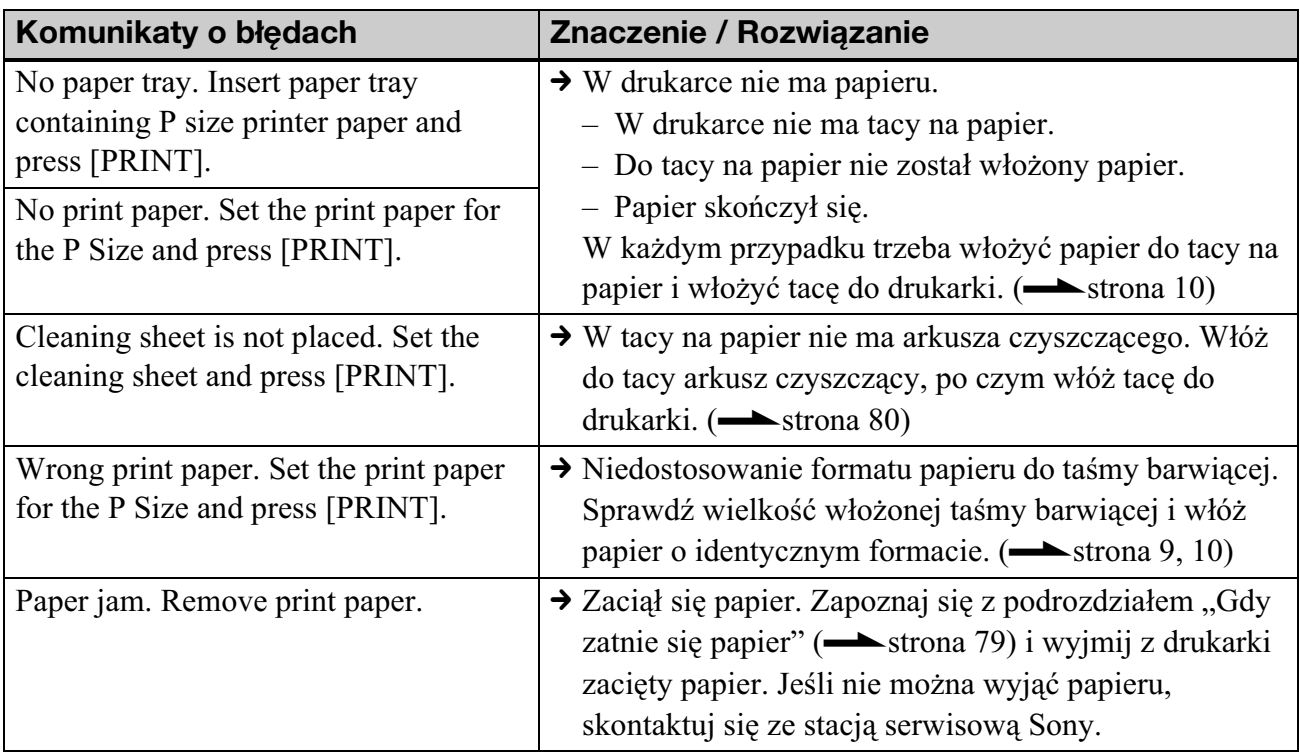

# Gdy wystąpi jakiś problem

Jeśli w czasie eksploatacji drukarki wystąpi jakiś problem, należy spróbować go rozwiązać, posługując się poniższymi wskazówkami.

Jeśli problem będzie nadal występował, prosimy o skontaktowanie się z autoryzowaną stacją serwisowa Sony.

Aby zweryfikować występowanie błędu i jego usunięcie, Sony może sprawdzać dane z wewnętrznej pamięci w minimalnym możliwym zakresie. Dana takie nie będą nigdy kopiowane ani zapisywane.

# **Zasilanie**

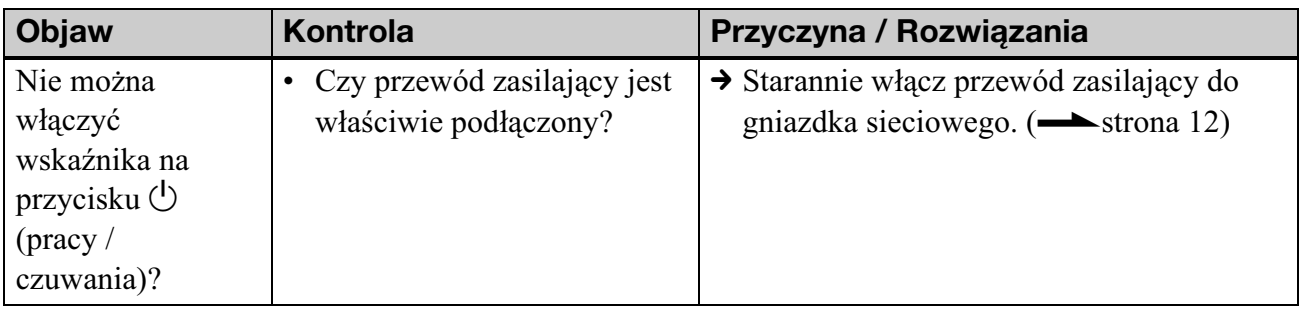

## **Wyœwietlanie obrazów**

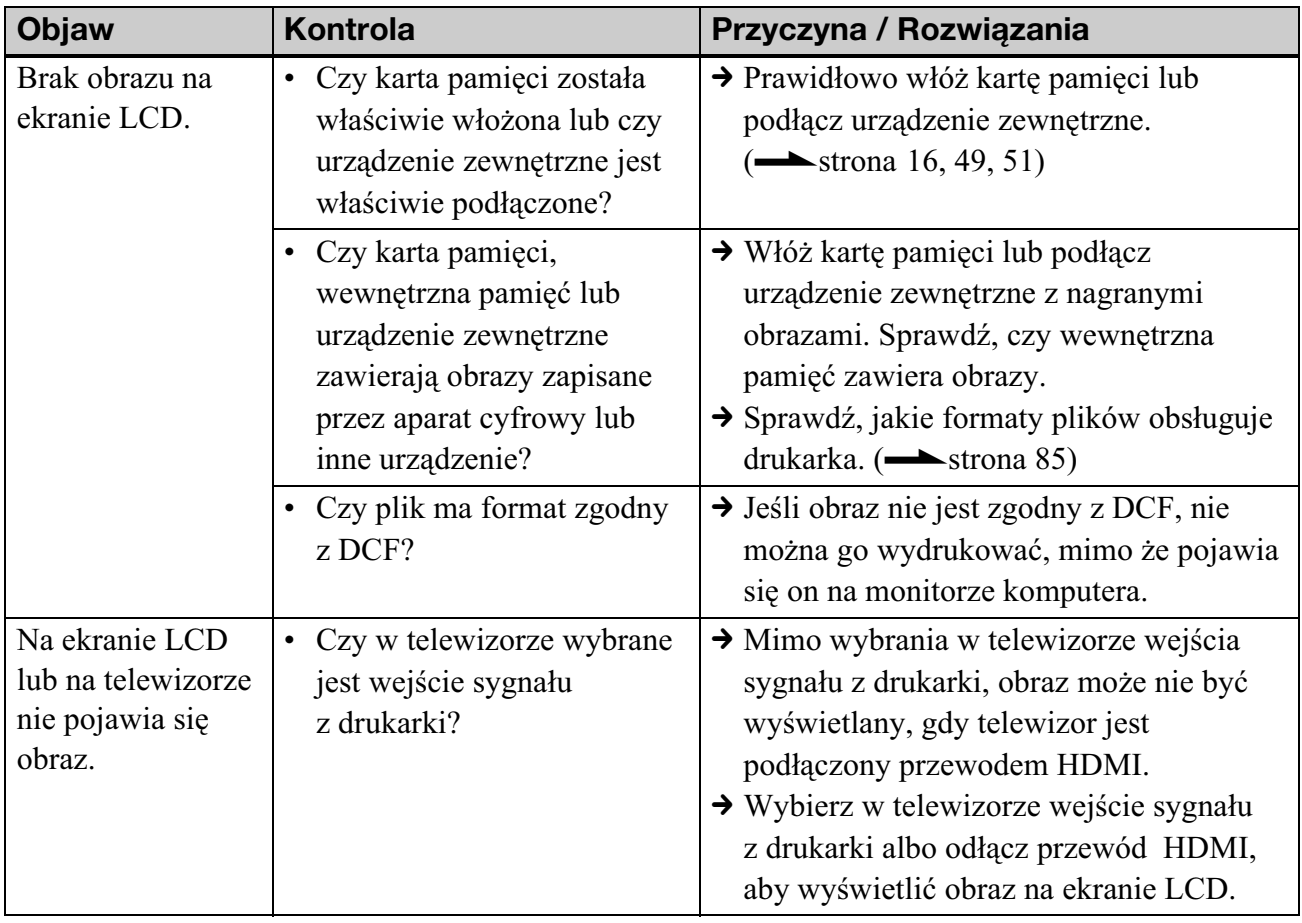

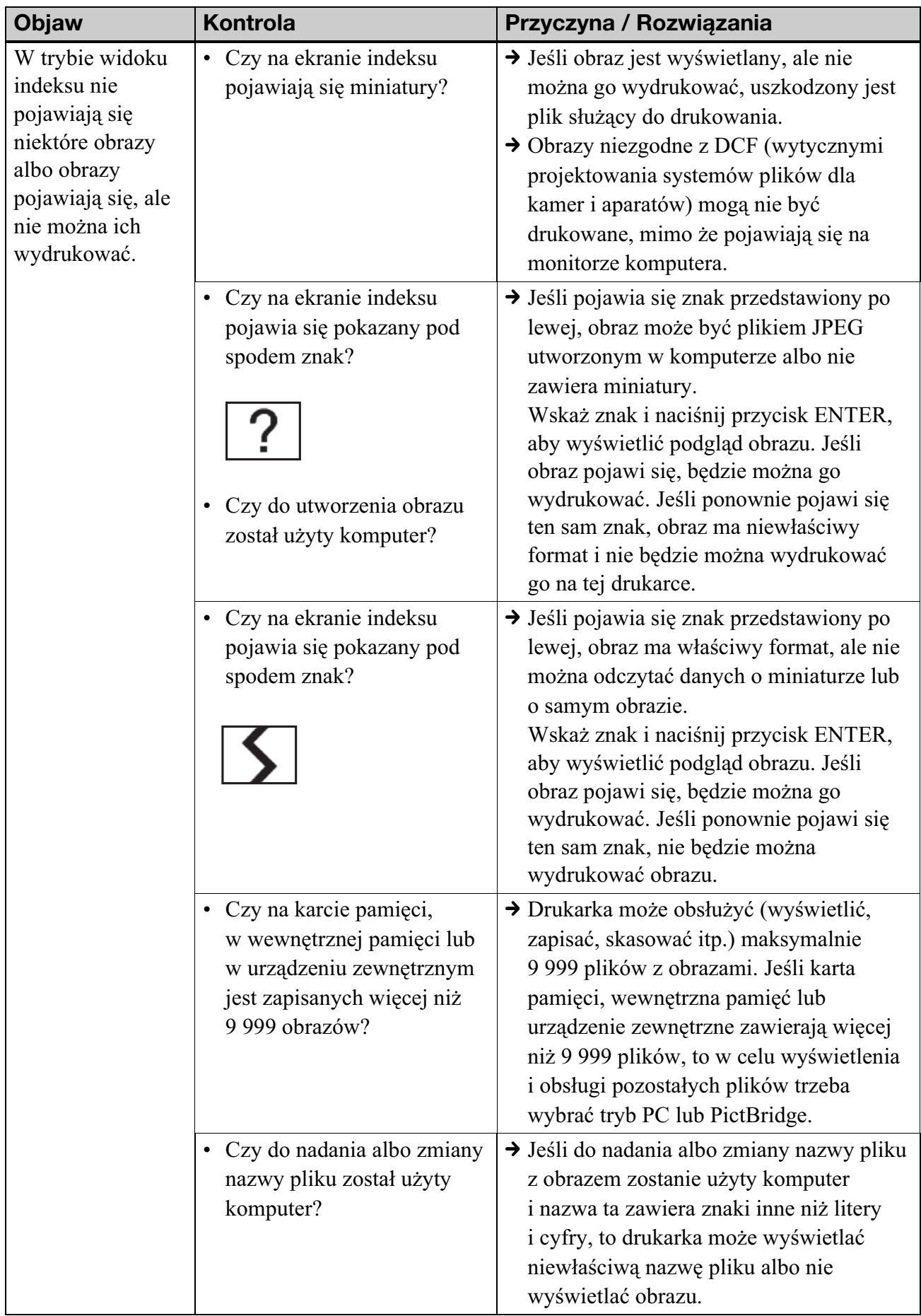

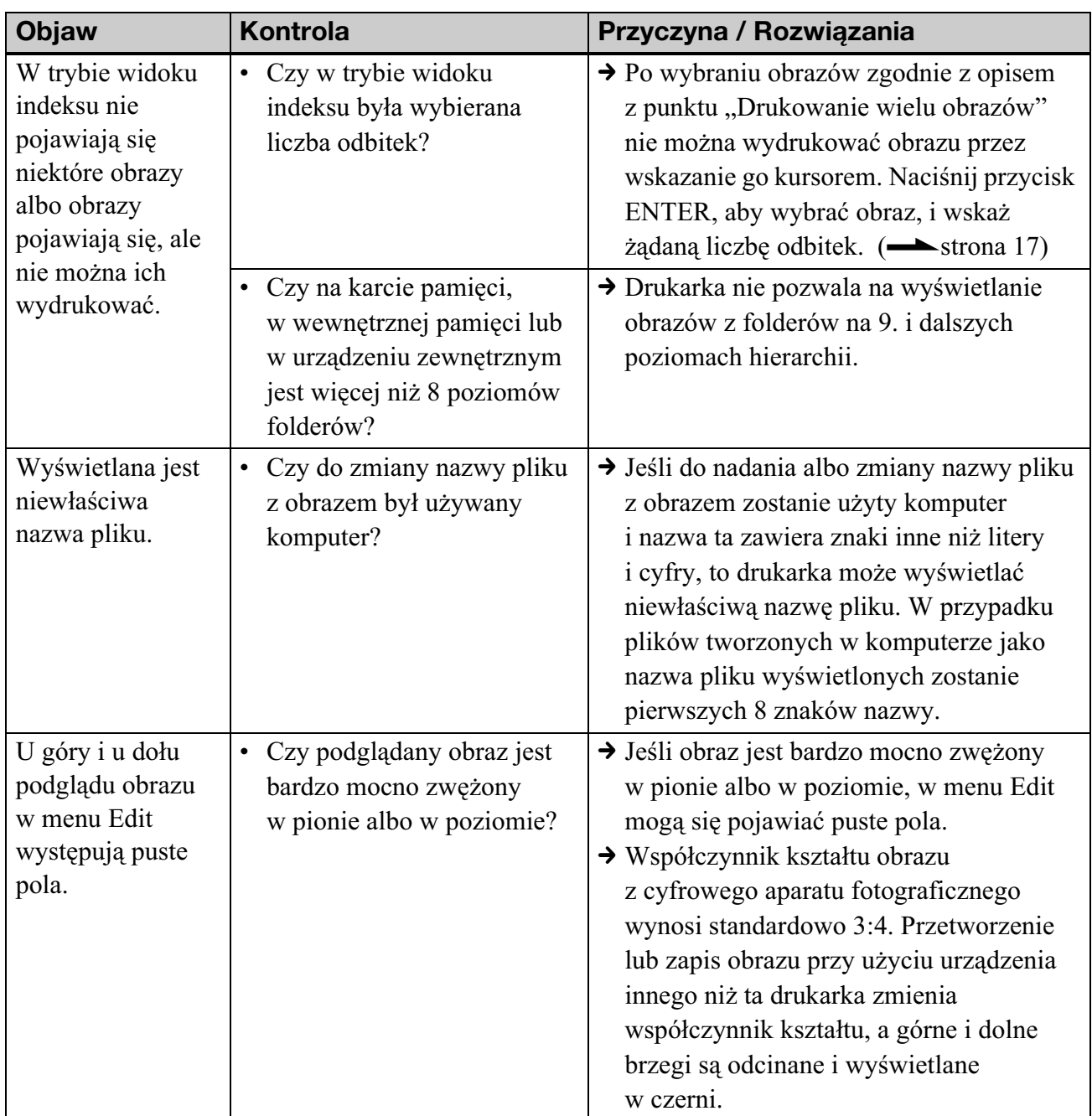

## **Drukowanie**

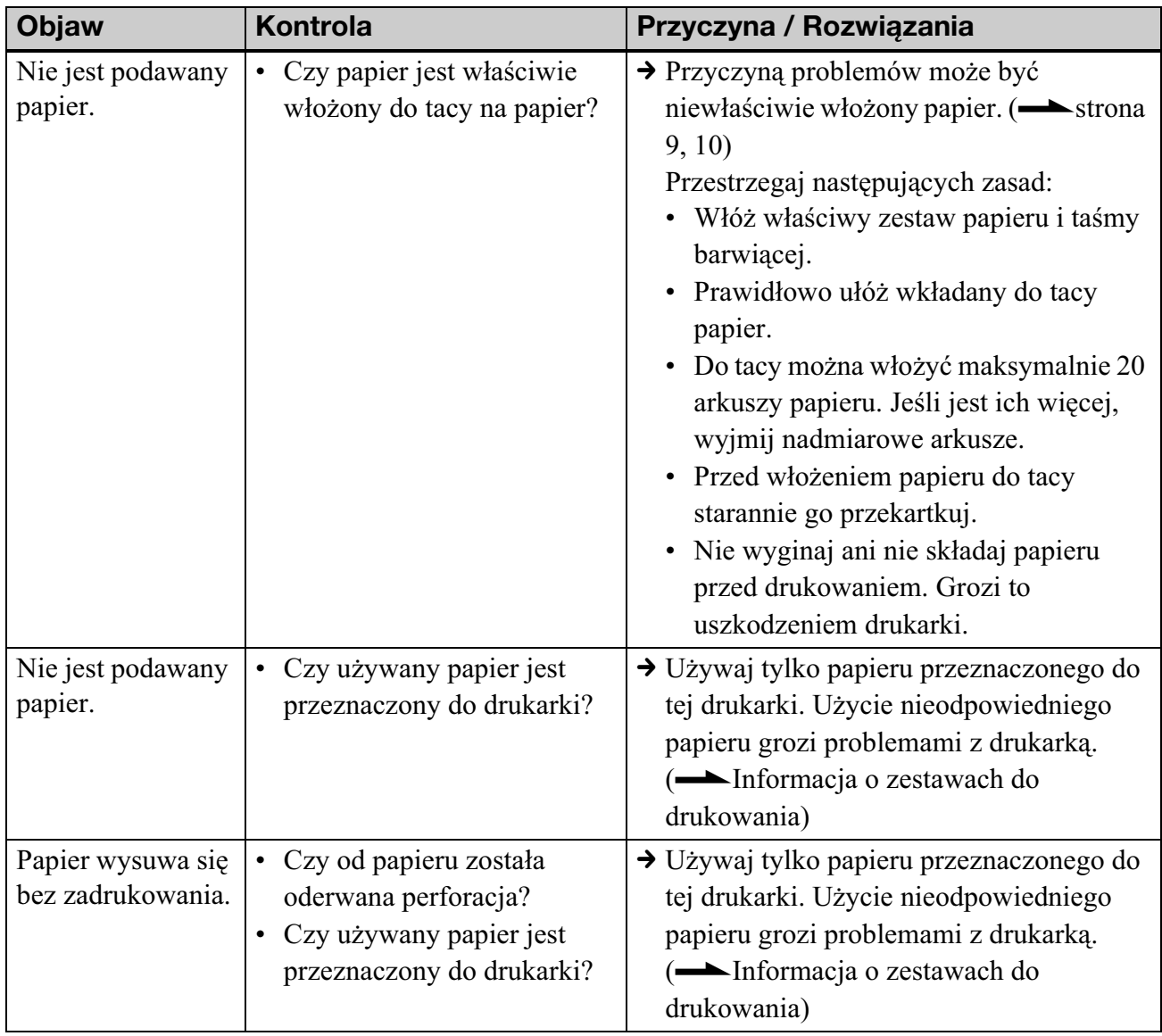

# **Rezultaty drukowania**

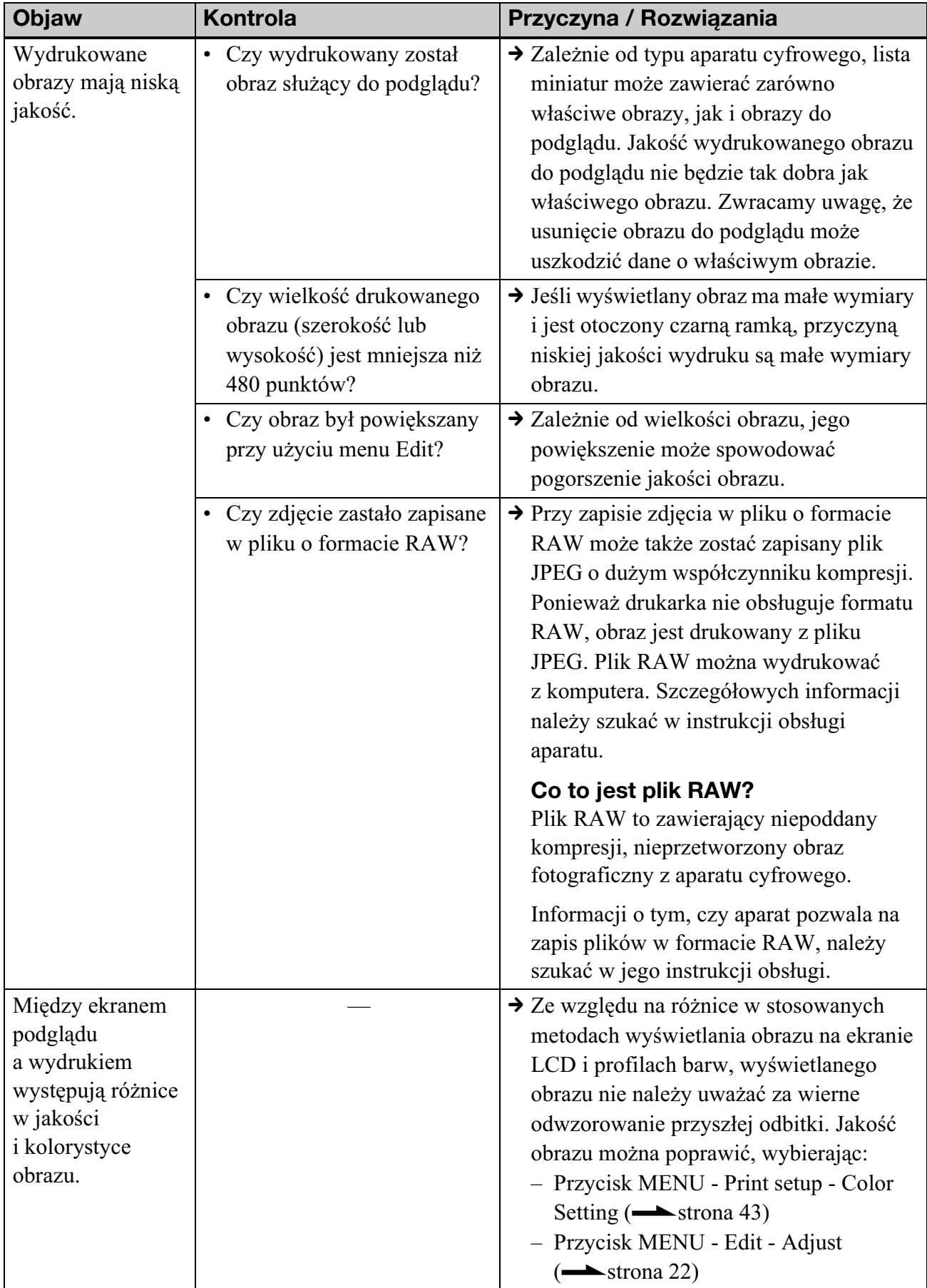

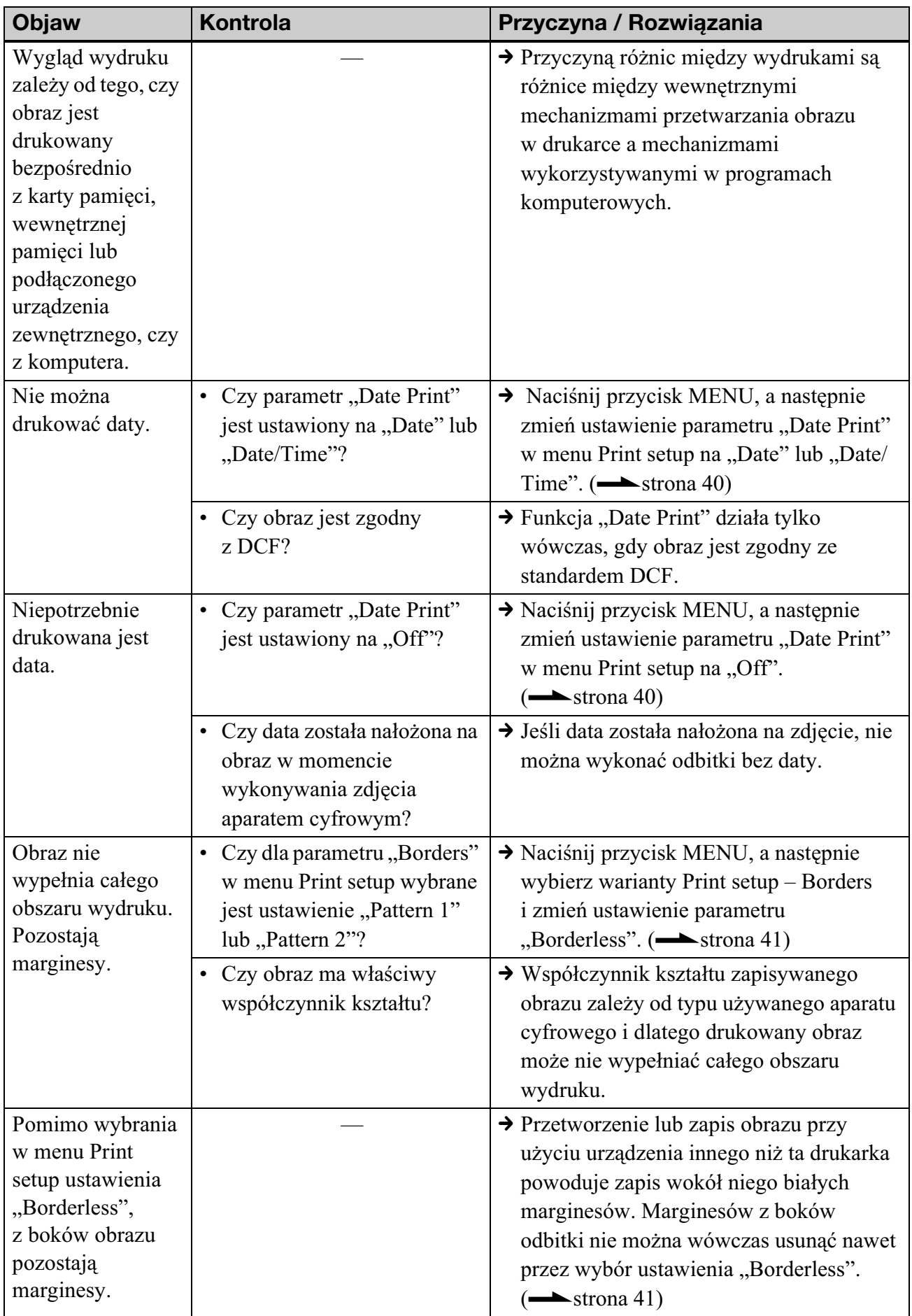
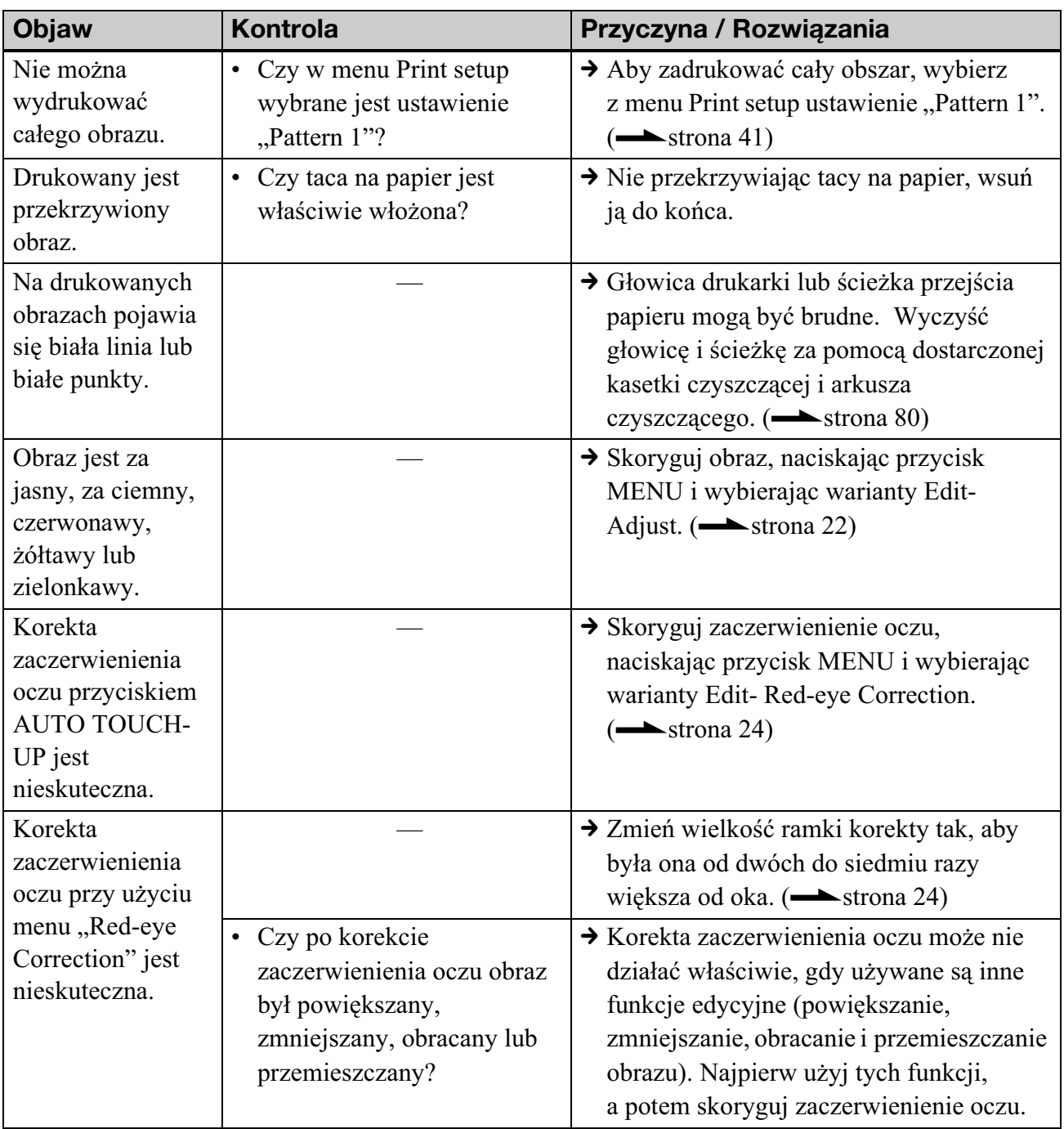

# **Ustawienia**

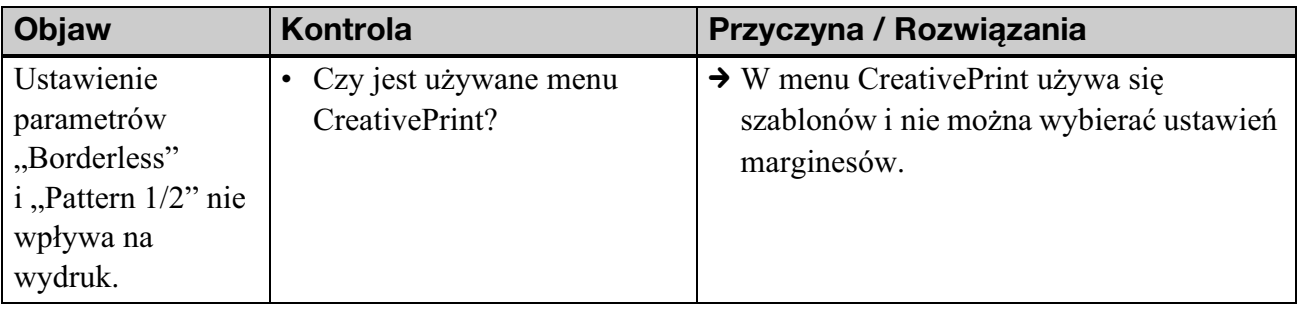

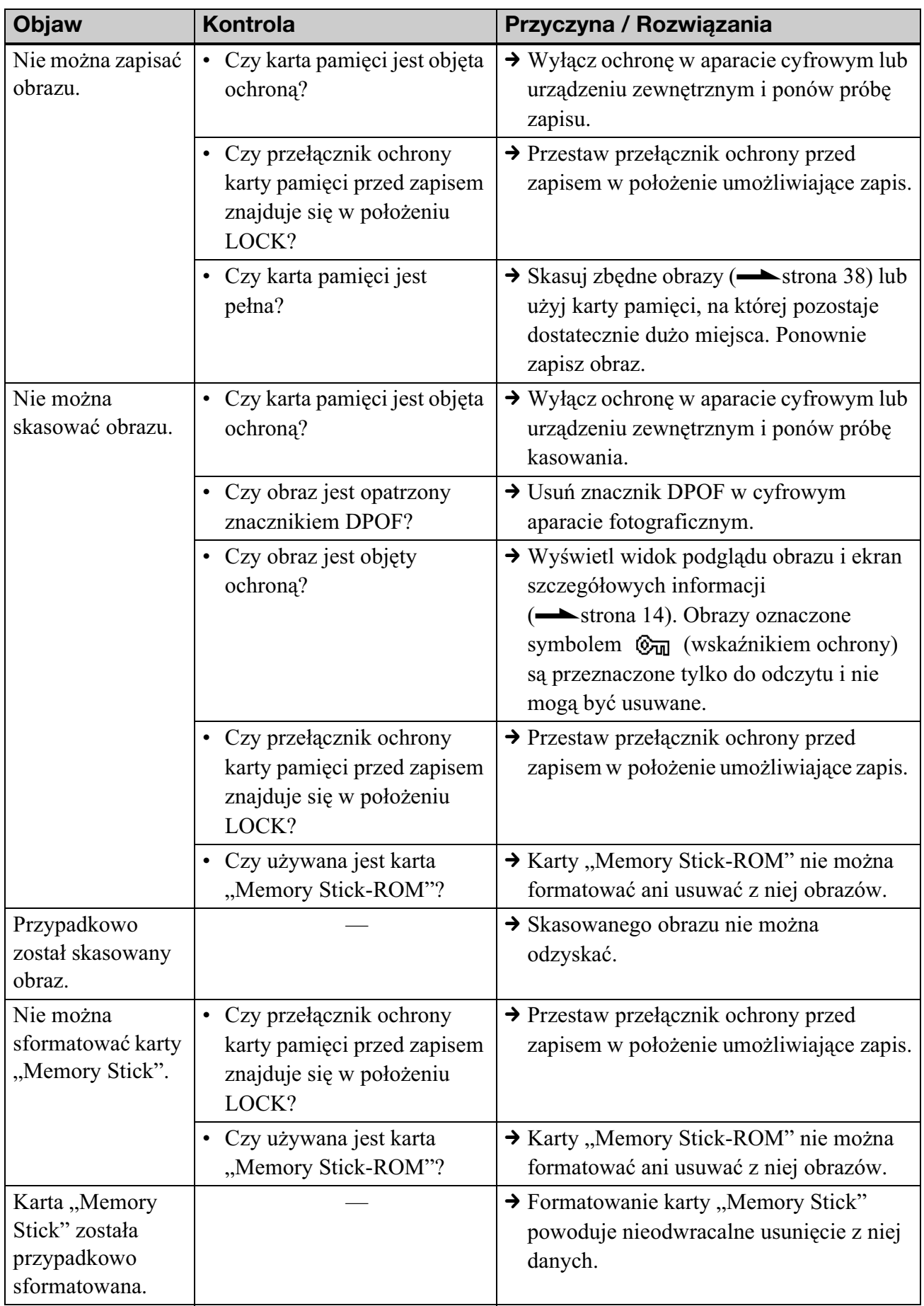

# **Zapisywanie lub kasowanie obrazu**

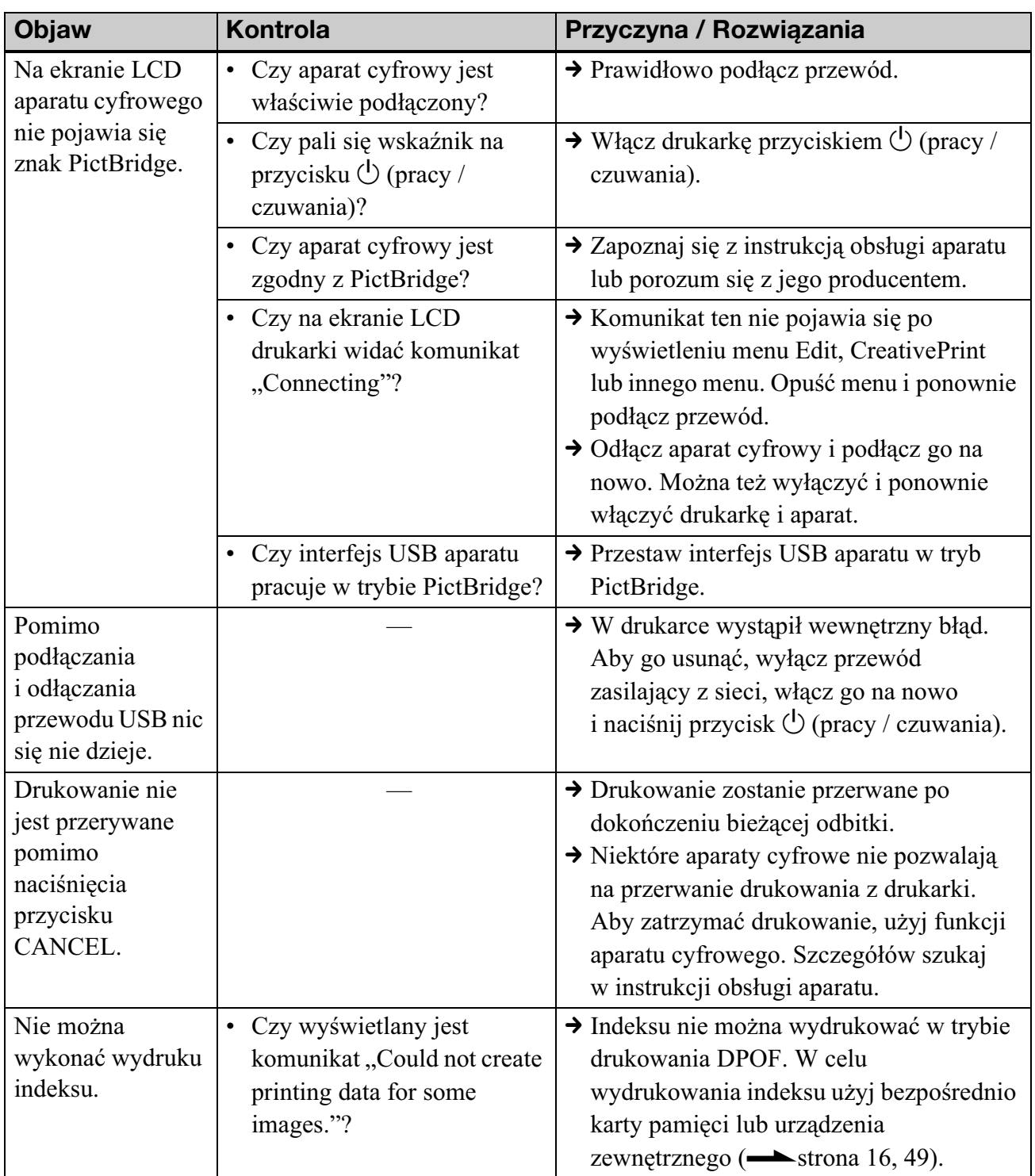

## Podłączanie aparatu cyfrowego lub innego urządzenia zewnętrznego

## **Podłączanie do komputera**

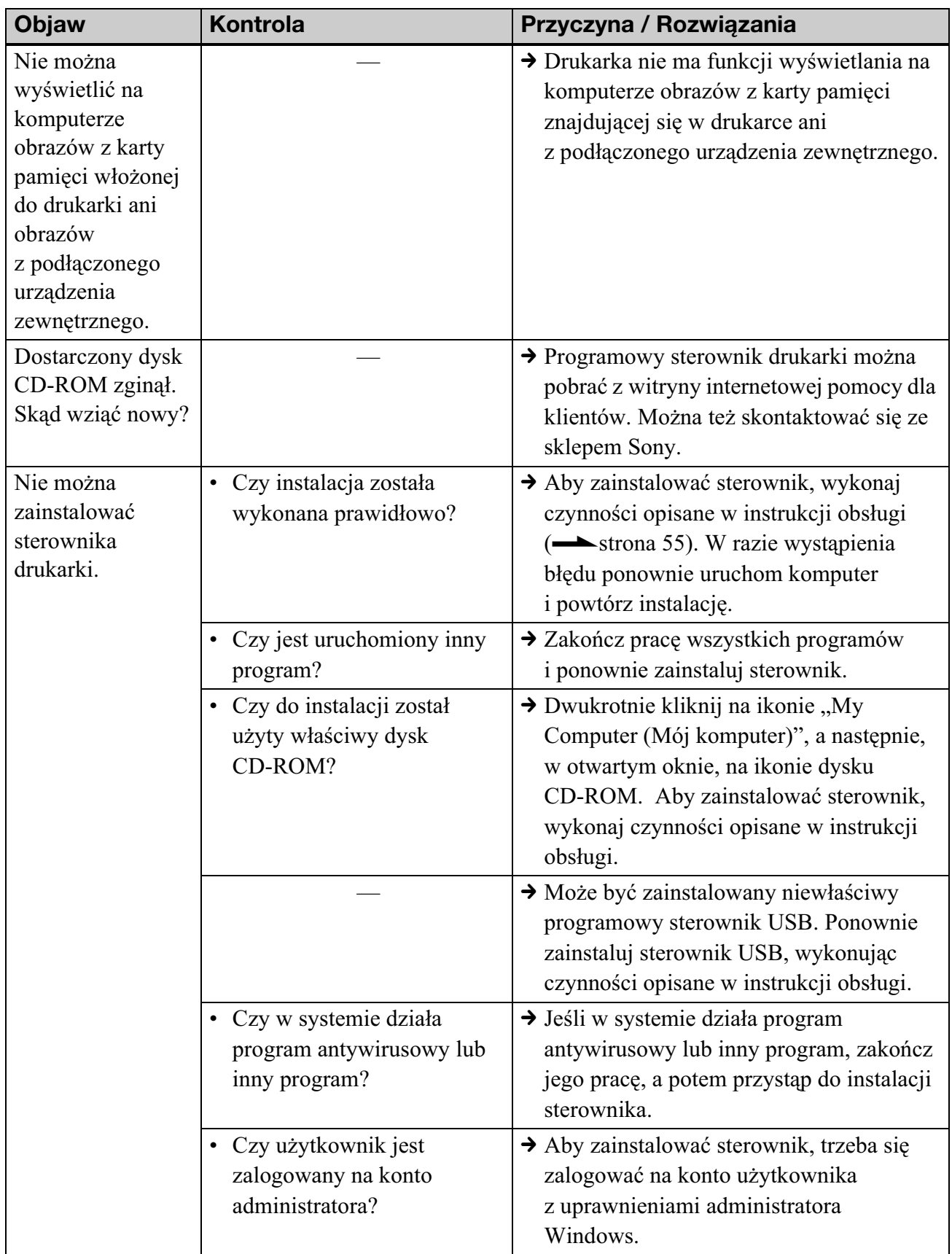

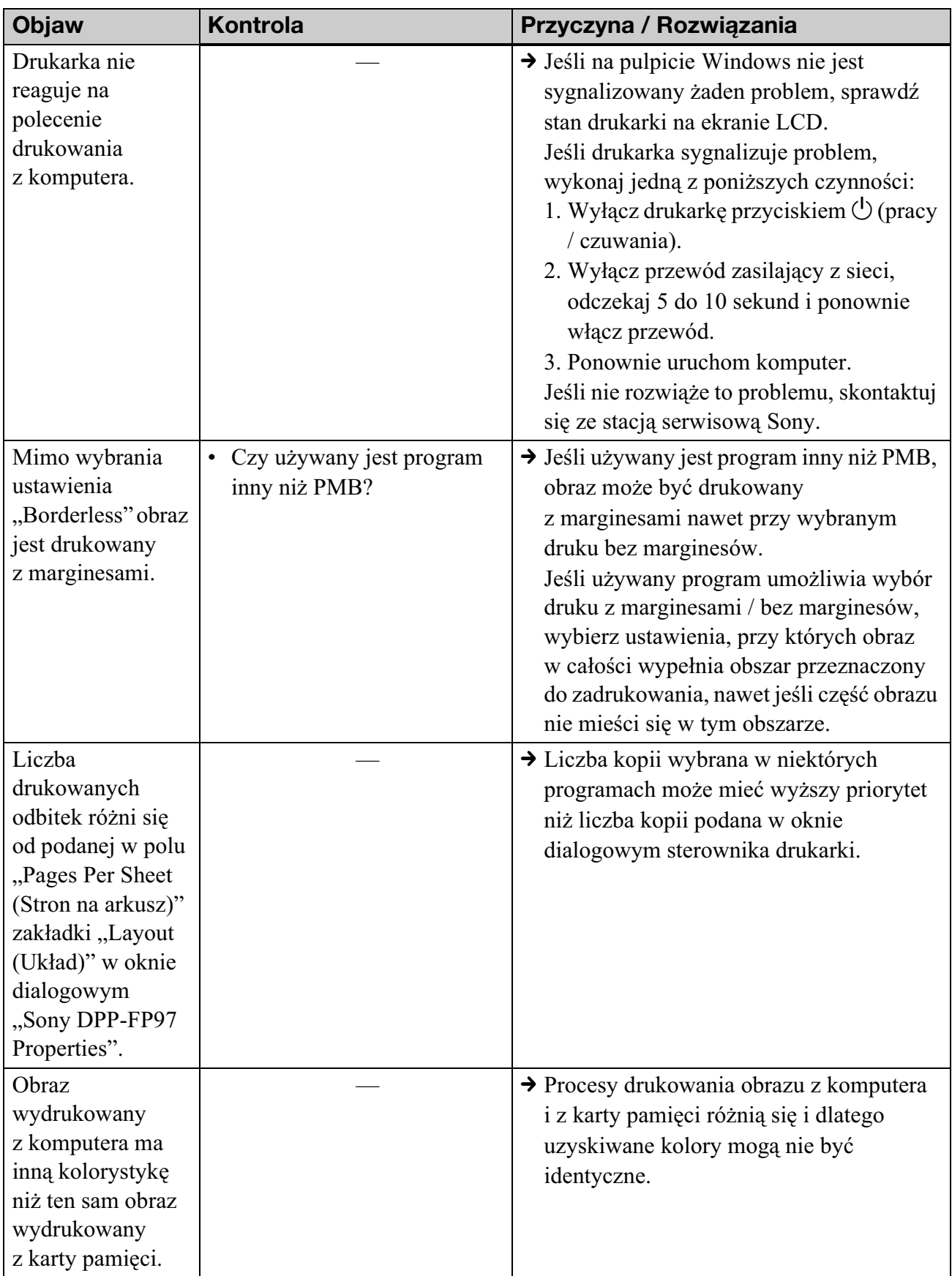

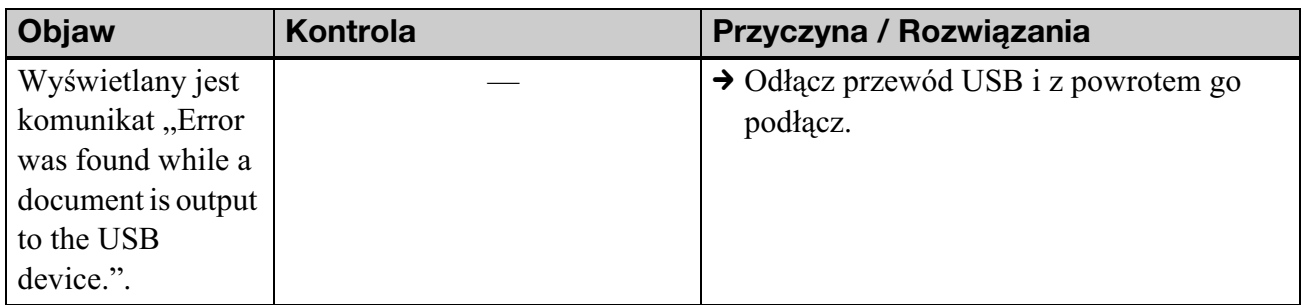

## **Inne**

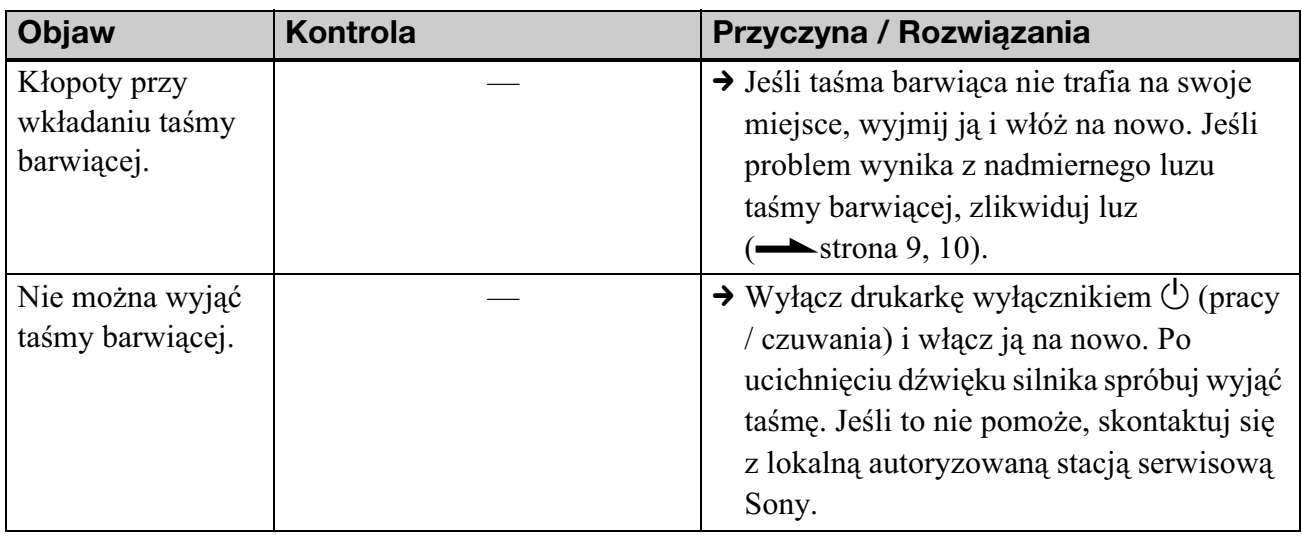

# Gdy zatnie się papier

# 1 Wyłącz i z powrotem włącz drukarkę.

Zaczekaj na automatyczne wysunięcie się papieru.

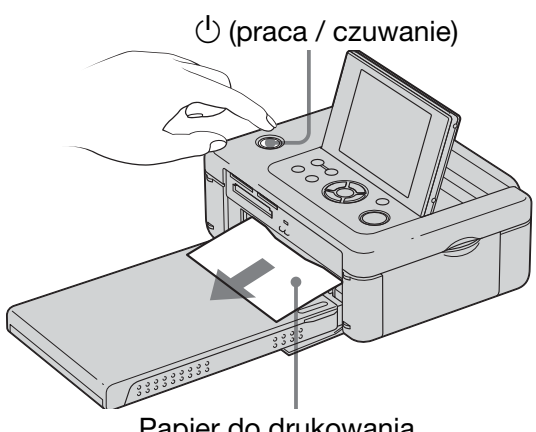

Papier do drukowania

2 Wyjmij z drukarki wysunięty papier.

 $3$  Wyjmij tace na papier i taśme barwiącą, po czym upewnij się, że wewnątrz drukarki nie ma zaciętego papieru.

Sprawdź, czy jest zacięty papier. Jeśli tak, wyjmij go.

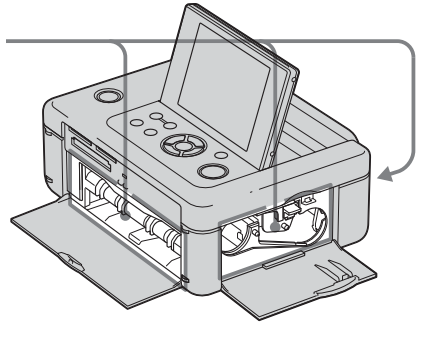

#### Uwaga

Jeśli nie można usunąć papieru, skontaktuj się ze stacją serwisową Sony.

# **Czyszczenie**

Jeśli na obrazach są drukowane białe linie albo kropki, może to świadczyć o zabrudzeniu głowicy termicznej kurzem nagromadzonym w drukarce.

Wyczyść wnętrze drukarki za pomocą dostarczonej kasetki czyszczącej i dostarczonego arkusza ochronnego.

Przed rozpoczęciem czyszczenia drukarki należy wyjąć karty pamięci i odłączyć pamięć USB i przewód USB.

- 1 Otwórz pokrywkę komory na taśmę barwiącą i wyjmij taśmę.
- $2$  Włóż do drukarki dostarczoną kasetkę czyszczącą i zamknij pokrywkę komory na taśmę.

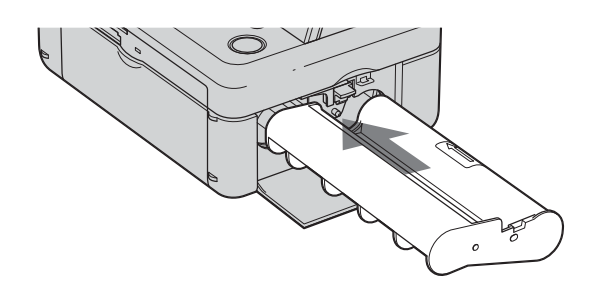

- $3$  Wyjmij z drukarki tace na papier. Jeśli w tacy znajduje się papier, wyjmij go.
- $4$  Włóż arkusz ochronny do tacy na papier. Strona bez nadruku ma się znajdować u góry.

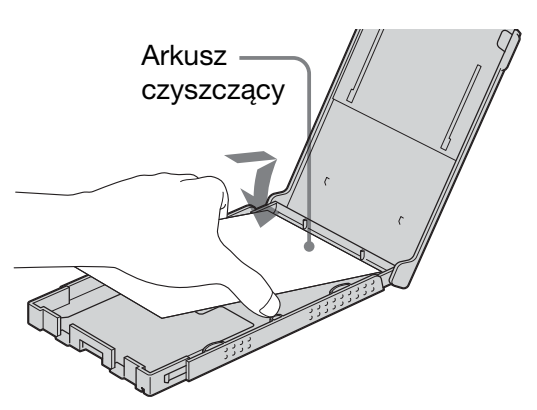

- $5$  Włóż do drukarki tacę na papier i naciśnij przycisk PRINT. Kasetka czyszcząca i arkusz ochronny oczyszczą wnętrze drukarki. Po zakończeniu czyszczenia automatycznie wysunie się papier.
- $\boldsymbol{6}$  Wyjmij z drukarki kasetkę czyszczącą i arkusz ochronny.

#### Wskazówka

Kasetkę czyszczącą należy przechowywać razem z arkuszem ochronnym, aby móc ich użyć przy kolejnym czyszczeniu. Dbać, by ich nie zgubić.

## Uwagi

- · Jeśli udaje się uzyskać właściwą jakość wydruku, to czyszczenie nie polepszy jakości drukowanego obrazu.
- Nie kłaść arkusza czyszczącego na papier w tacy. Grozi to zacięciem się papieru i innymi problemami.
- Jeśli czyszczenie nie poprawia jakości drukowanego obrazu, to należy je kilkakrotnie powtórzyć.
- Nie można czyścić drukarki podłączonej do komputera lub aparatu PictBridge.

# *Informacje dodatkowe*

# **Zalecenia** eksploatacyjne

# Bezpieczeñstwo

- Uważać, aby nie upuścić na przewód zasilający ciężkiego przedmiotu ani w inny sposób nie uszkodzić przewodu. Nigdy nie używać drukarki z uszkodzonym przewodem zasilajcym.
- · Jeśli do wnętrza obudowy dostanie się jakiś przedmiot lub płyt, przed dalsza eksploatacja należy odłączyć drukarkę od źródła zasilania i zlecić jej sprawdzenie specjaliście.
- Nigdy nie rozbierać drukarki.
- Wyłączając przewód zasilający, chwytać za wtyczkę. Nigdy nie ciągnąć za sam przewód.
- Jeśli drukarka nie będzie używana przez dłuższy czas, wyłączyć przewód zasilający z gniazdka sieciowego.
- · Z drukarką należy się obchodzić delikatnie.
- Aby zmniejszyć ryzyko porażenia prądem, przed czyszczeniem drukarki i wykonywaniem czynności serwisowych należy zawsze wyłączać drukarkę z sieci.

# **Instalacja**

- Nie instalować drukarki w miejscach narażonych na:
	- wibrację,
	- $-$  wilgoć,
	- nadmierne zapylenie,
	- bezpośrednie promieniowanie słoneczne,
	- bardzo wysokie lub niskie temperatury.
- Nie używać w pobliżu drukarki innych urządzeń elektrycznych. Nie będzie ona prawidłowo działała w polu elektromagnetycznym.
- · Nie kłaść na drukarce ciężkich przedmiotów.
- Pozostawić wokół drukarki tyle miejsca, aby nie były zasłonięte otwory wentylacyjne. Zablokowanie tych otworów może powodować przegrzewanie się urządzenia.

## **Zasilacz sieciowy**

- Używać zasilacza sieciowego dostarczonego z drukarką. Nie używać żadnych innych zasilaczy, gdyż grożą one niewłaściwa praca zasilanego urządzenia lub awarią.
- Nie używać dostarczonego zasilacza sieciowego do zasilania innych urządzeń.
- W razie oderwania się lub uszkodzenia przewodu zasilacza, nie należy ponownie używać tego przewodu, gdyż jest to niebezpieczne.

# **Skraplanie pary wodnej**

Jeśli drukarka zostanie bezpośrednio przeniesiona z zimnego do ciepłego miejsca albo wstawiona do bardzo ciepłego lub wilgotnego pomieszczenia, w jej wnętrzu może się skroplić para wodna. Drukarka może wtedy nie działać właściwie, a długotrwałe próby jej użycia grożą awarią. Jeśli nastąpi skroplenie pary wodnej, wyłącz drukarkę i nie używaj jej przynajmniej przez godzinę.

## **Transportowanie**

Przed transportowaniem drukarki wyjmij z niej taśmę barwiącą, tacę na papier i kartę pamięci, odłącz zasilacz sieciowy i urządzenia zewnętrzne, po czym włóż drukarkę i urządzenia peryferyjne do oryginalnego opakowania, wraz z materiałami zabezpieczającymi.

Jeśli nie masz już oryginalnego opakowania albo zabezpieczeń, zastąp je tak, żeby nie uszkodzić drukarki w czasie transportu.

# **Czyszczenie**

Obudowę, panel i regulatory należy czyścić suchą, miękką ściereczką lub miękką ściereczką lekko zwilżoną roztworem łagodnego środka do mycia. Nie używać rozpuszczalników, takich jak spirytus czy benzyna, gdyż mogą one uszkodzić wykończenie obudowy.

# Ograniczenia przy kopiowaniu

Jeśli drukarka jest używana do kopiowania dokumentów, szczególną uwagę należy zwrócić na następujące kwestie:

- Kopiowanie banknotów, monet i papierów wartościowych jest sprzeczne z prawem.
- Kopiowanie niewypełnionych świadectw, licencji, paszportów, prywatnych papierów wartościowych oraz nieużywanych znaczków pocztowych również jest niezgodne z prawem.
- Programy telewizyjne, filmy, kasety wideo, portrety innych osób i inne materiały mogą być chronione prawami autorskimi. Drukowanie takich materiaów bez zezwolenia może naruszać przepisy o ochronie praw autorskich.

# Przy usuwaniu drukarki

Sformatowanie drukarki nie zapewnia całkowitego wymagania danych z wewnętrznej pamięci. Zaleca się fizyczne zniszczenie usuwanej drukarki.

# **Karty pamięci**

# "Memory Stick"

## **Rodzaje kart "Memory Stick", których można używać w drukarce**

Drukarka współpracuje z następującymi rodzajami kart "Memory Stick"\*<sup>1</sup>:

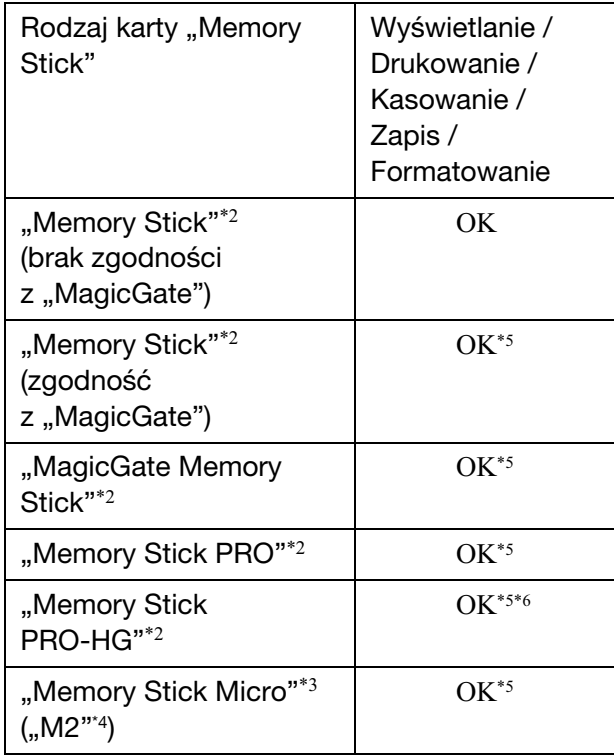

- \*1 Drukarka jest zgodna z systemem plików FAT32. Przeprowadzone badania wykazały współpracę drukarki z kartami "Memory Stick" o pojemności 16 GB lub mniejszej wyprodukowanymi przez Sony Corporation. Nie gwarantuje się jednak działania wszystkich nośników "Memory Stick".
- \*<sup>2</sup> Gniazdo drukarki pozwala zarówno na użycie kart o standardowej wielkości, jak i kart Duo. Można w nim bez adaptera na karty "Memory Stick Duo" używać zarówno kart "Memory Stick" standardowej wielkości, jak i kart "Memory Stick Duo".
- \*3 Przed użyciem w drukarce karty "Memory Stick Micro" zawsze trzeba ją włożyć do adaptera M2.
- \*4 "M2" jest skrótem nazwy "Memory Stick Micro". Określenie "M2" w tym podrozdziale oznacza kartę "Memory Stick Micro".
- \*<sup>5</sup> Nie jest możliwy odczyt ani zapis danych objętych ochroną przed kopiowaniem "MagicGate". "MagicGate" to ogólna nazwa opracowanej przez Sony technologii ochrony przed kopiowaniem, która wykorzystuje uwierzytelnianie i szyfrowanie.
- \*6 Drukarka nie obsuguje 8-bitowej, równolegej transmisji danych.

# **Uwagi eksploatacyjne**

- Nie wkładać kilku kart "Memory Stick" równocześnie. Grozi to problemami z drukarka.
- Włożenie do drukarki karty "Memory Stick Micro" bez adaptera M2 może spowodować trudności z wyjęciem karty.
- Włożenie karty "Memory Stick Micro" do adaptera M2, a następnie adaptera M2 do adaptera na karty "Memory Stick Duo" może być przyczyną niewłaściwego działania drukarki.
- Do formatowania kart "Memory Stick" należy używać funkcji formatowania dostępnej w drukarce albo aparacie cyfrowym. Sformatowanie karty "Memory Stick" za pomocą komputera może spowodować niewłaściwe wyświetlanie obrazów.
- Formatowanie karty "Memory Stick" powoduje usunięcie z niej wszystkich danych, w tym objętych ochroną plików z obrazami. Aby uniknąć przypadkowego skasowania ważnych danych, przed formatowaniem należy sprawdzić zawartość karty "Memory Stick".
- Po przestawieniu przełącznika ochrony przed zapisem w położenie LOCK nie można zapisywać, zmieniać ani kasować danych.
- Miejsce na etykietę jest przeznaczone tylko do naklejenia dostarczonej etykiety. Dostarczoną etykietę należy nakleić tylko w przeznaczonym na nią miejscu. Uważać, aby etykieta nie wystawała poza przeznaczone na nią miejsce.

# SD memory Card

Dwuformatowe gniazdo SD memory Card / xD-Picture Card drukarki pozwala na użycie następujących nośników:

- SD memory Card\*1
- miniSD memory Card, microSD memory Card

(Konieczne jest użycie adaptera.)  $*$ <sup>2</sup>

- kart pamięci SDHC\*3,
- kart pamięci zgodnych ze standardem  $MMC^{*4}$ .

Nie gwarantuje się właściwego działania wszystkich rodzajów kart SD memory Card ani kart pamięci zgodnych ze standardem MMC.

- \*<sup>1</sup> Przeprowadzone badania wykazały współpracę drukarki z kartami SD memory Card o pojemności 2 GB lub mniejszej.
- \*<sup>2</sup> Niektóre dostępne w handlu adaptery do kart mają z tyłu wystające styki. Adaptery tego typu mogą nie współpracować z drukarką.

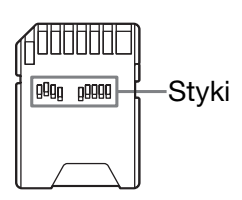

- \*<sup>3</sup> Przeprowadzone badania wykazały współpracę drukarki z kartami pamięci SDHC o pojemności 32 GB lub mniejszej.
- \*4 Przeprowadzone badania wykazały współpracę drukarki z kartami pamięci zgodnymi ze standardem MMC o pojemności 2 GB lub mniejszej.

#### **Uwagi eksploatacyjne**

Nie jest możliwy odczyt ani zapis danych objętych ochroną przed kopiowaniem.

# xD-Picture Card

Dwuformatowe gniazdo SD memory Card / xD-Picture Card drukarki pozwala na użycie kart xD-Picture Card\*5. Niektóre funkcje karty pamięci nie są obsługiwane i nie gwarantuje się właściwego działania wszystkich rodzajów kart xD-Picture Card.

\*<sup>5</sup> Przeprowadzone badania wykazały współpracę drukarki z kartami xD-Picture Card o pojemności 2 GB lub mniejszej.

# Karta CompactFlash

Gniazdo CompactFlash drukarki pozwala na użycie następujących nośników:

• CompactFlash Storage Card (typu I / typu II) i kart CompactFlash Storage Card zgodnych z CF+Card (typu I / typu II)  $*6*7$ ,

Zastosowanie dostępnego w handlu adaptera na karty CompactFlash pozwoli ponadto na użycie kart Smart Media\*8

Nie gwarantuje się właściwego działania wszystkich rodzajów kart CompactFlash.

- \*6 Używana karta CompactFlash musi być przystosowana do zasilania napięciem 3,3 V lub  $3,3 \text{ V}$  / 5 V. Nie można używać modeli zasilanych wyłącznie napięciem 3 V lub 5 V. Do gniazda drukarki nie wkładać kart CompactFlash innych typów. Grozi to uszkodzeniem drukarki.
- \*7 Przeprowadzone badania wykazały współpracę drukarki z kartami CompactFlash o pojemności 32 GB lub mniejszej.
- \*8 W przypadku użycia dostępnego w handlu adaptera na karty CompactFlash należy zapoznać się z jego instrukcją obsługi oraz sposobem instalacji karty i adaptera. Użycie adaptera CompactFlash może spowodować niewłaściwe dziaanie kart chronionych przed zapisem.

# **Uwagi dotyczące** posługiwania się kartą pamieci

- · Wkładając kartę, należy zwrócić uwagę na jej właściwe ułożenie i wybór właściwego gniazda.
- Nie wyjmować karty ani nie wyłączać drukarki, gdy trwa odczyt danych i miga wskaźnik dostępu.
- Zalecamy wykonywanie zapasowych kopii ważnych danych.
- Drukarka może nie pozwalać na odtworzenie danych przetworzonych w komputerze.
- Do przenoszenia i przechowywania karty używać dostarczonej osłony.
- Nie dotykać styków na karcie rękami ani metalowymi przedmiotami.
- Nie uderzać ani nie zginać karty; chronić ja przed upuszczeniem.
- Nie rozbierać ani nie przerabiać karty.
- Chronić kartę przed oddziaływaniem wody.
- Nie używać ani nie przechowywać karty w następujących miejscach:
	- $-$  w których panują nieodpowiednie warunki do użycia karty, na przykład w gorącym wnętrzu samochodu zaparkowanego w słońcu, w bezpośrednim promieniowaniu słonecznym lub blisko grzejnika;
	- $-$  wilgotnych lub narażonych na oddziaływanie substancji żrących;
	- narażonych na ładunki elektrostatyczne lub zakócenia elektryczne.

# Dane techniczne

# ■ Drukarka

#### **System drukowania**

Druk termosublimacyjny (3 przejścia: żółty / purpuroworóżowy / niebieskozielony)

#### **Rozdzielczoœ**

300 dpi (poziomo)  $\times$  300 dpi (pionowo)

#### **Gradacja barw**

Po 256 poziomów (8 bitów) na kolor żółty / purpuroworóżowy / niebieskozielony

#### **Zadrukowywany obszar**

1800 punktów × 1200 punktów

#### **Formaty wydruku**

Format P  $(10 \times 15)$ :  $101,6 \times 152,4 \text{ mm}$  (maksymalnie, bez marginesów)

#### **Czas drukowania (na arkusz)**

Karta pamięci / wewnętrzna pamięć\*<sup>1\*2\*3\*4</sup>: około 45 s PictBridge<sup>\*3\*5</sup>: około 58 s Z komputera<sup>\*6</sup>: około 45 s

## Złącza wejściowe i wyjściowe

Złacze HDMI OUT (wyjście) Złącze typu A, obsługa sygnałów 1080i (59,94 Hz) / 1080i (50 Hz) / 576p (50 Hz) / 480p  $(59,94 \text{ Hz})$ , zgodność z "BRAVIA" Sync

USB (Hi-Speed USB) do podłączenia komputera

Złącze PictBridge/EXT INTERFACE

#### **Gniazda**

Gniazdo "Memory Stick" Gniazdo dwuformatowe SD memory Card / xD-Picture Card Gniazdo CompactFlash

### **Obsugiwane formaty plików z obrazami**

Pewne formaty plików nie s obsługiwane. **Maksymalna liczba punktów w obrazie** 8192 (poziomo)  $\times$  6144 (pionowo) (z wyjątkiem funkcji "Index Print" i niektórych funkcji "CreativePrint") **System plików** FAT12 / 16 / 32, sektor o wielkości 2 048 bajtów lub mniejszy **Nazwa pliku z obrazem** Format DCF, 256 znaków, do 8. poziomu **Wewnętrzna pamięć** Około 20 MB Przy podawaniu pojemności nośnika, 1 MB oznacza 1 milion bajtów. Część pojemności jest wykorzystana na dane systemowe. **Maksymalna liczba obsugiwanych plików** 9 999 na kartę pamięci lub urządzenie zewnętrzne Taśma barwiąca / Papier Patrz dostarczona ulotka "Informacja o zestawach do drukowania". **Ekran LCD** Panel LCD: 8,8 cm (3,5"), TFT Cakowita liczba pikseli: JPEG: Zgodność z DCF 2.0, zgodność z Exif 2.21, JFIF\*7 TIFF:  $Zgodność z Exif 2.21$ BMP\*8: Format Windows (1, 4, 8, 16, 24, 32 bity)

230 400 (320 RGB × 240)

## **Zasilanie**

Gniazdo DC IN,  $\equiv$  24 V

#### **Pobór mocy**

Podczas drukowania: 83 W (maksymalnie) W trybie czuwania: poniżej 1 W

#### **Temperatura w środowisku pracy**

5 °C do 35 °C

#### **Wymiary**

Wysokość: Około 67 mm

Szerokość: Około 180 mm

Głębokość: Około 137 mm (bez uchwytu) Okoo 149 mm (z uchwytem)

Głębokość po zainstalowaniu tacy na papier: około 317 mm

#### **Waga**

Około  $1,2$  kg (bez tacy na papier, taśmy barwiacej

i zasilacza sieciowego)

#### **Dostarczane wyposażenie**

Patrz strona 9 w Instrukcji obsługi" (tej broszurze)

## ■ Zasilacz sieciowy AC-S2422

#### **Zasilanie**

 $\sim$  100 V do 240 V,

50/60 Hz, 1,5 A do 0,75 A

#### **Znamionowe napiecie wyjściowe**

 $= 24 \text{ V}, 2,2 \text{ A}$ Maksymalnie 3,7 A, 6,5 s

**Temperatura w środowisku pracy** 

5 °C do 35 °C

#### **Wymiary**

Około 60  $\times$  30.5  $\times$  122 mm (szer.  $\times$  wys.  $\times$  gł., bez wystających elementów i przewodów)

#### **Waga**

Około 305 g

Konstrukcja i dane techniczne mogą ulec zmianie.

- \* Maksymalną liczbę odbitek o formacie P, które może wydrukować drukarka, szacuje się na mniej więcej 2000. Aby sprawdzić całkowitą liczbę odbitek, wybierz z menu "Display/Printer setup" wariant "Printer information display" (strona 44).
- \*1: Ustawienia druku: Borderless, Date Print: Off, Auto Fine Print 6: On (Photo) (przy wyświetlaniu na ekranie LCD)
- \*<sup>2</sup> Przy drukowaniu fotografii (z pliku o wielkości 4,37 MB) wykonanej cyfrowym aparatem fotograficznym Sony o efektywnej rozdzielczości 12 100 000 lub analogicznej, zapisanej następnie na karcie "Memory Stick" lub w wewnętrznej pamięci.
- \*<sup>3</sup> Szybkość drukowania: czas między naciśnięciem przycisku PRINT a zakończeniem drukowania. (Czas drukowania może zależeć od używanego sprzętu, formatu obrazu, używanej karty pamięci, ustawień programu i warunków pracy.)
- \*4 Przy drukowaniu z karty ..Memory Stick PRO Duo" Sony włożonej do gniazda drukarki
- \*5 Przy drukowaniu z aparatu DSC-W200 podłączonego przewodem USB. Czas od naciśnięcia przycisku PRINT na ekranie aparatu do zakończenia drukowania.
- \*6 Bez czasu przetwarzania i przesyania danych.
- $*7$  Baseline JPEG w formacie 4:4:4, 4:2:2 lub 4:2:0
- \*8 Nie jest możliwe drukowanie z programu PMB (Picture Motion Browser).

#### **Strona gówna pomocy dla klientów**

Najnowsze informacje z zakresu pomocy dla klientów można znaleźć pod następującym adresem:

http://www.sony.net/

# Zadrukowywany obszar

# **Format P**

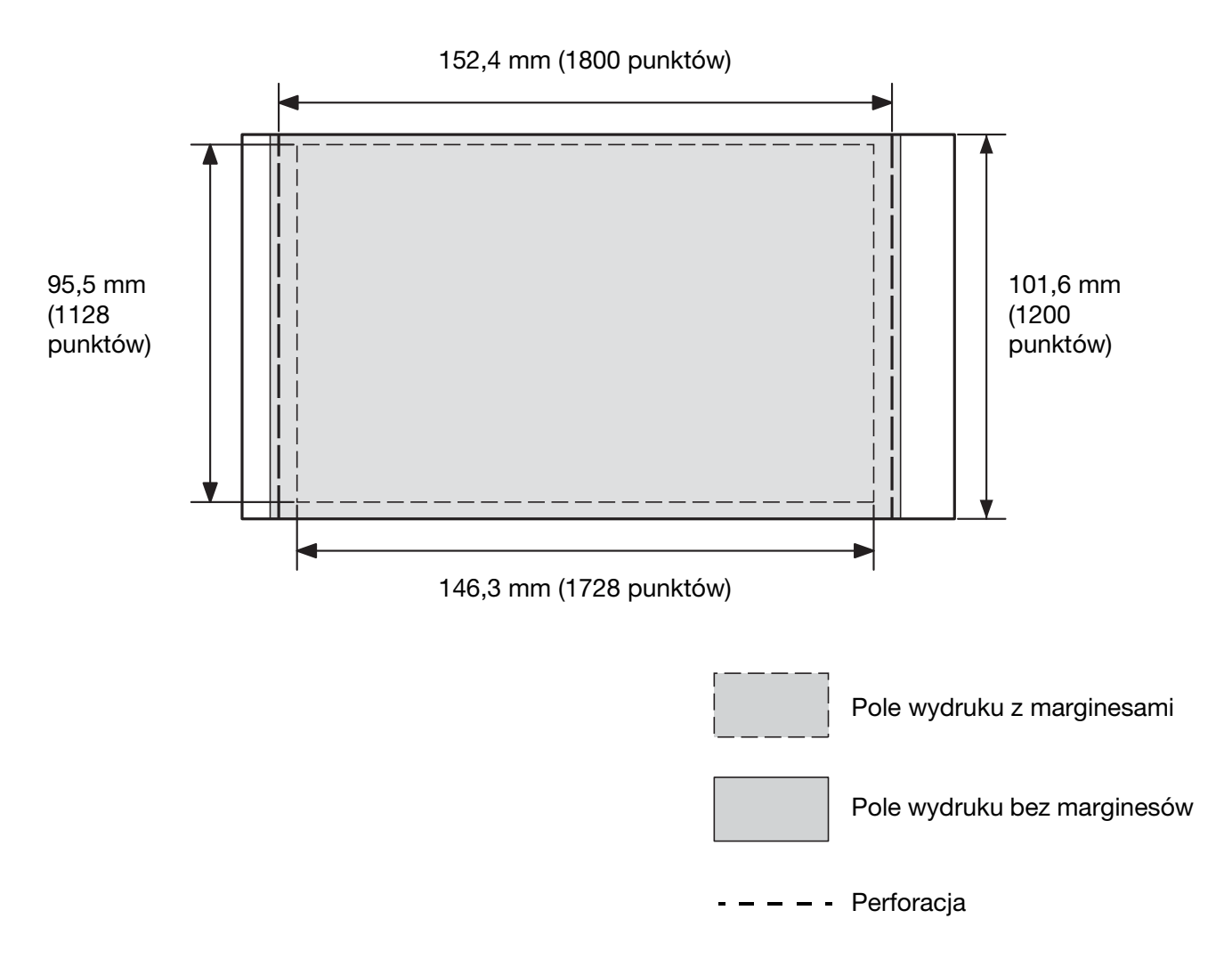

Ilustracje dotyczą przypadku drukowania obrazu o współczynniku kształtu 2:3. Wielkość zadrukowywanego obszaru zależy od wybranego ustawienia marginesów.

# **Słowniczek**

#### **DCF (wytyczne projektowania systemów plików dla kamer i aparatów)**

Standard opracowany przez JEITA (Japońskie Stowarzyszenie Przemysłu Elektronicznego i Informatycznego) w celu zapewnienia przenośności i zgodności plików z różnych cyfrowych aparatów fotograficznych, kamer i urządzeń współpracujących. Nie gwarantuje się jednak pełnej wymienności i przenośności.

#### **DPOF (format zlecenia wydruku cyfrowego)**

Format służący do zapisu informacji potrzebnych laboratorium albo domowej drukarce do automatycznego wykonywania odbitek ze zdjęć wykonanych cyfrowym aparatem fotograficznym. Drukarka obsługuje dane DPOF i może automatycznie wykonać żądaną liczbę odbitek z obrazów opatrzonych znacznikiem DPOF.

#### **Exif 2.21 (Exif Print)**

Exif Print (wymienny format pliku z obrazem dla cyfrowych aparatów fotograficznych) jest ogólnoświatowym standardem drukowania cyfrowych zdjęć. Cyfrowe aparaty fotograficzne zgodne z tym standardem zapisują dane dotyczące warunków wykonania każdego zdjęcia. Drukarka wykorzystuje później te dane do zapewnienia maksymalnie wiernego odwzorowania pierwotnego obrazu na odbitce\*1.

\*1 Kiedy jest włączona funkcja "Auto Fine Print 6", a zdjęcie (w pliku JPEG) zostało wykonane aparatem cyfrowym zgodnym z Exif Print (Exif 2.21), obraz jest automatycznie korygowany w celu zapewnienia najlepszej jakości obrazu i drukowany.

### **HDMI (High-Definition Multimedia Interface)**

Interfejs HDMI służy do przesyłania cyfrowych sygnaów wideo / audio jednym przewodem, bez kompresji ani przekształcania. Umożliwia uzyskanie wysokiej jakości reprodukowanego obrazu i dźwięku.

Uwaga: drukarka nie pozwala na reprodukcję dźwięku.

#### **"Memory Stick" / CompactFlash / SD memory Card / xD-Picture Card**

Miniaturowy, lekki, wymienny nośnik danych. Szczegóy podano na stronach 82 do 84.

#### **Miniatury**

Małe obrazy przedstawiające oryginalny obraz zawarte w plikach z obrazami zapisywanymi przez aparat cyfrowy. Drukarka wykorzystuje miniatury przy wyświetlaniu widoku indeksu.

#### **PictBridge**

Standard stworzony przez Camera & Imaging Products Association (Stowarzyszenie Producentów Kamer, Aparatów i Urządzeń do Przetwarzania Obrazu) pozwalający na podłączenie aparatu cyfrowego zgodnego z PictBridge bezpośrednio do drukarki, bez użycia komputera.

# Skorowidz

# **A**

Album z wycinkami 26 Anulowanie wydruku 62 Aparat PictBridge 51 Auto Fine Print6 42, 61 AUTO TOUCH-UP 20, 42, 62 Automatyczne korygowanie nieudanego zdjęcia 20 Automatyczny retusz 20, 42, 62

## **B**

Borders/Borderless 41, 61 Brightness 22

# **C**

Calendar 29 Color Setting 43 CompactFlash (karta) Rodzaje 84 Wkadanie 16 CONTROL FOR HDMI 45 CreativePrint 26 Cross Filter 22 Czyszczenie 80

## **D**

Dane techniczne 85 Date Display Order 45 Date Print 40, 41 DC IN 24 V 12 DCF (wytyczne projektowania systemów plików dla kamer i aparatów) 41, 88 Default Setting 45 Display/Printer setup 44 Dodawanie filtra 22 Dodawanie ramki 33 Dostarczane wyposażenie 9 DPOF 35, 88 Drukowanie Album z wycinkami 26 Calendar 29 ID photo 34 Layout print 33 Nałożony obraz 31 Obraz po edycji 25 Obraz w ramce 33 Obrazy z karty pamięci 17 Użycie telewizora HD 46 Z aparatu PictBridge 51 Z urządzenia Bluetooth 52 Z innych programów 63 Z komputera 54 Z programu PMB (Picture Motion Browser) 59 Z urządzenia zewnętrznego 49 Drukowanie zbiorcze 35

# **E**

Edycja obrazu 21 Ekran LCD 7, 14 Elementy 7

## **F**

File operation 37 Filter 22 Fish-eye 23 Formatowanie 38, 39 Frame 33

## **H**

Handwritten message 31 HDMI 46, 88 Historia 29, 31

# **I**

Icon 45 ID photo 34 Index Print 35 Instalacja PMB (Picture Motion Browser) 57 Sterownik drukarki 55

## **K**

Kasowanie obrazu 38 Komunikaty 65 Kopiowanie obrazu 37 Korygowanie obrazu 20, 22

## **L**

Language 45 Layout print 33 LCD backlight 45 Liczba odbitek 15, 17, 25 Listing Order 45

## **M**

"Memory Stick" Formatowanie 38 "Memory Stick" (karta) Rodzaje 82 Wkadanie 16 Monochrome 22

## **N**

Nakadanie 31 Nakadanie znaków 28 Nastawianie liczby odbitek 17

## **O**

Obracanie obrazu 21 On-screen Display 14, 45 Orientacja 60

### **P**

Painting 22 Pamięć USB 49 Partial Color 22 PictBridge/EXT INTERFACE (złącze) 49, 51, 52 Płyta czołowa 7 PMB (Picture Motion Browser) 57 Podgląd 14 Podglad obrazu 14 Podłączanie Aparat cyfrowy 51 Komputer 56 Sieć energetyczna 12 Telewizor HD 46 Urzadzenie Bluetooth 52 Urządzenie zewnętrzne 49 Powiększanie / zmniejszanie 16, 21 Preinstalled phrase 32 Print All 35 Print setup 39 Printer information display 45 Przełączanie trybu wyświetlania 16 Przemieszczanie obrazu 21 Przycisk właczania / czuwania 7, 17, 49, 51, 52, 56

## **R**

Red-eye correction 24 Rejestracja folderu do przegldania 63 **Rozwiazywanie** problemów 67 Różne rodzaje wydruków 18

## **S**

Saturation 22 SD memory Card (karta) Rodzaje 83 Wkadanie 16 Sepia 22 Sharpness 22 Single Color 22 Slideshow 36 Stamp 28, 30 Stan początkowy 13

# **T**

Telewizor 46 Tint 22 Tryb demonstracyjny 13 Ty $\frac{1}{8}$ 

# **U**

Uchwyt 8 Urzdzenie Bluetooth 52 Urządzenie pamięci masowej 49 Urządzenie zewnętrzne 49 USB (przewód) 56 Usuwanie PMB (Picture Motion Browser) 58 Sterownik drukarki 57

#### **W**

Wewnętrzna pamięć Formatowanie 39 Widok indeksu Number Order 15, 45 Shoot.Date 15, 45 Wkładanie karty pamięci 16 Wkadanie papieru 10 Wkładanie taśmy barwiacej 9 Wskazanie ochrony 14 Wskazanie skojarzonego pliku 14 Wskaźniki na ekranie 14 Wskaźniki wejścia 14 Wyjmowanie karty pamięci 16 Wymagania systemowe 54 Wyszukiwanie obrazów 37 Wywietlanie danych o obrazie 14

# **X**

xD-Picture Card (karta) Rodzaje 84 Wkadanie 16

## **Z**

Zacięty papier 79 Zadrukowywany obszar 87 Zapisywanie obrazu 25 Zasilanie z sieci 12 Zmienianie wielkości i położenia 27 Zwiększanie / zmniejszanie obrazu 16, 21

Sony Corporation Printed in Czech Republic (EU)

#### PL

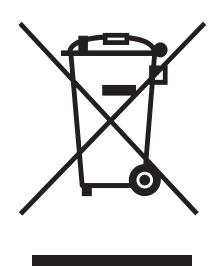

Usuwanie zużytego sprzętu elektrycznego i elektronicznego (dotyczy krajów Unii Europejskiej i innych krajów europejskich z własnymi systemami zbierania odpadów) Ten symbol na produkcie lub jego opakowaniu oznacza, że produkt nie powinien być zaliczany do odpadów domowych. Należy go przekazać do odpowiedniego punktu, który zajmuje się zbieraniem i recyklingiem urządzeń elektrycznych i elektronicznych. Prawidłowe usunięcie produktu zapobiegnie potencjalnym negatywnym konsekwencjom dla środowiska naturalnego zdrowia ludzkiego, których przyczyną mogłoby być niewłaściwe usuwanie produktu. i. Recykling materiałów pomaga w zachowaniu surowców naturalnych. Aby uzyskać szczegółowe informacje o recyklingu tego produktu, należy się skontaktować z władzami lokalnymi, firmą świadczącą usługi oczyszczania lub sklepem, w którym produkt ten został kupiony.